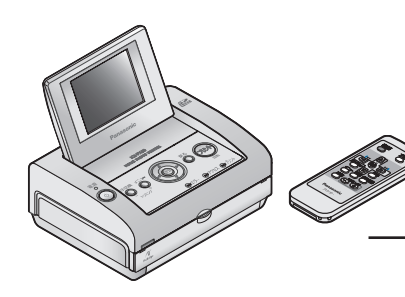

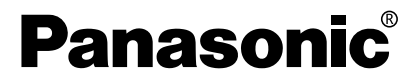

ホームフォトプリンター 取扱説明書

品番 KX-PX20

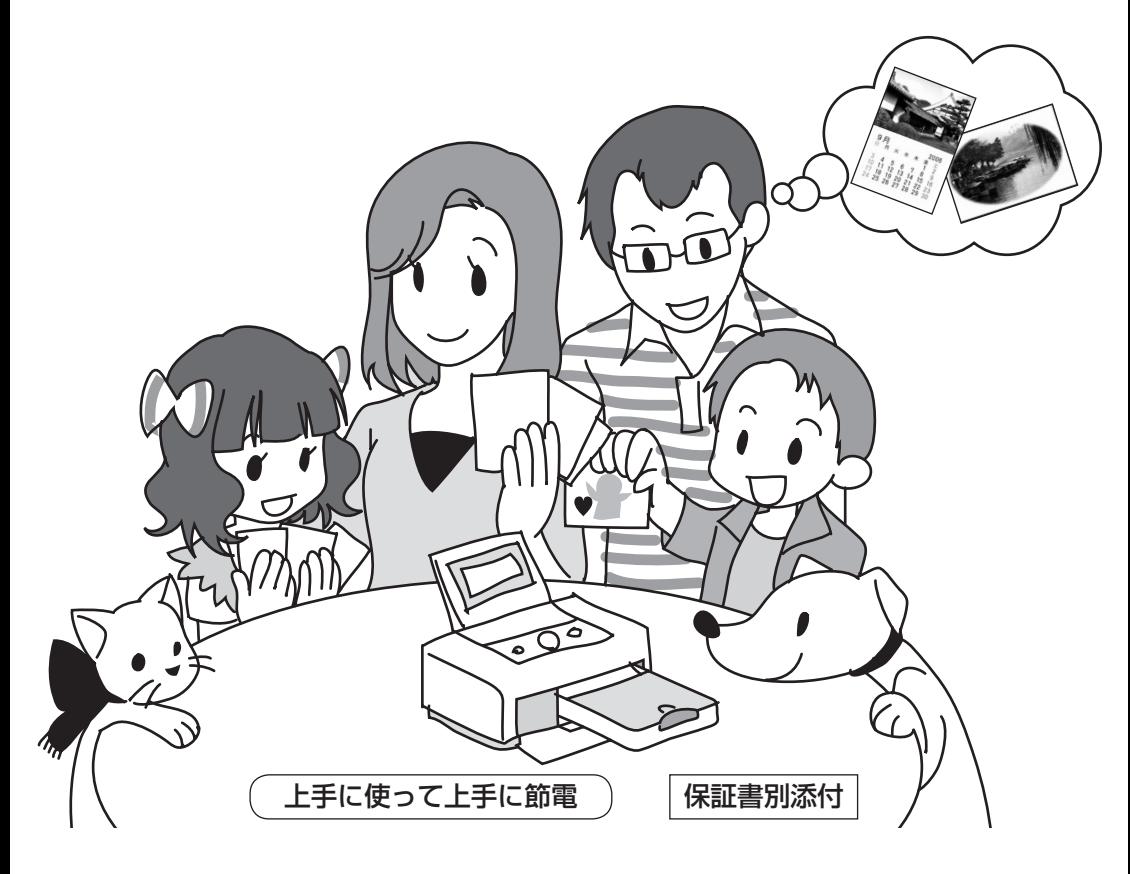

 このたびは 、 ホームフォトプリンターをお買い上げいただき、まことに ありがとうございました。

■この取扱説明書をよくお読みのうえ正しくお使いください。 特に「安全上のご注意」(6~10ページ)は、ご使用前に必ずお読みいただき、 安全にお使いください。

 お読みになったあとは、保証書と一緒に大切に保管し、必要なときにお読みください。 ■ 保証書は、「お買い上げ日・販売店名|などの記入を必ず確かめ、販売店からお受け取 りください。

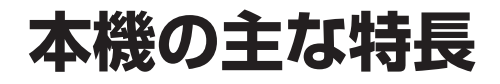

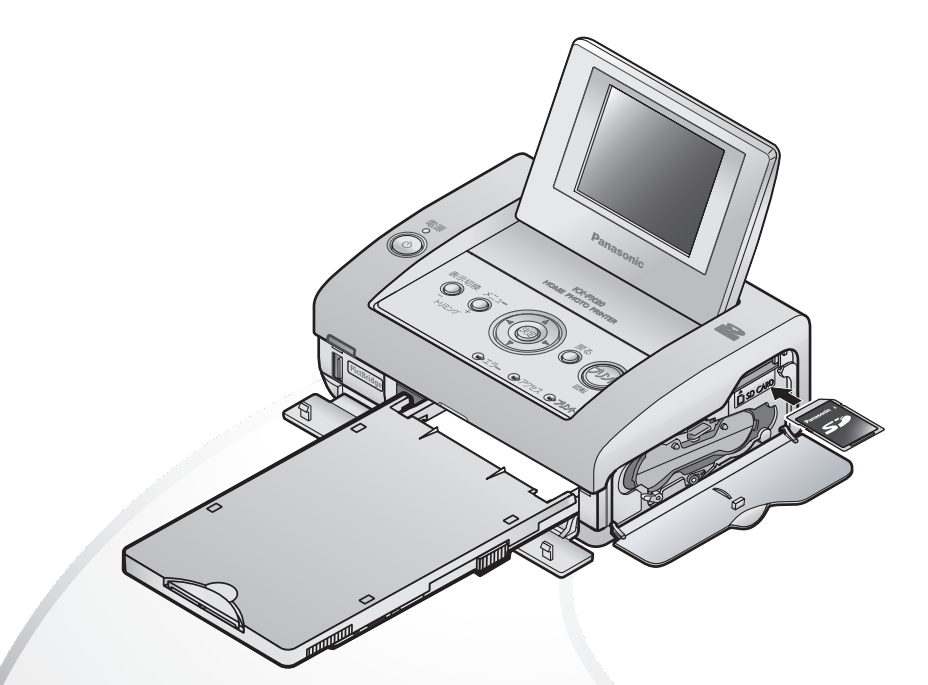

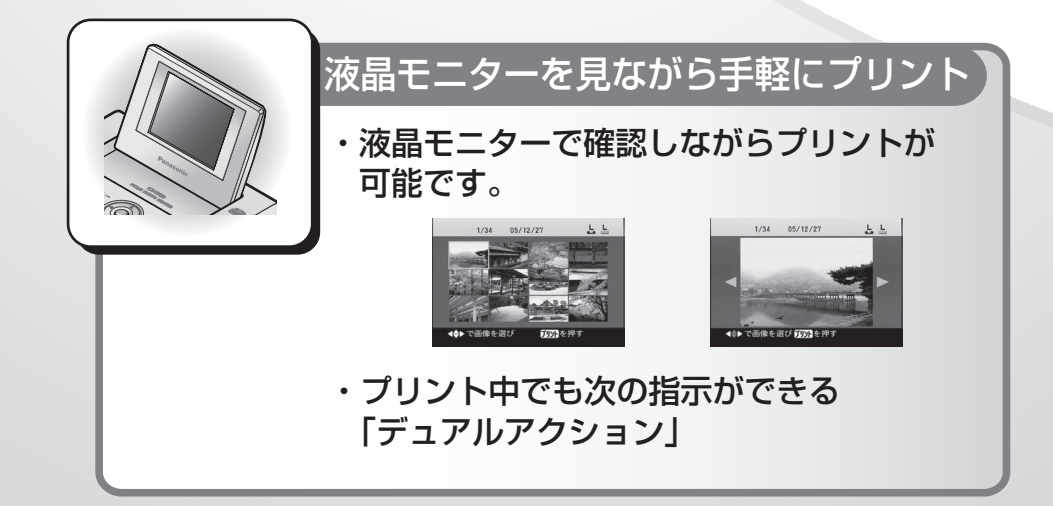

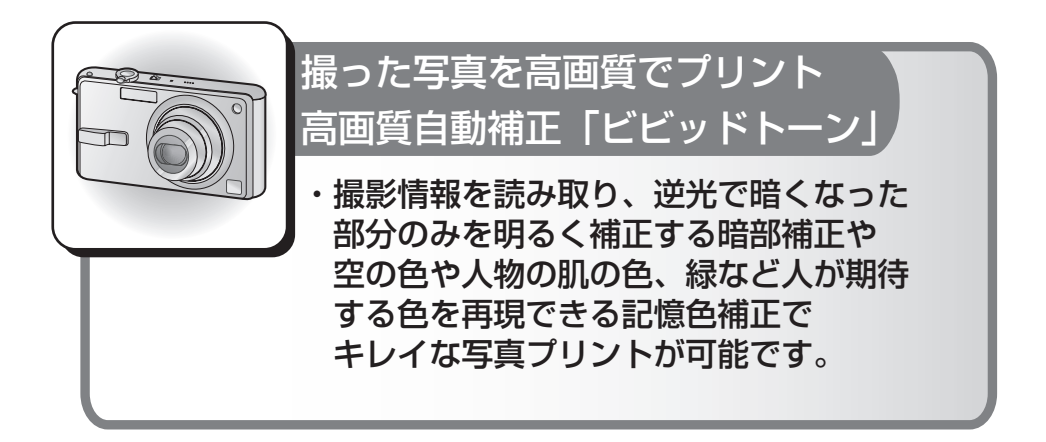

#### 本書の表記について

パソコン

本書では、お客様に効率よくご使用いただくために、大切な情報を次のマークで 表しています。

( $\mathbf{r}_{\mathbf{x}}$  ○○ページ): ご覧いただきたい参照ページなどを表しています。

 $\bigcirc$ かん :操作モードのかんたんモードでお使いになれる機能などを表して います。

: 操作モードの標準モードでお使いになれる機能などを表しています。

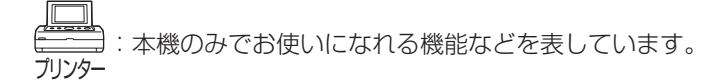

- <del>万ズラ 万Jyyl</del>:本機とデジタルカメラなどをつないでお使いになれる機能などを<br>カズラ カJyyl 表しています。
	- : 本機とテレビをつないでお使いになれる機能などを表して います。

<u>。</u><br>- : 本機*と*パソコンをつないでお使いになれる機能などを表して います。

製品の最新情報について http://panasonic.jp (2006年10月現在)

### はじめに

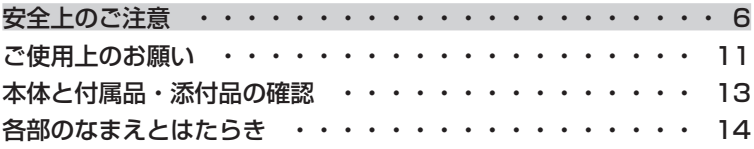

## プリントする前に(準備)

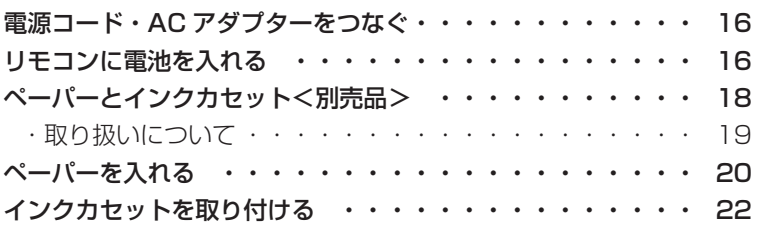

## プリントする

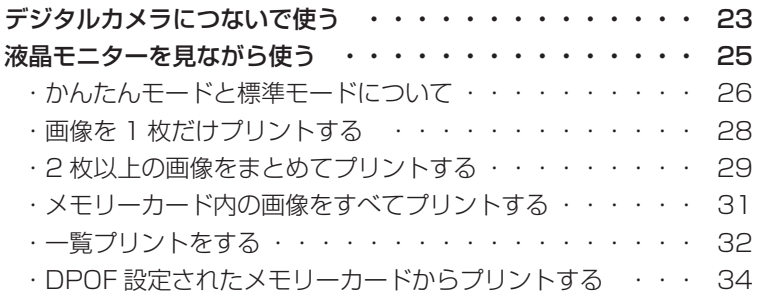

### 設定を変える

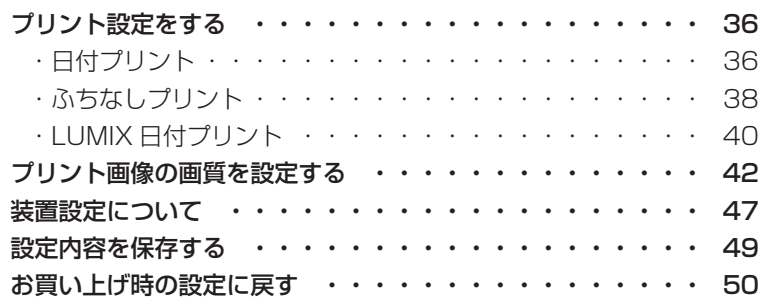

### もっと便利に

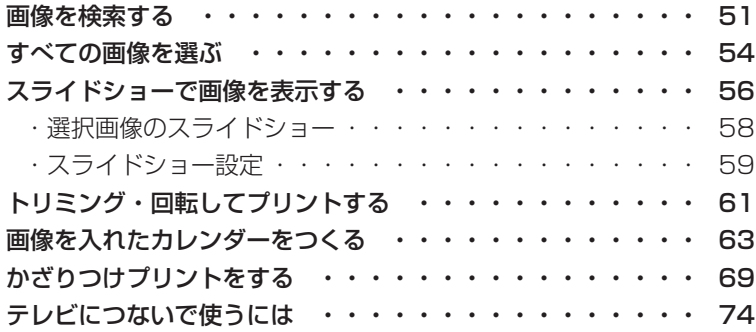

## パソコンでプリント

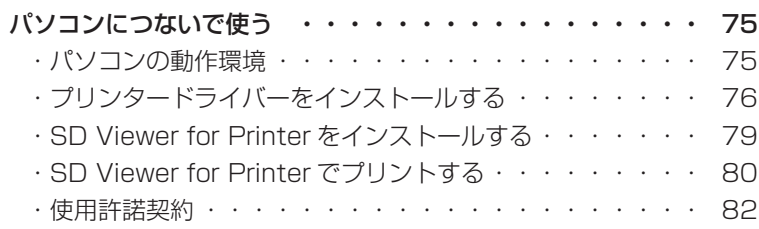

### 必要なとき

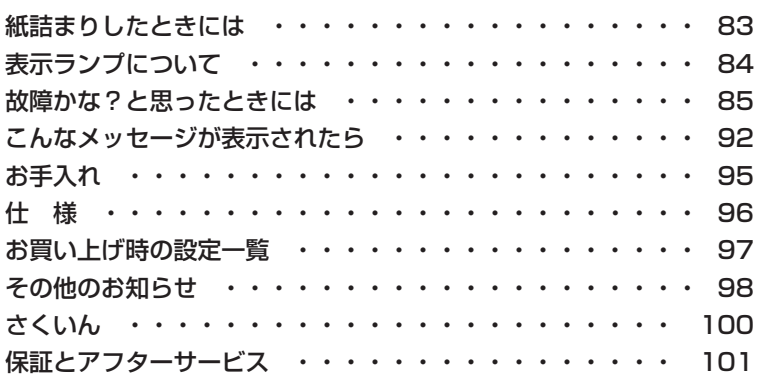

# **安全上のご注意** 必ずお守りください

お使いになる人や他の人への危害、財産への損害を未然に防止するため、必 ずお守りいただくことを、次のように説明しています。

■ 表示内容を無視して誤った使いかたをしたときに生じる危害や損害の程度 を、次の表示で区分し、説明しています。

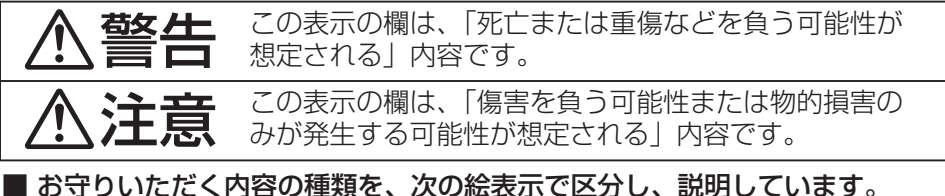

■ お守りいただく内容の種類を、次の絵表示で区分し、説明しています。 (下記は絵表示の一例です。)

この絵表示は、気をつけていただきたい「注意喚起」内容です。

このような絵表示は、必ず実行していただく「強制」内容です。

このような絵表示は、してはいけない「禁止」内容です。

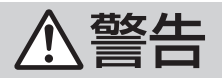

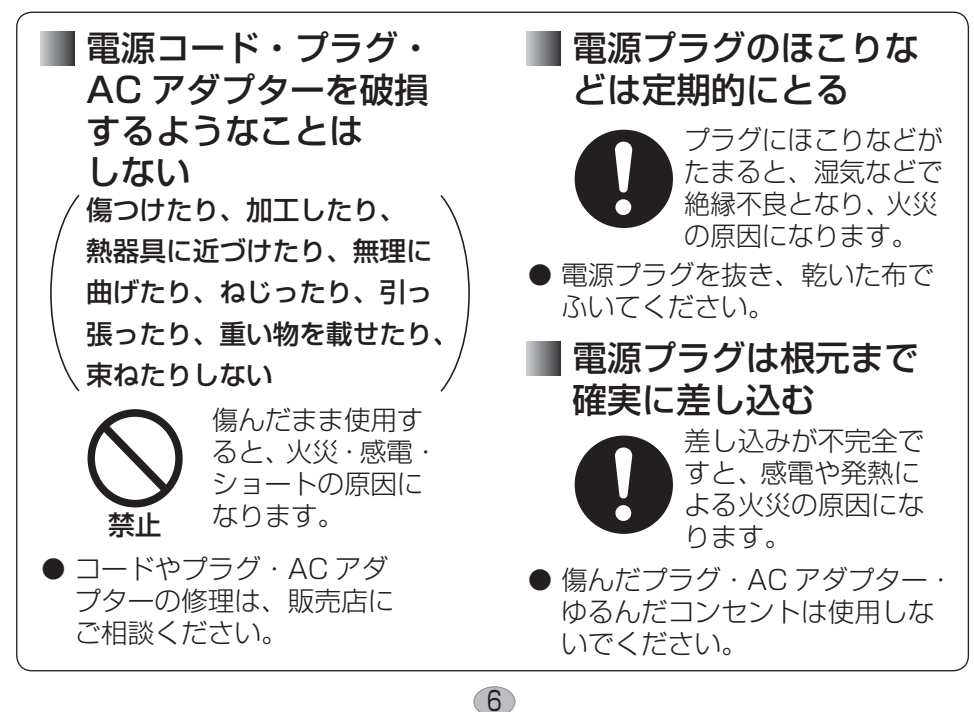

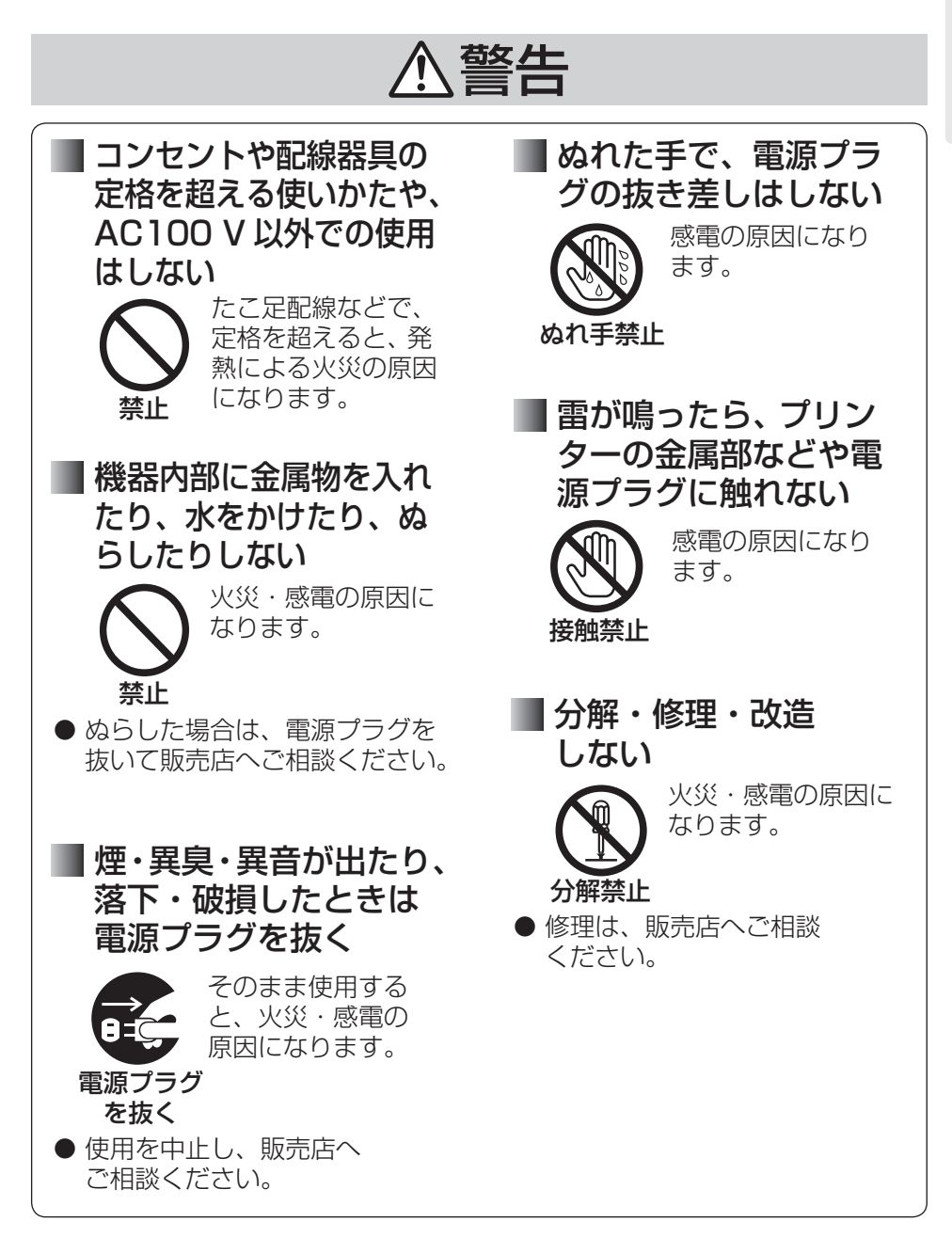

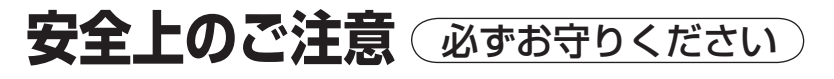

# 警告

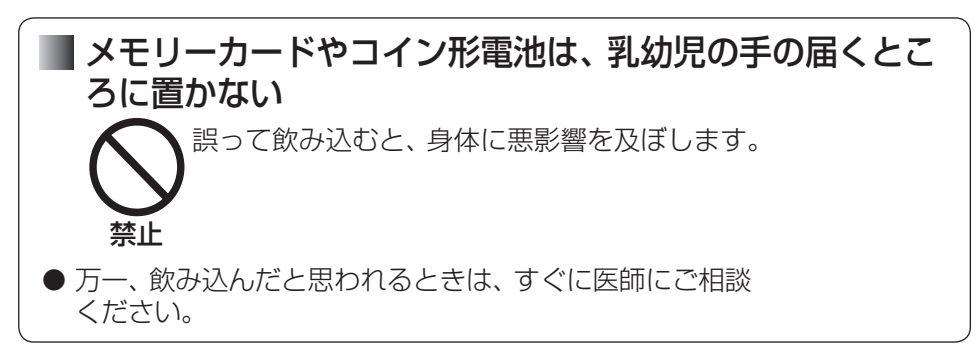

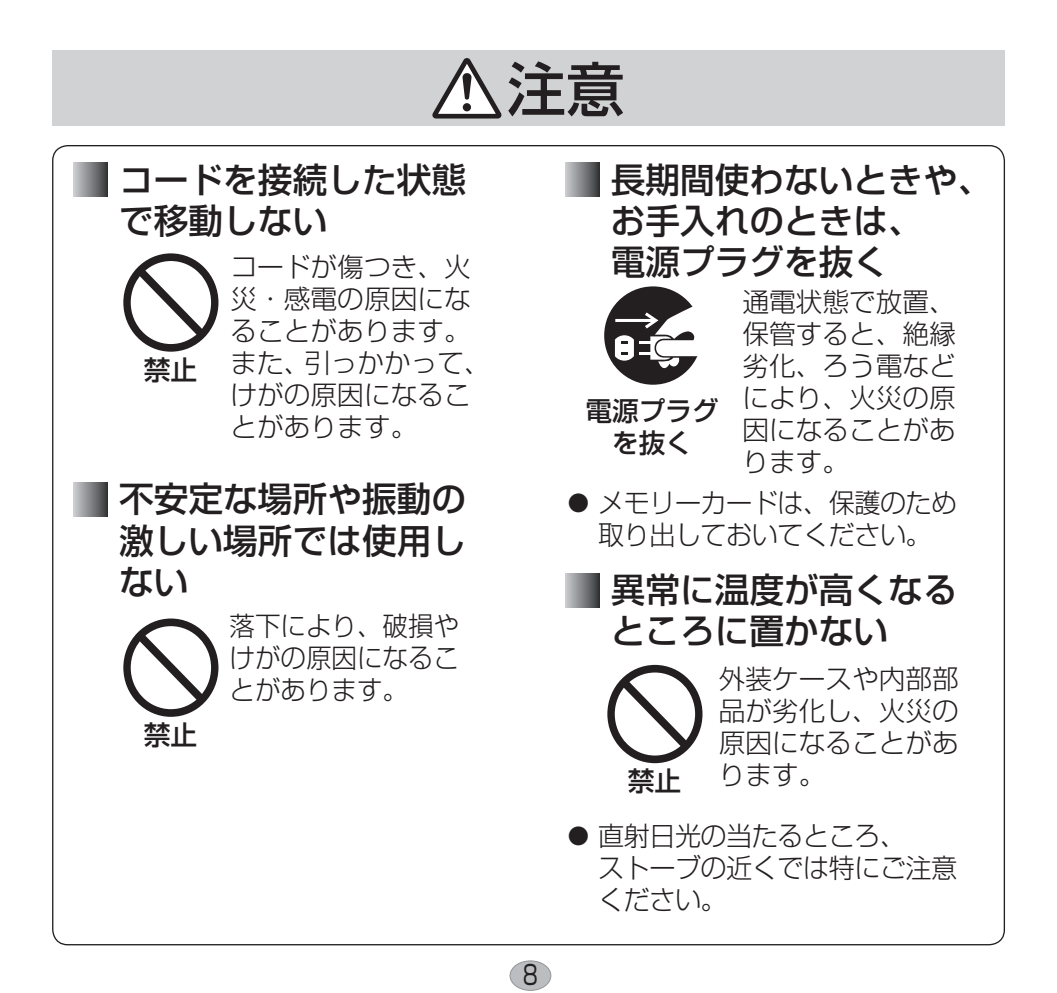

# 注意

 本機の上に重い物を載 せたり乗ったりしない 重さで外装ケースが 変形し、内部部品が 破損すると、火災の 原因になることがあ ります。 禁止

 湿気や湯気・油煙・ほ こりの多い場所では使 用しない

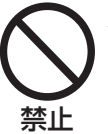

火災・感電の原因にな ることがあります。

指定以外の電池を

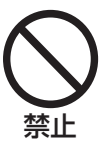

液もれ・発熱・発火・ 破裂などを起こし、 けがや火災、周囲 汚染の原因になる ことがあります。

 液もれしたとき、 "液"に触れたり、目に 入れない

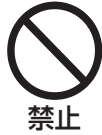

目に入ると、失明 の原因になること があります。

 $\Theta$ 

● 目に入ったら、こすらず、すぐ にきれいな水で洗ったあと、 直ちに医師の治療を受けてくだ さい。

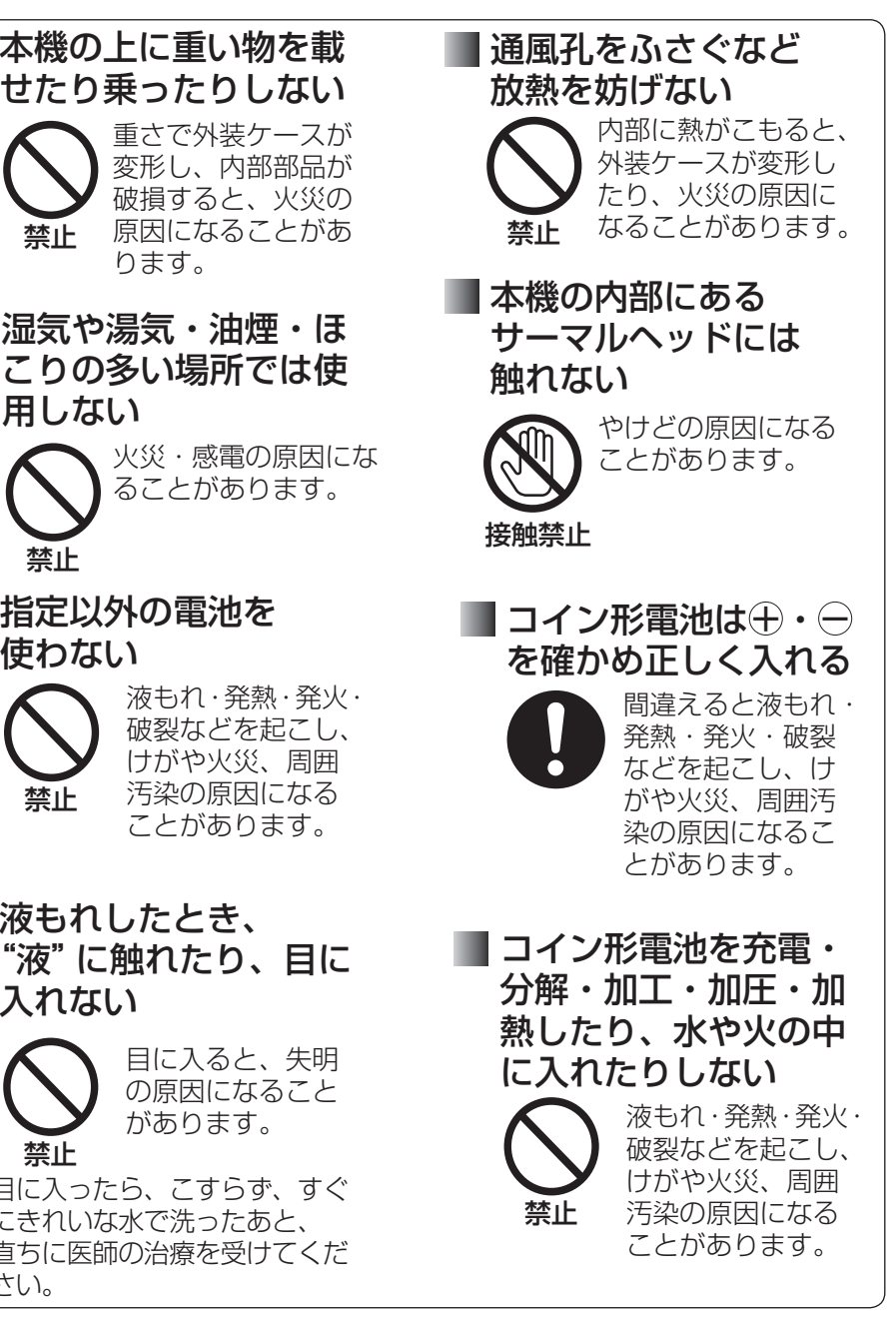

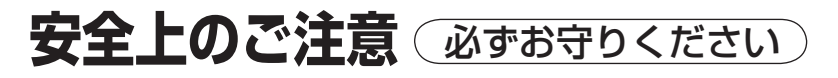

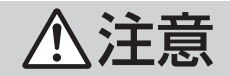

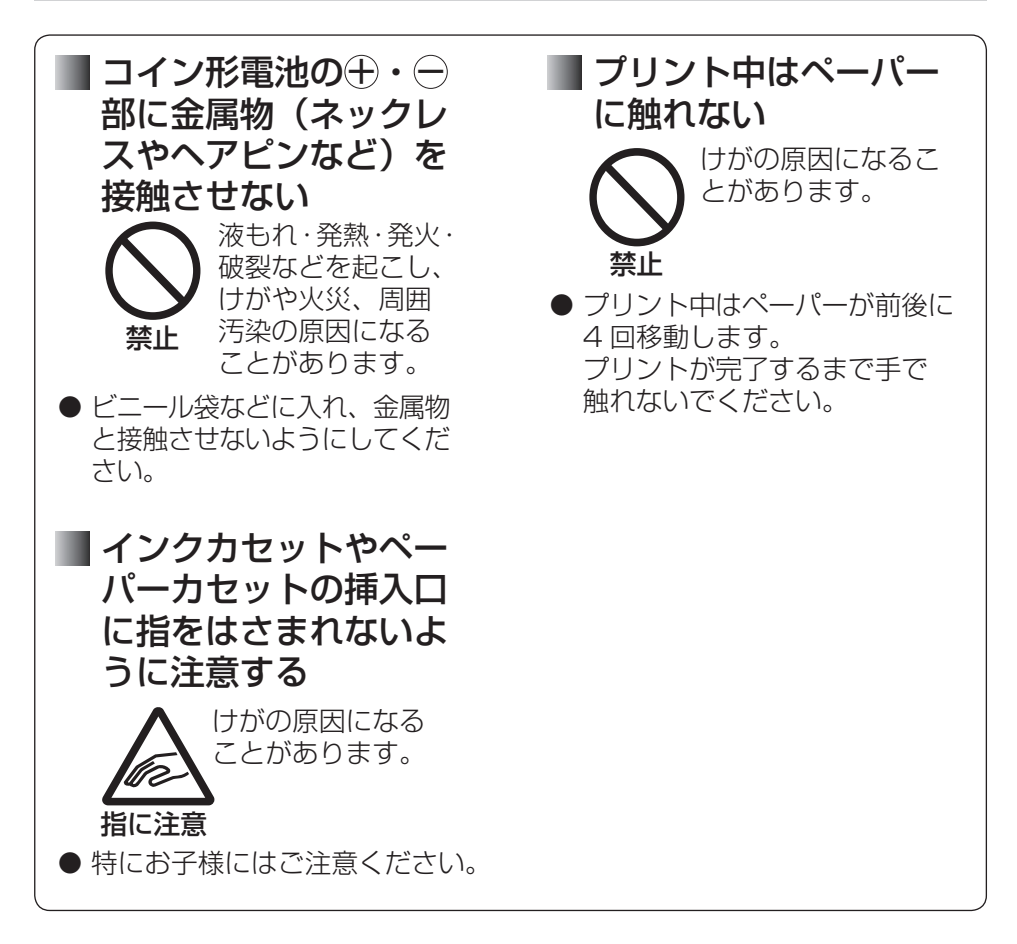

# **ご使用上のお願い**

#### ■ 使用する環境

本装置は、情報処理装置等電波障害自主規制協議会 (VCCI) の基準に基づくクラス B 情報技術装置です。この装置は、家庭環境で使用することを目的としていますが、 この装置がラジオやテレビジョン受信機に近接して使用されると、受信障害を引き起 こすことがあります。取扱説明書に従って正しい取り扱いをしてください。

#### ■ 使用場所について

- 以下の場所で使用しない
	- **・**ゴミやわたほこりの多いところ(きれいに印刷できない原因)
	- **・** 直射日光の当たるところ、冷暖房機の近く、35 ℃以上または5 ℃以下に なるところ(誤動作・変形・故障の原因)
	- **・**ピアノやじゅうたんなどの上(キズや変色の原因)
	- **・**たばこの煙の影響を受けるところ(故障の原因)

#### ● 磁気や電波を使う機器から離す

 磁気や電波による悪影響を予防するため、以下の機器などからはできるだけ 離して使用してください。

**・**携帯電話、電子レンジ、ゲーム機、スピーカーなど

#### ● 縦置きで使用しない

故障の原因になることがあります。

#### ■ 本体の内部温度が高いとき

 気温が高いときや連続プリントを行ったときなどに、本体内部の温度上昇をおさえる ために、プリント動作を一時的に休止する場合があります。本体内部の温度が下がる と自動的にプリントが再開されます。本機はできるだけ風通しのよいところで使用し てください。

#### ■ 周囲温度が低いとき

 本機は高品位な画質を維持するために、本体内部を一度温めてプリントを始めますの で、プリントを始めるまでに時間がかかることがあります。 温度が上がると自動的にプリントを開始します。

#### ■ 変形を防ぎ、塗装を保つために

 殺虫剤、ベンジン、シンナーなどの揮発性のものが、本機にかからないようにして ください。また、ゴムやビニール製品を長時間接触させないでください。外装ケース が変質したり、塗装がはげたりすることがあります。

#### ■ ペーパーやインクカセットの保管方法

 使用後はペーパーカセットを抜き、使い残したペーパーはペーパーカセットに入れた まま、ふたを閉めて、ビニール袋などに入れ、平らな状態で保管してください。 ペーパーやインクカセットは、直射日光を避け、高温・多湿のところに置かないでく ださい。また、開封後はできるだけすみやかに使用してください。

次ページに続く ||▶

# **ご使用上のお願い(続き)**

#### ■ プリント時のスペースについて

 プリント中は本体背面よりペーパーが出たり入ったりします。本体背面から 220 mm 以内には物を置かないようにしてください。また、平たんなところで使用してください。 紙詰まりの原因になることがあります。

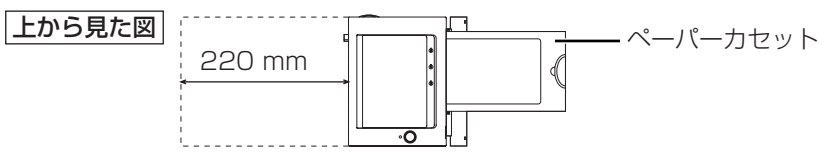

#### ■ 長期間使わないとき

- **・** 節電のため電源を切り、電源プラグをコンセントから抜いておいてください。(電源 ボタンで電源を切った状態でも約 1.5 W の電力を消費しています。)ただし機能に 支障をきたす場合がありますので、半年に 1 回ぐらいはプリント動作をさせてくだ さい。
- **・** ペーパーカセットとインクカセット、メモリーカードは取り出し、本体のカバーを 閉めておいてください。

#### 液晶モニターについて

- **・** 液晶モニターを強く押さえないでください。画面にムラが出たり、故障の原因にな ります。
- **・** 温度差が激しい場所では液晶モニターにつゆが付くことがあります。柔らかい乾い た布でふいてください。

液晶モニターは、精密度の高い技術で作られていますが、液晶モニターの画面上 に黒い点が現れたり、常時点灯(赤や青、緑の点)することがあります。これは 故障ではありません。液晶モニターの画素については 99.99% 以上の高精度管 理をしておりますが、0.01% 以下で画素欠けするものがあります。またこれら の点は、プリントには影響しません。

#### ■■コピーできないもの

■ 不正転用コピーの禁止

 本機に付属するソフトウェアを、無断で営業目的としてコピーしたり、ネットワーク に転載したりすることを禁止します。

#### ■ コピーが禁止されている印刷物について

紙幣、有価証券などをプリンターでプリントすると、その印刷物の使用目的および使 用方法の如何によっては、法律に違反し、罰せられます。

#### ■本機を廃棄・譲渡・返却するとき

■ プリント後のインクカセットには、お客様のプリントした情報が残りますので、 情報の流出による、不測の損害などを回避するために、インクカセットを処分して ください。( 22 ページ)

# **本体と付属品・添付品の確認**

ご確認のうえ、不備な点がございましたら、お買い上げの販売店へお申し付けください。 プリントするには別売りのプリントセットが必要です。(rg 18ページ)

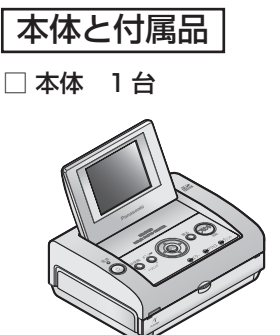

□ Lサイズペーパーカセット 1個

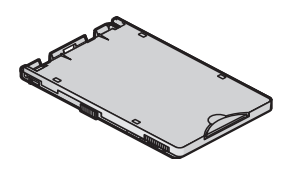

□ 電源コード 1 本

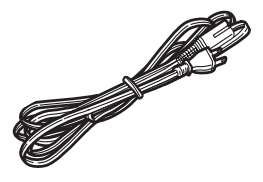

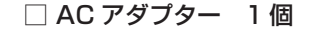

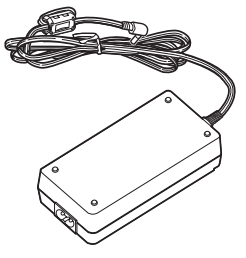

□ リモコン 1個

□ コイン形電池 (CR2025) 1個

#### 添付品

□ 取扱説明書(本書) 1 冊

- □ 保証書 1 式
- □ CD-ROM 1枚

□ 映像コード 1 本

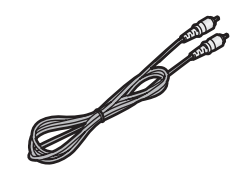

# **各部のなまえとはたらき**

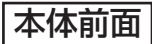

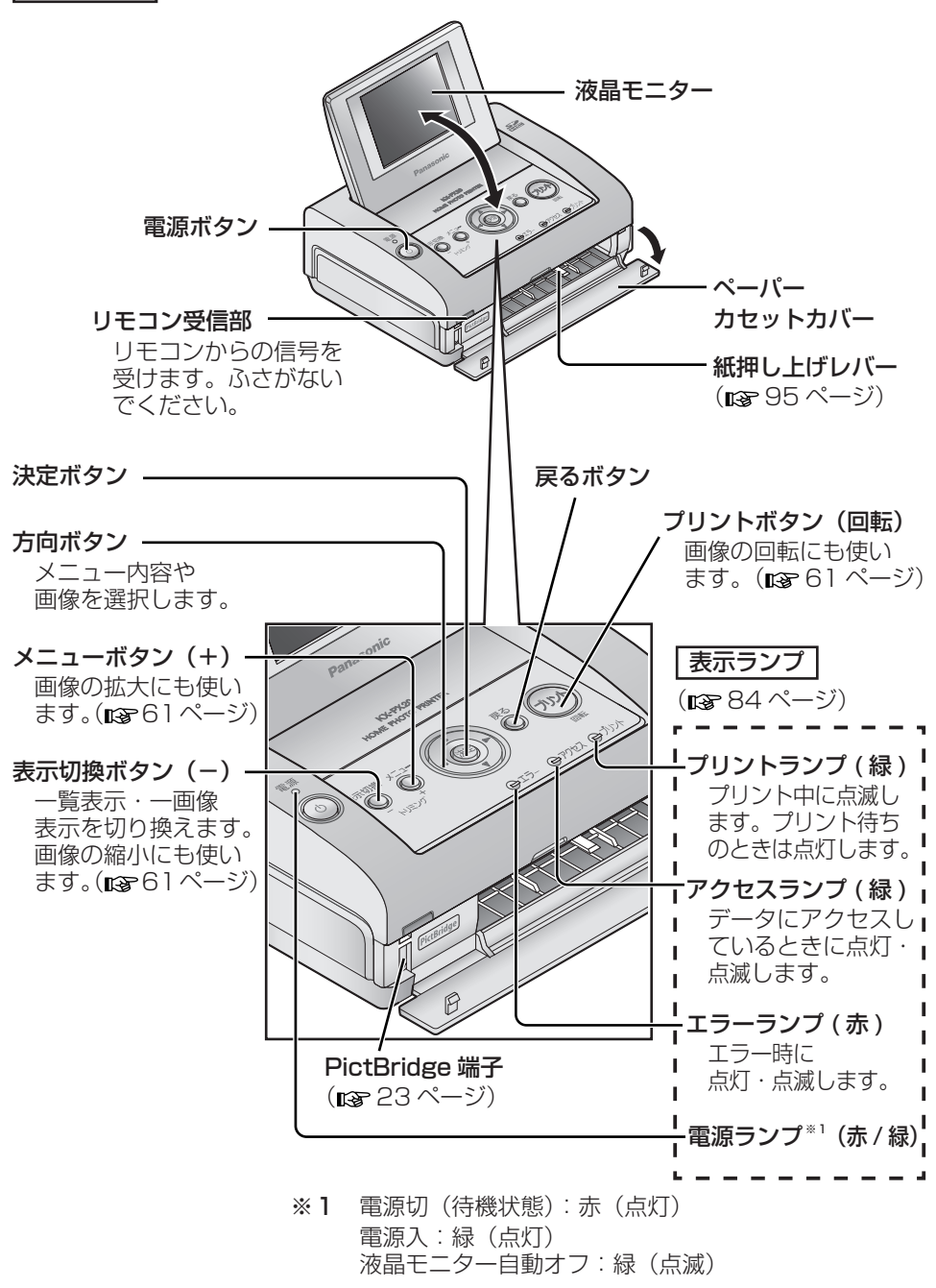

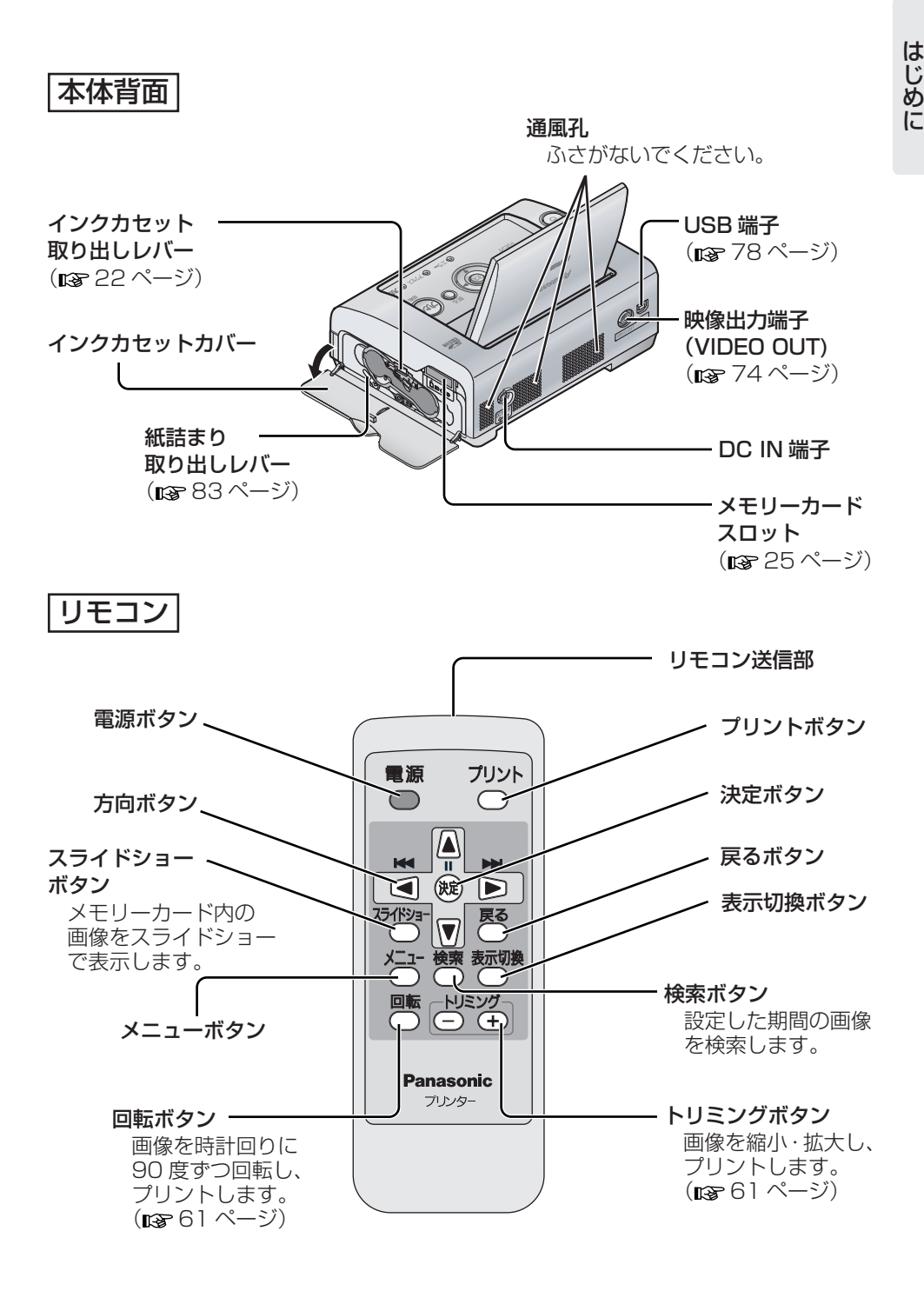

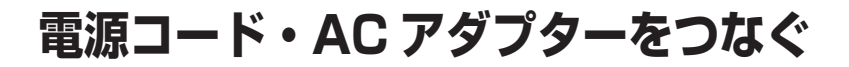

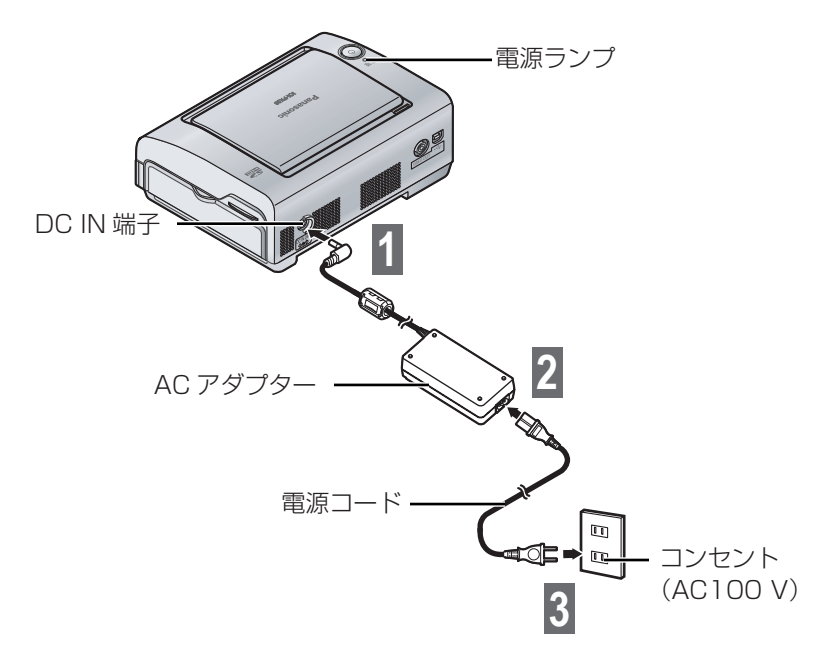

コンセントに差すと、電源ランプが赤色に点灯します。( 待機状態 )

# **リモコンに電池を入れる**

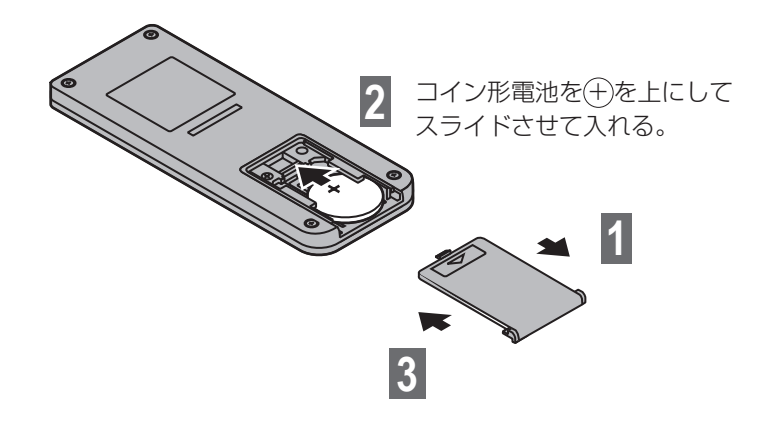

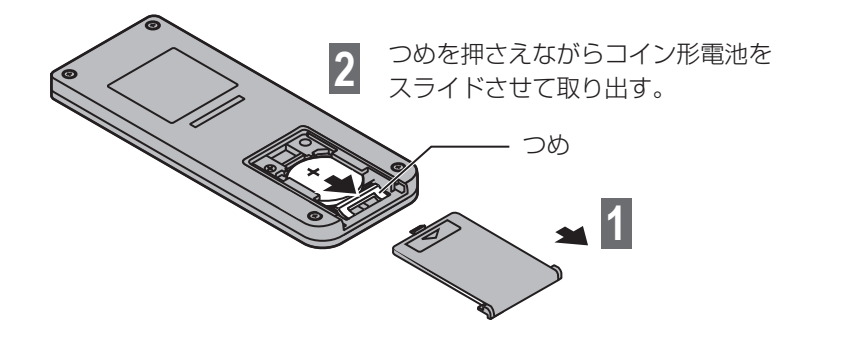

不要になった電池は、地方自治体の条例に従って処理してください。 お 願 い…

### リモコンの操作ができる範囲

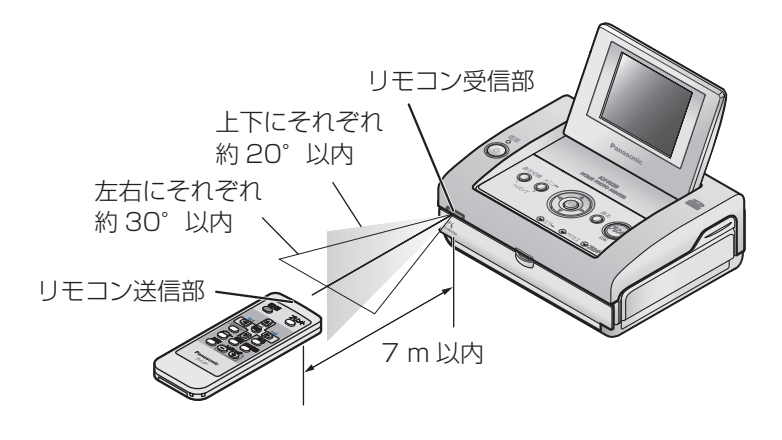

お 願 い…

- **・** 本機とリモコンの間に障害物を置かないでください。リモコンが効かない原因になり ます。
- 17 **・** リモコン受信部に直射日光や蛍光灯(インバーター)の強い光を当てないでください。 誤動作の原因になることがあります。

**ペーパーとインクカセット<別売品>**

ペーパーとインクカセットは、必ず下記のプリントセットをご使用ください。 **・** ペーパーのみ、またはインクカセットのみの別売品はありません。 官製はがきやインクジェット方式のペーパーは使えません。 ( 紙詰まりや故障の原因になります。)

- **・** 同じ箱内のペーパーとインクカセットをセットでご使用ください。 同じ箱内のインクカセット1個で、プリントセットに入っているペーパーの枚数だけ プリントできます。新しいプリントセットを使うときは、インクカセットも必ず交換 してください。
- **・** 別の箱内のものをまぜて使用しないでください。きれいにプリントできない原因にな ることがあります。
- **・** ポストカードサイズペーパーとワイドサイズペーパーにプリントする場合は、 下記のペーパーカセット(別売品)が必要です。

別売品は販売店でお買い求めいただけます。 松下グループのショッピングサイト「パナセンス」でもお買い求めいただけます。

Dana Sense

http://www.sense.panasonic.co.jp/

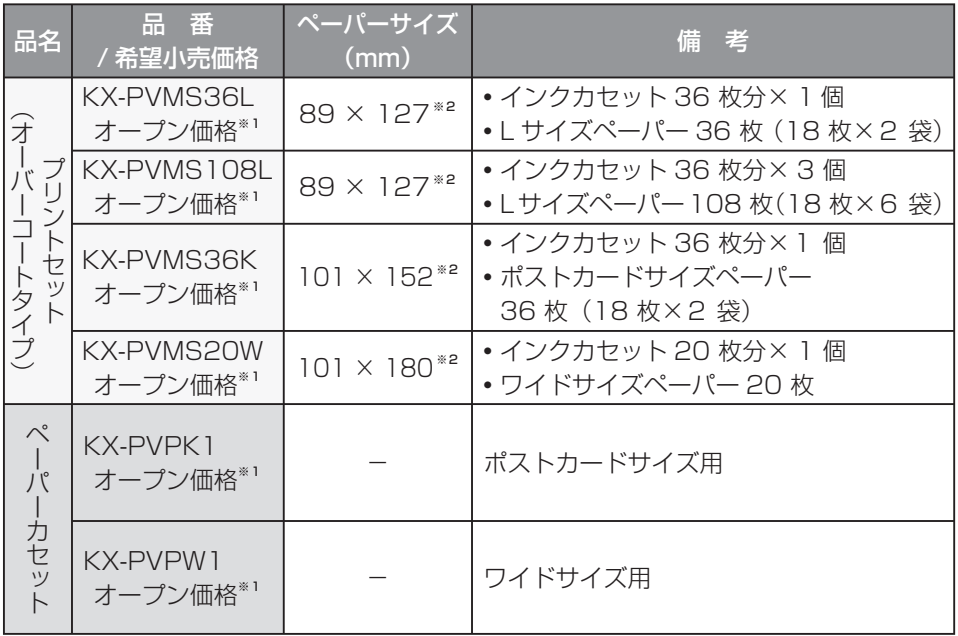

※1 オープン価格商品の価格は販売店にお問い合わせください。

※2 1 枚あたり(カット後)のペーパーサイズです。

### 取り扱いについて

### ■■ プリントセットは

- **・** プリントセットはすぐに開封せずに、周囲の温度になじませてからご使用ください。 特に低温で保管していた場合は、温度差により結露 (mg 88 ページ) が起こります。
- **・** ペーパーやインクカセットは、直射日光を避け、高温・多湿になるところに置かない でください。プリント画質の劣化やプリントできない原因になることがあります。

### プリント中は

- **・** インクカセットカバーを開けないでください。プリント画質劣化の原因になります。
- **・** ペーパーカセットやインクカセットを抜いたり、動いているペーパーを引っ張ったり プリント面に指で触れたりしないでください。
- **・** プリント済みのペーパーを 10 枚以上ためずに、取り除いてください。紙詰まりの原 因になります。特にプリント後にそりの大きいペーパーは、できるだけためずに取り 除いてください。

### ■ プリントが終わったら

- **・** 使い残したペーパーはペーパーカセットに入れたまま、ふたを閉めて、ビニール袋な どに入れ、平らな状態で保管してください。
- **・** ペーパーカセットを抜いたあとは、内部にほこりが入らないようにペーパーカセット カバーを閉めてください。
- **・** インクカセットは取り出してビニール袋などに入れて保管してください。

### ■プリントしたペーパーの取り扱い

- **・** 次のことにご注意ください。変色や色落ち、色移りなどの原因になります。
	- **・** プリント面にビニール製のデスクマット、名札ケース、プラスチック製の消しゴム などを触れさせない。アルバムに入れる場合は、収納部がナイロン系(ポリプロピ レン、セロファン)のものを選ぶ。
	- **・** プリント面にアルコールなどの揮発性溶剤を付着させない。
	- **・** プリント面を指で触らない。
	- **・** プリント面どうしを密着させたり、他の紙などを重ねたりした状態で放置しない。
	- **・** 高温・多湿になるところ、直射日光のあたるところに置かない。
- **・** プリント後に文字を書くときは、プリント面には油性ペンを、裏面には油性ペン・水 性ペン・鉛筆・油性ボールペンをご使用ください。
- **・** プリントしたものは、個人として楽しむなどのほかは、著作権法上、権利者に無断で 使用できません。
- **・** 一度プリントしたペーパーを再利用しないでください。

#### お 知 ら せ …

- **・** プリント後にペーパーをカットする場合、 まずミシン目にそって折り、次に反対側に 折り返してからカットしてください。
- **・** ペーパーの裏面に他のプリンターであて名 などをプリントする場合、プリンターによっ てはインクが乾きにくいことがあります。

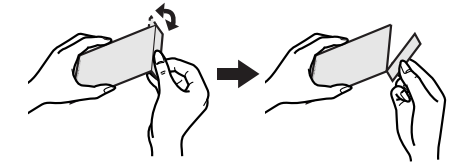

**ペーパーを入れる**

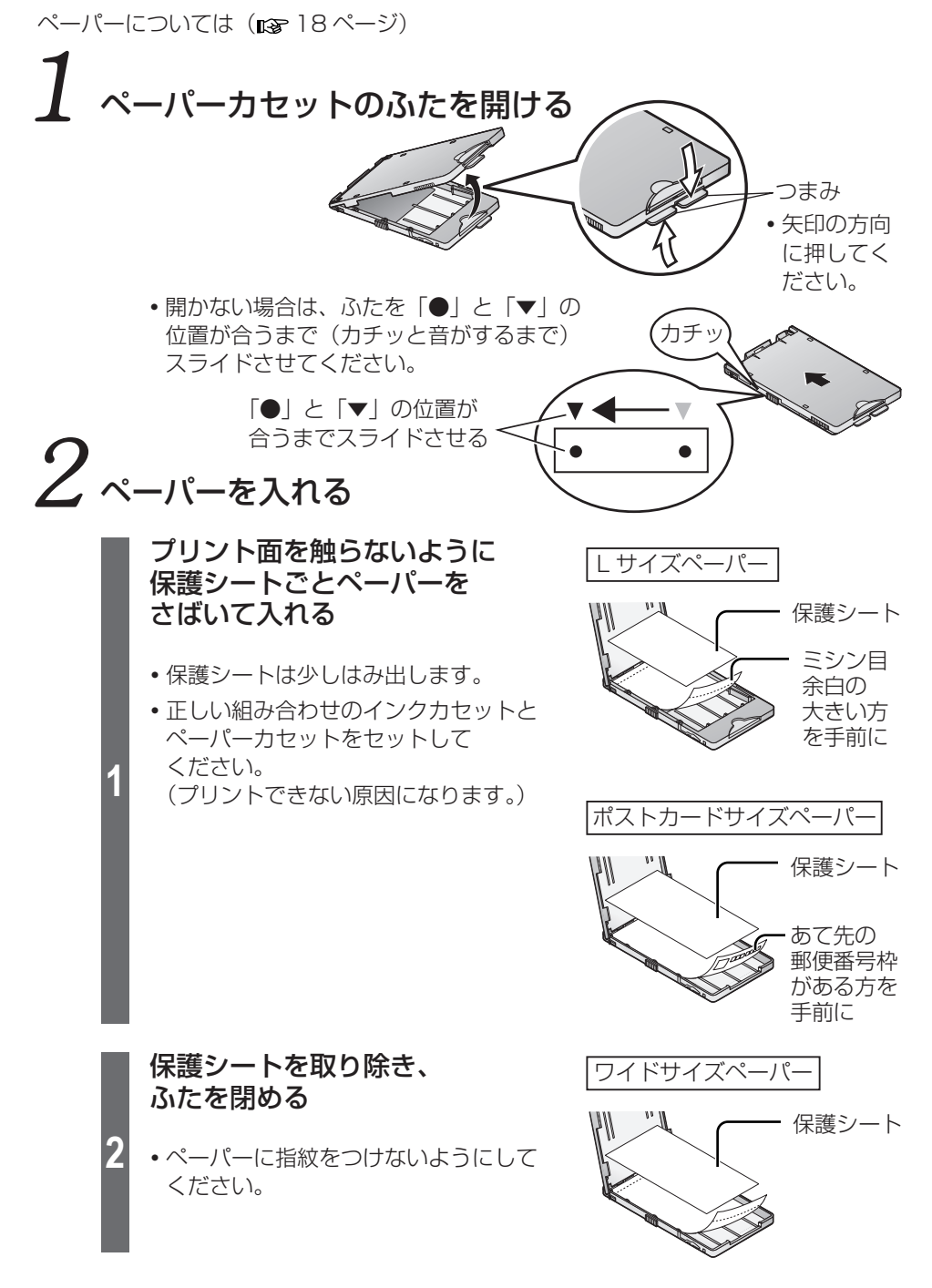

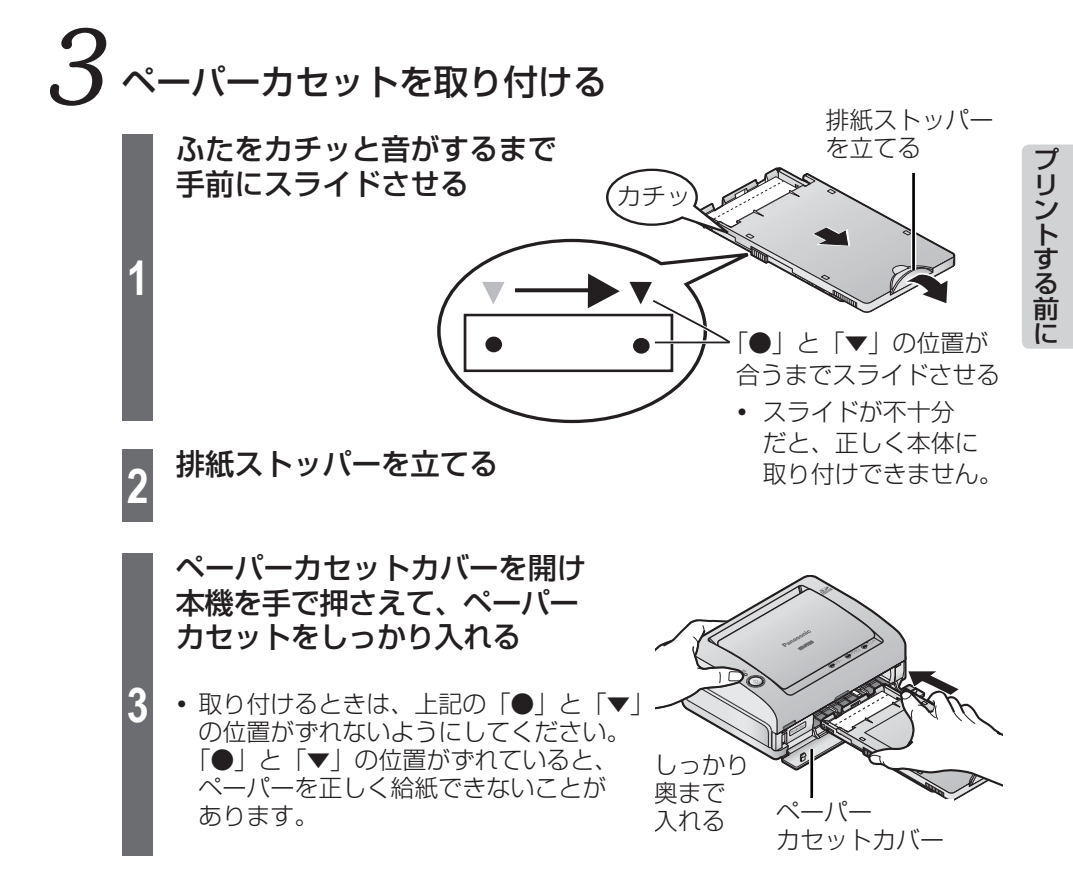

# お願い。

- **・** ペーパーは 18 枚 ( ワイドサイズペーパーは 20 枚 ) より多く入れないでください。
- **・** プリント後のペーパーは 10 枚以上ためないでください。
- **・** プリント面(無地で光沢のある方)を触ったり、汚したりしないでください。 (指紋やほこりなどで汚したり、水でぬらしたりすると、きれいにプリントできない 原因になります。)
- **・** ペーパーを折ったり、曲げたり、引っ張ったり、裏表を逆にしたりしないでください。 (紙詰まりやプリントできない原因になります。)
- **・** プリント前にミシン目をカットしないでください。また、切手やシールを貼ったり、 ワープロなどで印字したり、ペンなどで書いたりしないでください。
- **・** 使い残したペーパーはペーパーカセットに入れたまま、ふたを閉めて、ビニール袋な どに入れ、平らな状態で保管してください。

# **インクカセットを取り付ける**

インクカセットについては( 18 ページ)

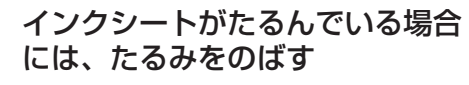

**・** インクカセット上にある矢印の 方向に回してください。

**1**

**2**

**3**

#### インクカセットカバーを開け、 インクカセットを本機に入れる

- **・** 矢印の刻印がある方を先にして カチッというまで押し込んでください。
- **・** カチッというまで押し込めない場合は  $(m\geqslant 86$  ページ)

**3** インクカセットカバーを閉める

### ■インクカセットを取り出す

**1** インクカセットカバーを開ける **2** 右図のようにインクカセットを 取り出す インクカセットカバーを閉める

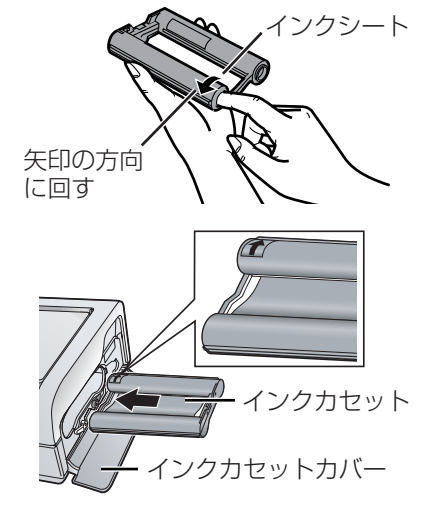

① インクカセット取り出しレバー (緑)を上にあげる

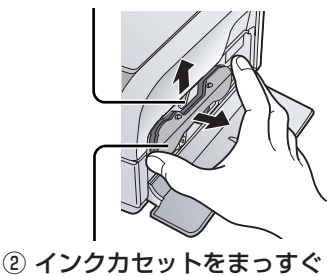

引き出す

### ■ インクカセットについてのお願い

プリントセットはインクカセットのインクシートとペーパーの枚数を合わせていま す。1個のインクカセットで最大 36枚 (ワイドサイズペーパーは 20枚) プリン トできます。ご使用のインクカセットとペーパーはいっしょに保管し、インクシー ト残数はペーパー残数を目安にしてください。(同じペーパーを2回以上ご使用にな るとインクシートの枚数が合わなくなります。)

お願い…

- **・** プリント中はインクカセットカバーを開けないでください。きれいにプリントできな い原因になります。
- **・** 使用済みのインクカセットは再使用しないで、地方自治体の条例に従って処理してく ださい。
- **・** インクカセットを使い終えるまではインクシートに触れたり、引き出したりしないで ください。

# **デジタルカメラにつないで使う**

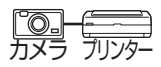

PictBridge 対応のデジタルカメラ、デジタルビデオカメラなどに接続して、画像を プリントすることができます。ここでは、当社製デジタルカメラ LUMIX(DMC-FX9) との接続を例に説明します。

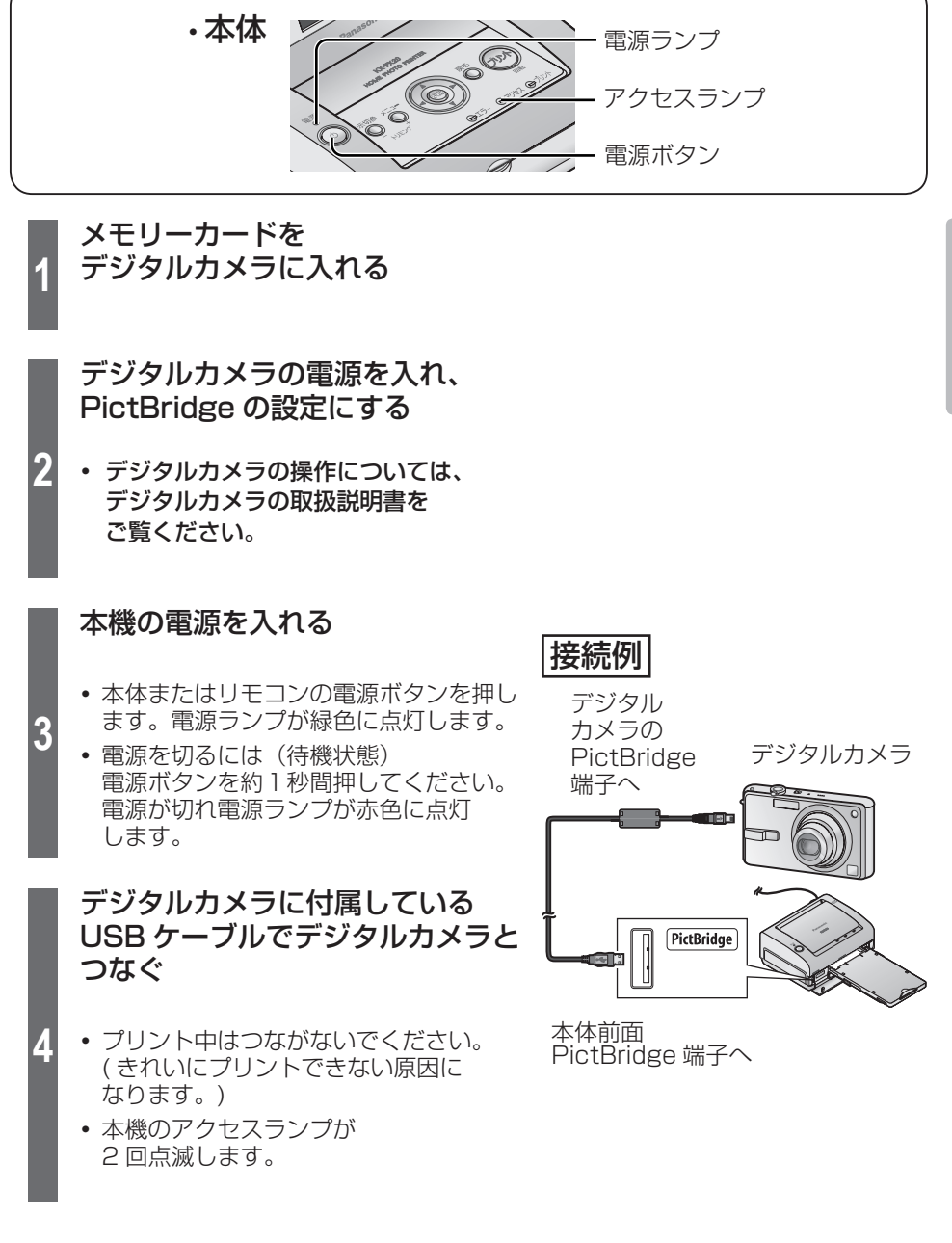

23

次ページに続く ||▶

# デジタルカメラにつないで使う (続き) **興**

デジタルカメラの操作画面で プリント操作を行う

**5**

**6**

プリントが終わったら本機の電源を 切り、ケーブルを抜く

- |お 願 い…
- **・** PictBridge 端子に PictBridge 対応機器以外を接続しないでください。
- **・** アクセスランプの点灯中にケーブルを抜いたり、電源を切ったりしないでください。 ( データの破壊や本体故障の原因になります。)
- **・** PictBridge の説明は、デジタルカメラの取扱説明書をご覧ください。

お 知 ら せ ……

- **・** PictBridge 対応の機器でも、一部の機種では使用できない場合があります。 デジタルカメラなどの動作確認情報を以下のホームページで紹介しています。 http://panasonic.jp/support/printer/connect/index.html (2006年10月現在)
- **・** エラーが発生した場合、デジタルカメラによっては正しく表示しなくなったり、動作が おかしくなったりすることがあります。デジタルカメラと本機の電源を一度切り、 再度電源を入れてください。
- デジタルカメラなど PictBridge 対応機器からは、TIFF 形式など ( **na** 96 ページ) の 画像をプリントできません。
- **・** PictBridge 対応機器から DPOF プリントする場合、日付の有無などは DPOF 設定し た内容に従います。
- **・** PictBridge対応機器からのプリントでは、「プリンタードライバー」( 76~78ペー ジ)の各種設定は反映されません。
- **・** PictBridge 対応機器からのプリントでは、本機の画質設定などは反映されません。

# **液晶モニターを見ながら使う**

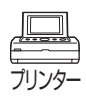

SD メモリーカードやマルチメディアカードに記録した画像をプリントすることができ ます。

操作の途中でペーパーサイズを変えないでください。プリントできません。

# 「プリントする前に(準備)」(16 ~ 22 ページ)の 手順を行う

# メモリーカードを入れる

SD メモリーカード、SDHC メモリーカード、マルチメディアカード、miniSD メモリーカード(アダプター使用)に対応しています。

SD メモリーカード、SDHC メモリーカード、マルチメディアカード、miniSD メモリーカード、miniSD メモリーカードアダプターは別売です。

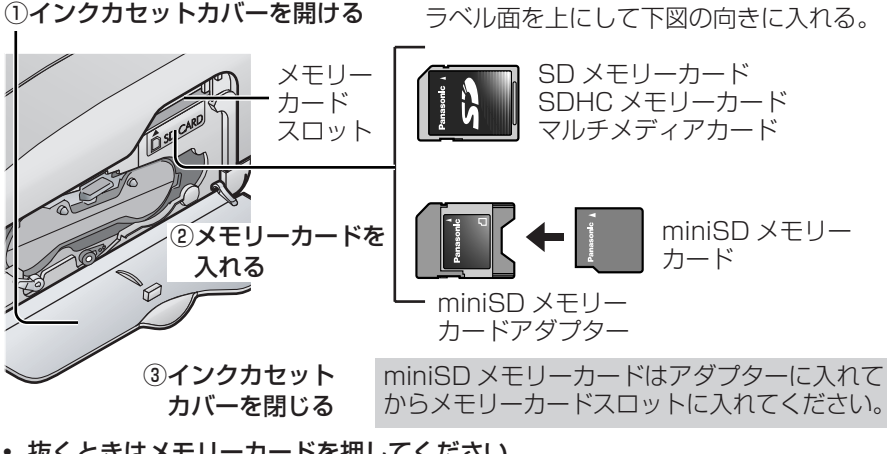

- **・** 抜くときはメモリーカードを押してください。
- **・** メモリーカードはしっかりと奥まで差し込んでください。 お 願 い……
- **・** 画像を液晶モニターやテレビ画面に表示している途中で、メモリーカードを抜か ないでください。
- **・** PictBridge 対応の機器(デジタルカメラなど)を直接つないでプリントする場 合は、メモリーカードはその機器に入れてください。
- お 知 ら せ ・・・・・・・
- **・** 本機では2GB までの SD メモリーカード、4GB の SDHC メモリーカードを 使用可能です。
- **・** 表 示・プリントができる画像形式について JPEG 形式と TIFF 形式に対応しています。ただし、これらの形式でも表示や プリントができないものがあります。その場合、画像は灰色で表示されます。 詳しくは 96 ページの「仕様」をご覧ください。

次ページに続く ||▶

# **液晶モニターを見ながら使う(続き)**

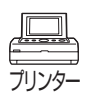

### $\bm{S}$ 電源を入れる

電源ボタンを押します。本体の電源ランプが緑色に点灯します。

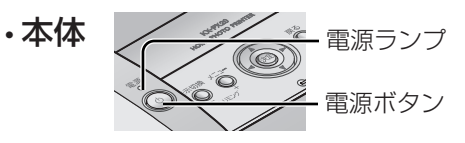

操作はリモコンでもできます。(リモコンのボタン名については næ 15 ページ)

電源ボタンを約1秒間押してください。電源が切れ電源ランプが赤色に点灯し ます。 ● 電源を切るには (待機状態)

### かんたんモードと標準モードについて

初心者でも操作しやすいように基本的な機能のみに限定した「かんたんモード」とすべ ての機能が使える「標準モード」を選ぶことができます。 (お買い上げ時の設定:かんたんモード)

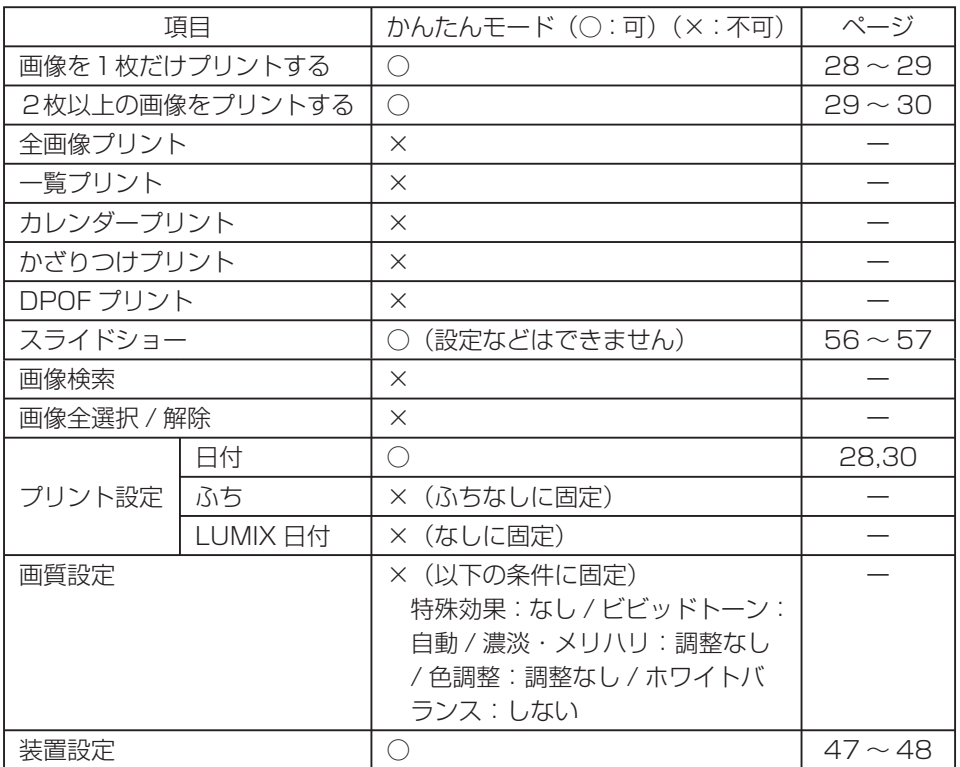

#### 方向 -•本体 <del>/ <sub>その</sub>の / <sub>で</sub>の / プリント / 以下のように表しています。</del> プリント 戻る 上下左右を押す 決定 メニュー 上下を押す 表示切換 操作はリモコンでもできます。 左右を押す (リモコンのボタン名については 15 ページ) かんたんモード使用時はハート <u>、</u>(メニュー)を押す マークが表示されます。 **・** かんたんモードでは画面下に項目の説明 上上 を表示します。 スライドショー **1** 装置設定 プリント中止 標準モードへ スライドショーを開始します →→で項目選択 原理を押す で「標準モードへ」を選び、  $\bullet x = -$ 도 도 スライドショー (決定) を押す 装置設定 **2** プリント中止 標準モードへ **・** 標準モード使用時は「かんたんモードへ」 カレンダー作成や、かざりつけプリント を選びます。 などの機能が楽しめます →→で項目選択 原理を押す -) で「はい」を選び、(決定) (決定)  $V = 1 -$ 노 노 を押す 操作モードを変更します<br>よろしいですか **3** はい いいえ

かんたんモードと標準モードを切り換えるには

**・** プリント中はかんたんモードと標準モードの切り換えはできません。

お 知 ら せ ・・・・・・・

**・** かんたんモードと標準モードの切り換えは、電源ボタンで正常に電源を切った場合に 保存されます。( 1889 タフページ)

# **液晶モニターを見ながら使う(続き)**

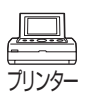

#### 画像を1枚だけプリントする ◎ ☆☆ 標

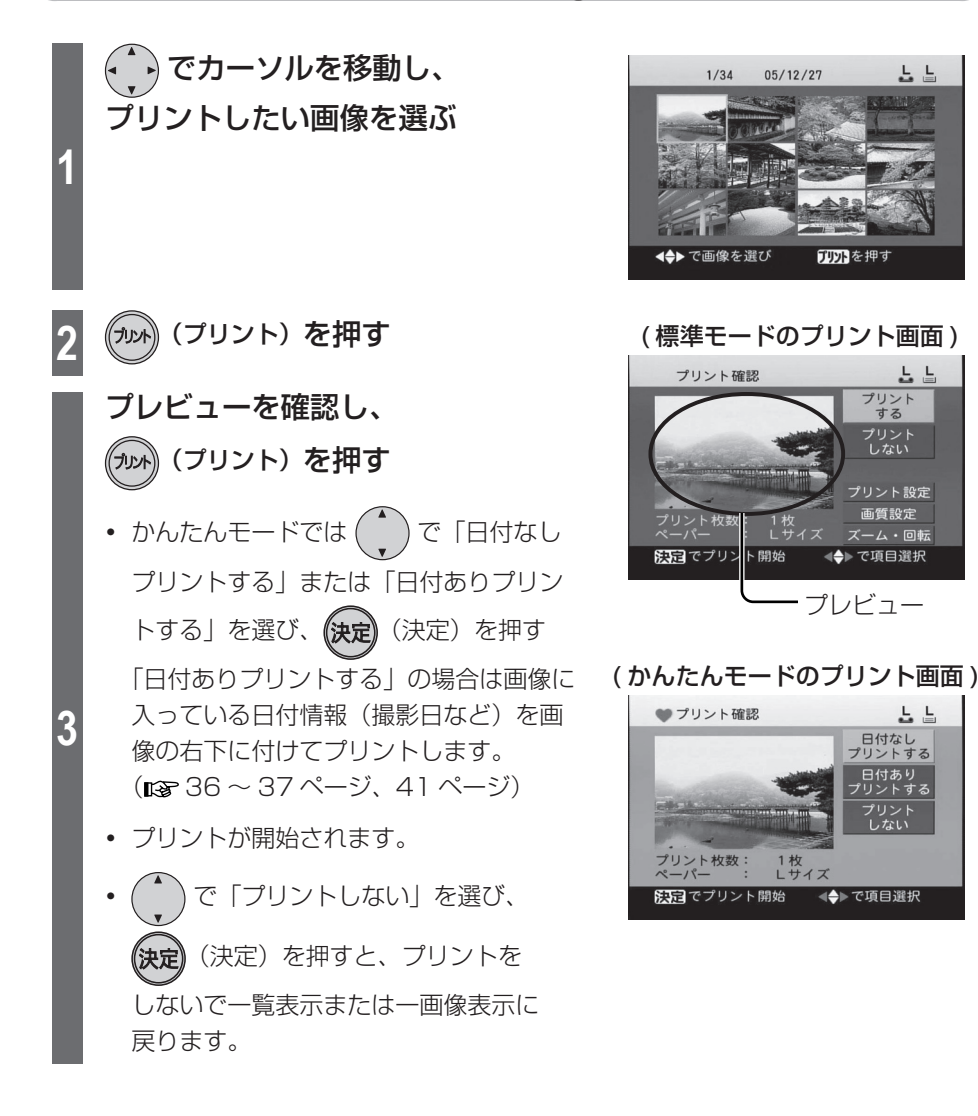

お 知 ら せ $\cdots$ 

- **・** メモリーカードや画像によっては画像が表示されるまでに時間がかかることがあり ます。
- **・** 画像によってはちらついて見えたりすることがありますが、プリントした写真に影響 はありません。

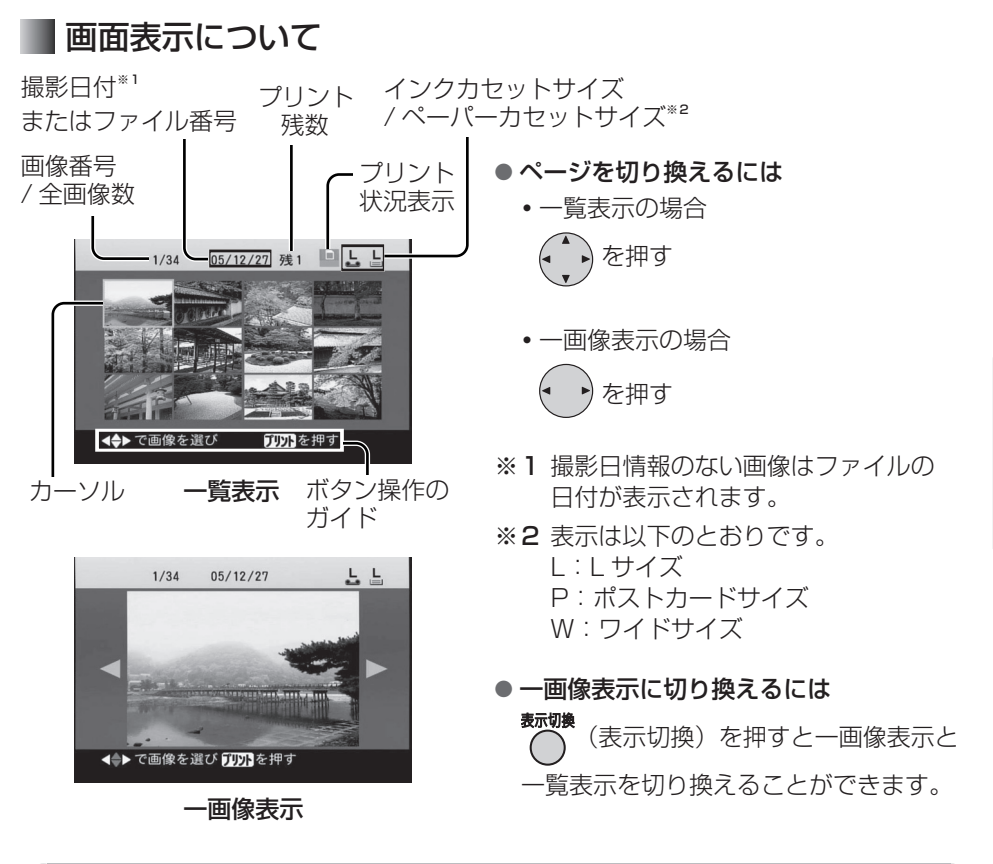

#### 傳<br>標 2枚以上の画像をまとめてプリントする ♡☆☆

29

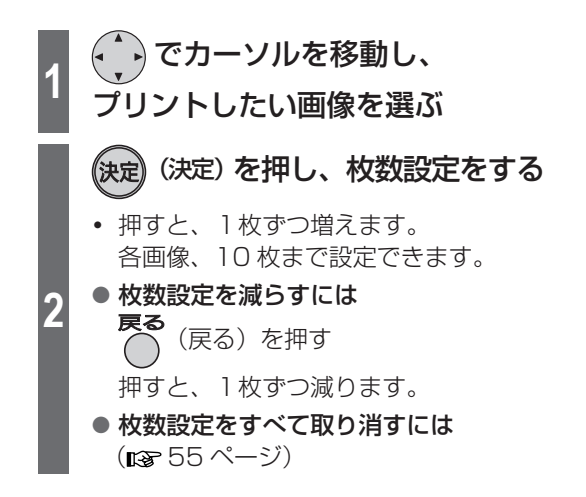

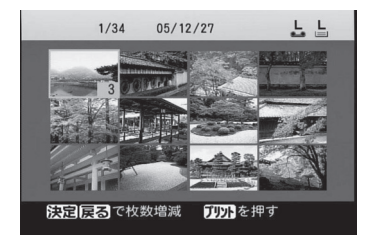

次ページに続く ||▶

# **液晶モニターを見ながら使う(続き)**

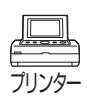

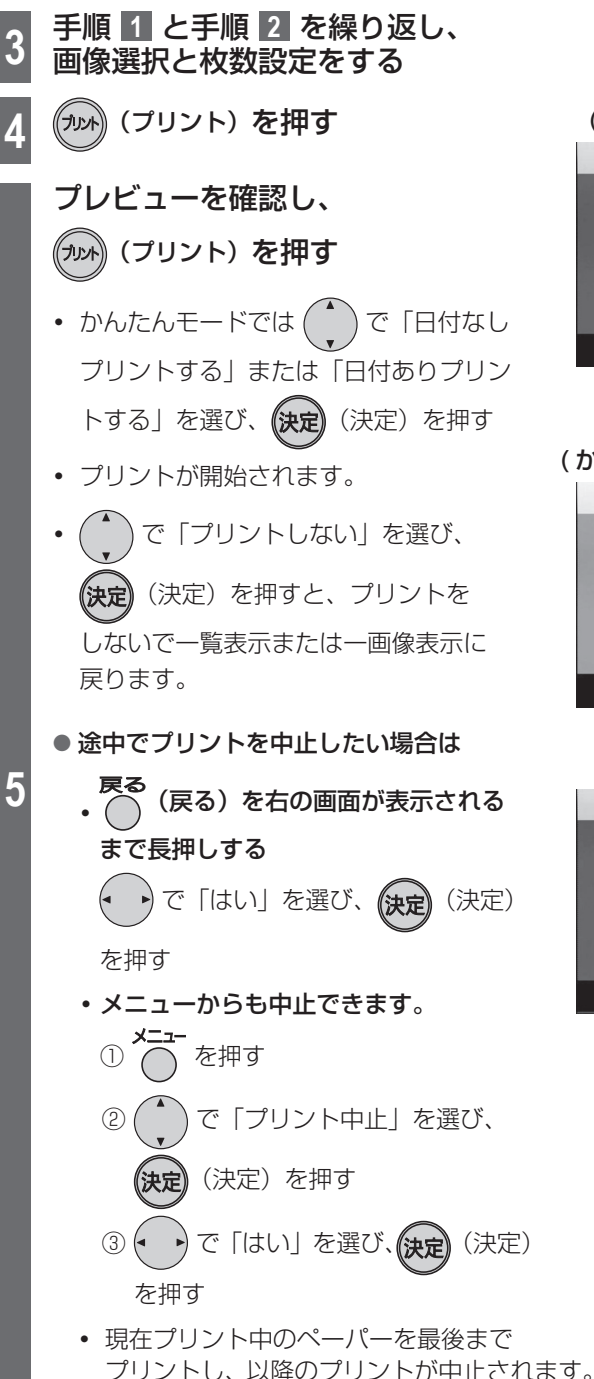

( 標準モードのプリント画面 )

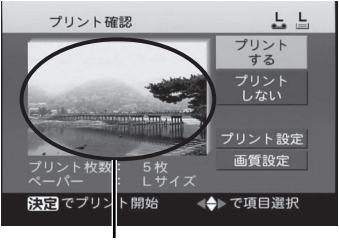

最初の画像が表示されます。

#### ( かんたんモードのプリント画面 )

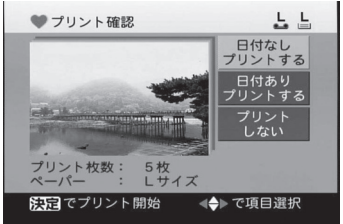

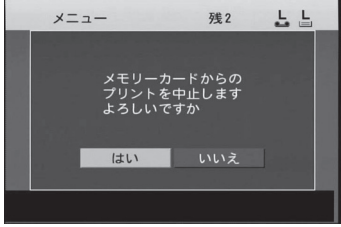

### メモリーカード内の画像をすべてプリントする

メモリーカード内の画像をすべて 1 枚ずつプリントします。

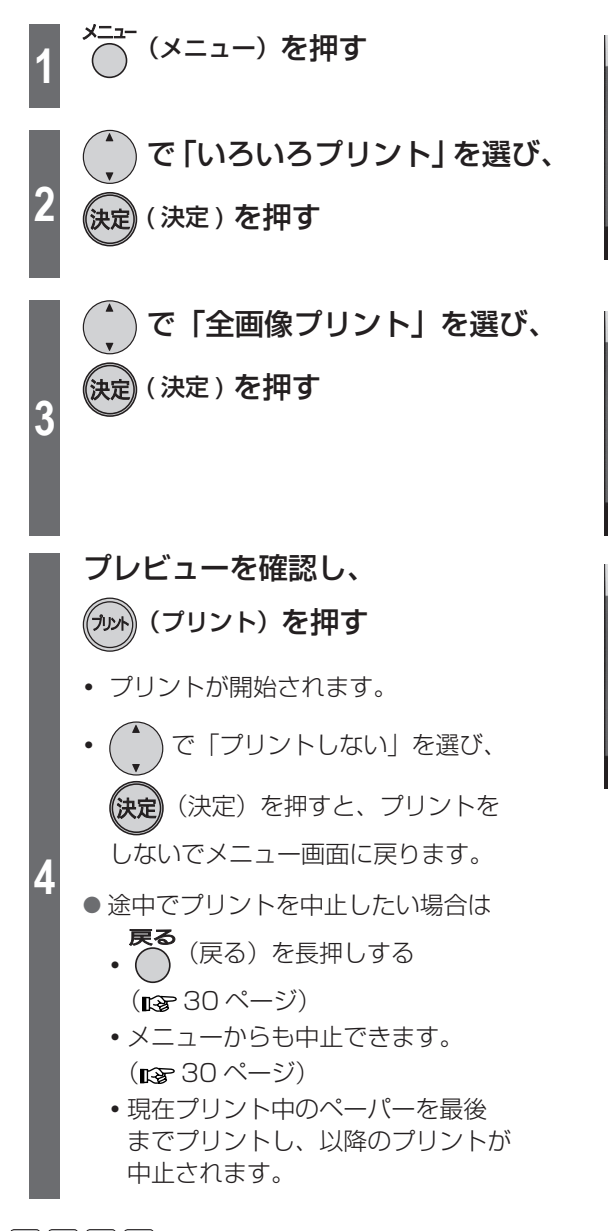

お 知 ら せ ……

一度に最大 99 枚までプリントできます。

31

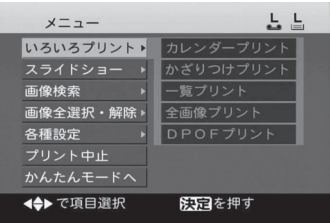

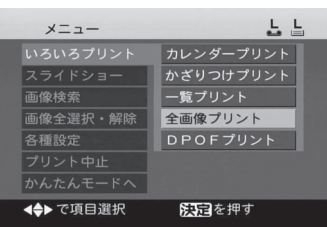

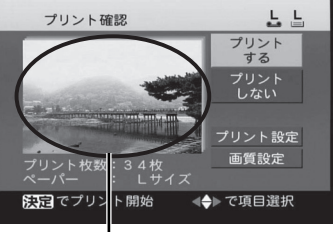

最初の画像が表示されます。

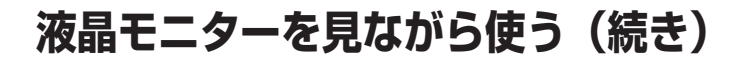

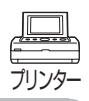

### ■一覧プリントをする <sup>標</sup>

メモリーカード内の画像を 1 枚のペーパーに 25 コマ(ワイドサイズペーパーでは 30 コマ)並べた画像一覧をプリントします。

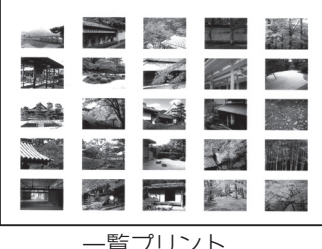

一覧プリント

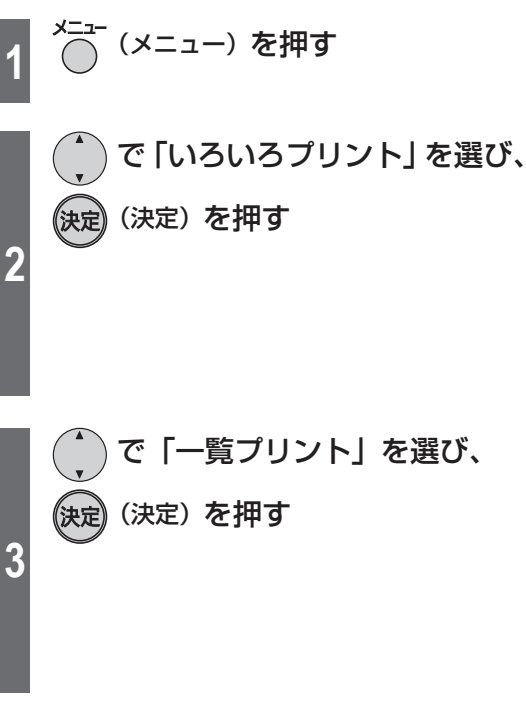

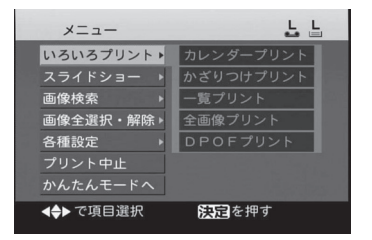

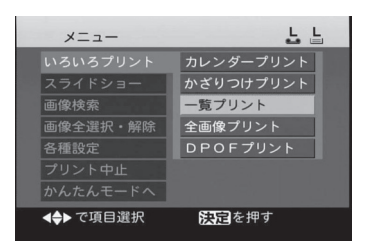

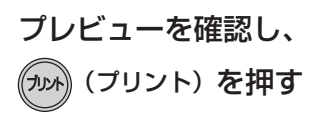

**・** プリントが開始されます。

**4**

- **・** 「プリント設定」の「撮影日付」で「あり」 「なし」を選ぶことができます。
- **・** 「プリント設定」の「プリント順序」で 「日付の古い順」「日付の新しい順」を選 ぶことができます。
- **・** で「プリントしない」を選び、 **《決定**》を押すと、プリントを しないでメニュー画面に戻ります。
- 途中でプリントを中止したい場合は
	- **・** (戻る)を長押しする (图830ページ)
	- **・** メニューからも中止できます。 (图 30ページ)
	- **・** 現在プリント中のペーパーを最後 までプリントし、以降のプリントが 中止されます。

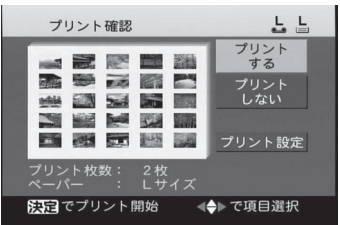

お 知 ら せ $\cdots$ 

- **・** 画像はすべて 1 コマずつプリントされます。
- **・** 一覧プリントの枚数設定はできません。
- **・** 「プリント設定」→「プリント順序」の「日付の古い順」「日付の新しい順」ではメモリー カード内にフォルダーがある場合は、フォルダーごとに日付の古い順または新しい順 に並べて表示します。

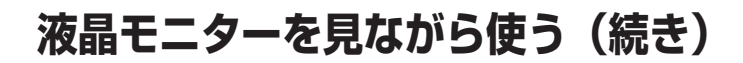

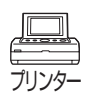

#### DPOF 設定されたメモリーカードからプリントする

DPOF 対応のデジタルビデオカメラやデジタルカメラなどで、プリントしたい画像や枚 数などを設定することができます。DPOF 設定したメモリーカードを入れると、設定し た内容に従ってプリントすることができます。

#### ∥操作の前に…

DPOF 設定されたメモリーカードを本機に入れる。(ra 25ページ)

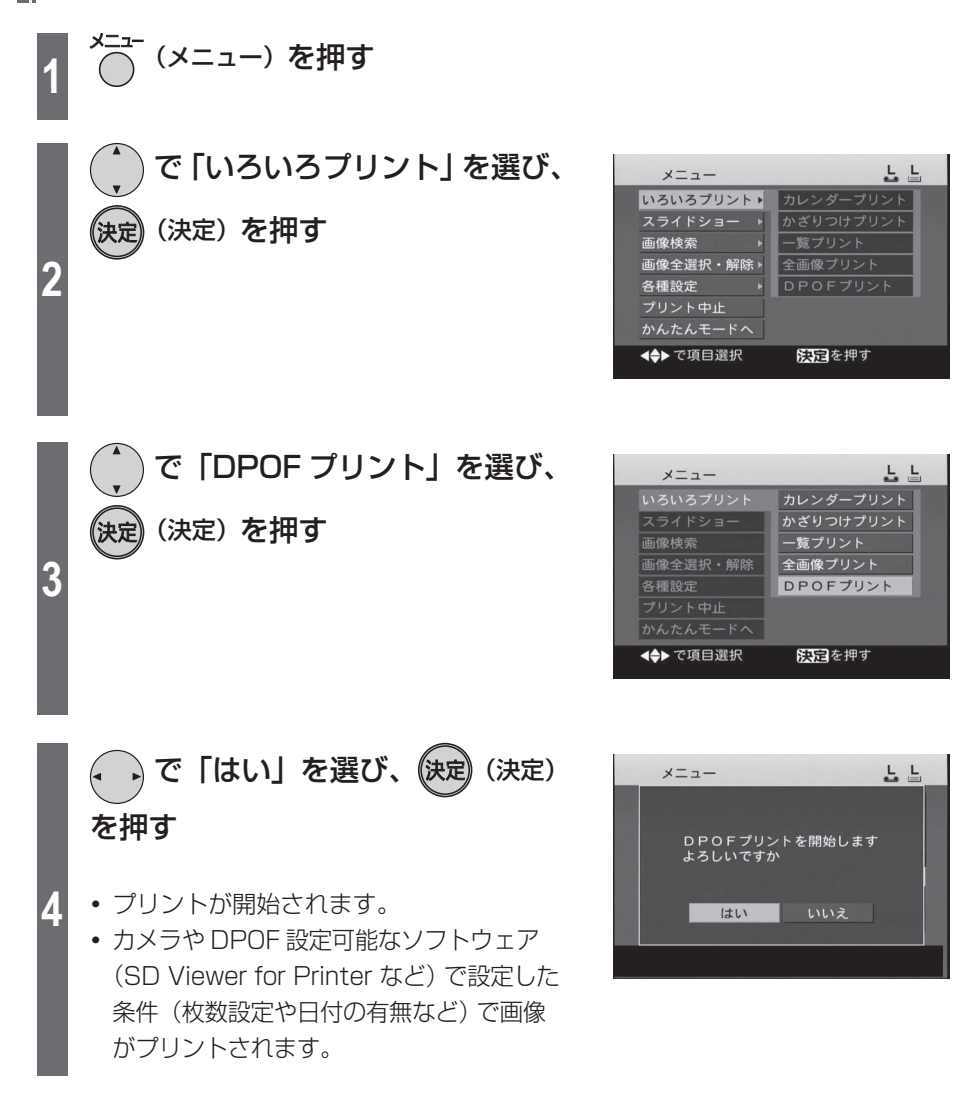

- 途中でプリントを中止したい場合は
	- **・** (戻る)を長押しする (☞ 30 ページ)
	- **・** メニューからも中止できます。 (图 30ページ)
	- **・** 現在プリント中のペーパーを最後 までプリントし、以降のプリントが 中止されます。

お 知 ら せ $\cdots$ 

- **・** DPOF プリント時には、画像データを一度本機内のメモリーに取り込んでからプリン トするため、画像によっては画面表示される「プリント残数」が DPOF 設定した枚数 と異なることがあります。
- · DPOF プリント時には、プリント設定 (mg 36~41ページ)と画質設定 (mg 42 ~46ページ)の内容は反映されません。
- **・** 本機で DPOF 設定することはできません。
- **・** DPOF プリントでは一画像あたり 10 枚までしかプリントされません。
- **・** DPOF:

 Digital Print Order Format の略です。DPOF 対応のシステムで活用できるように デジタルビデオカメラやデジタルカメラ側で、メモリーカード内の画像にプリント情 報などを付加できるようにしたものです。

# **プリント設定をする**

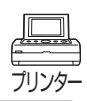

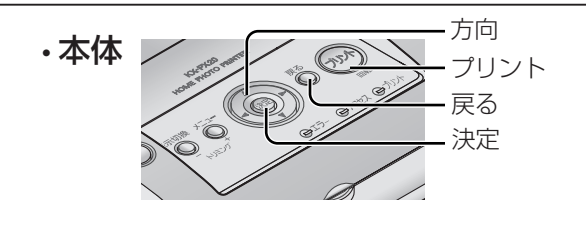

操作はリモコンでもできます。(リモコンのボタン名については DGP 15 ページ)

### 日付プリント 標

画像に入っている日付情報(撮影日など)を画像の右下にプリントできます。

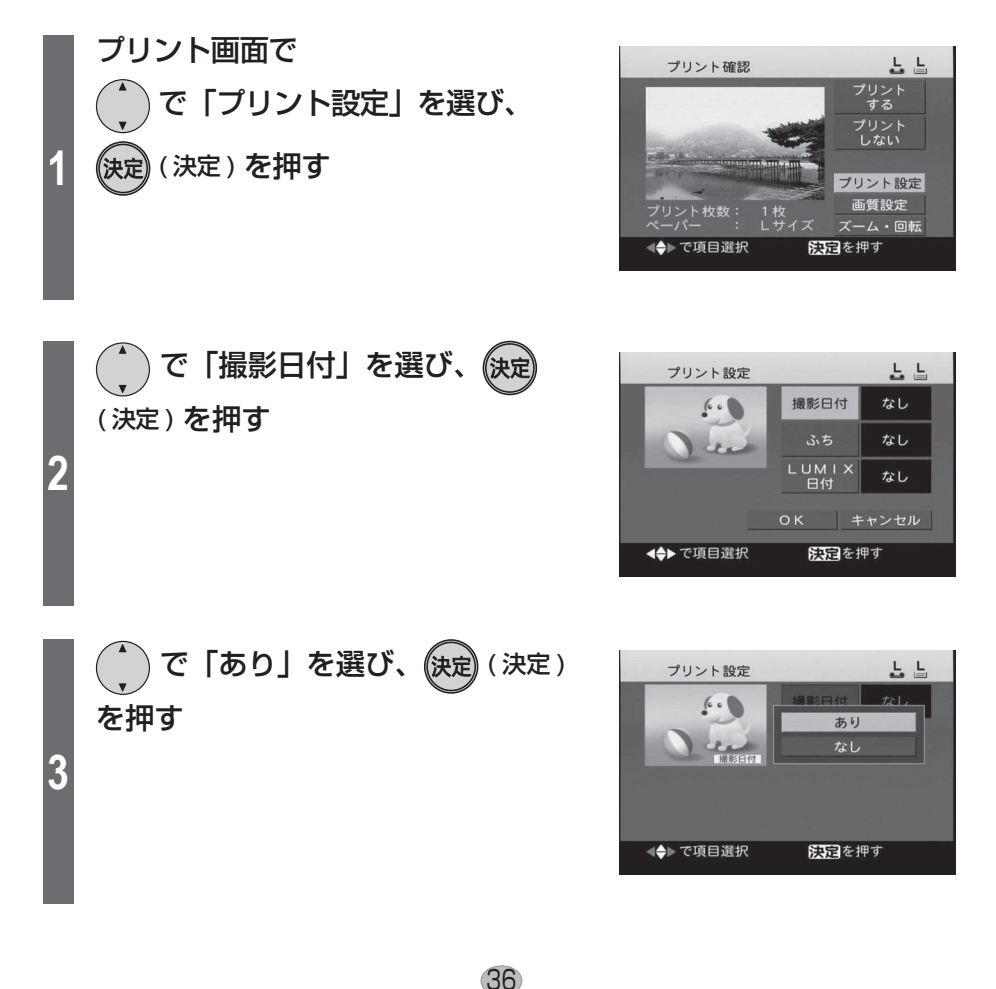
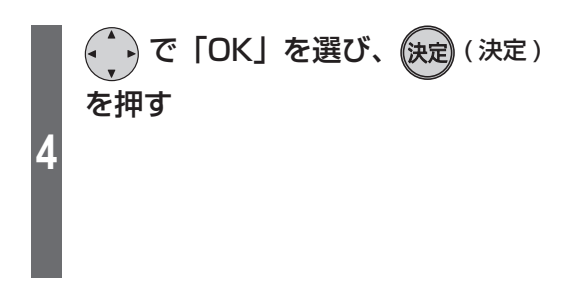

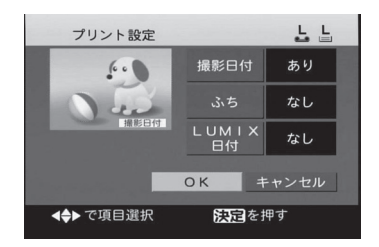

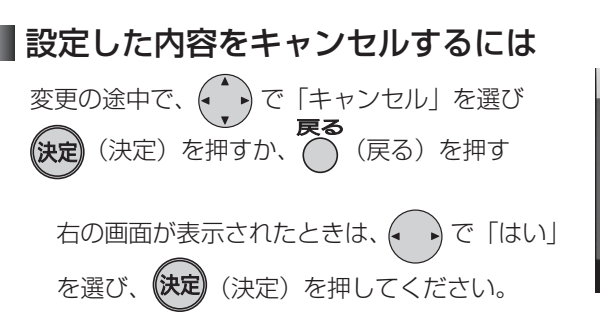

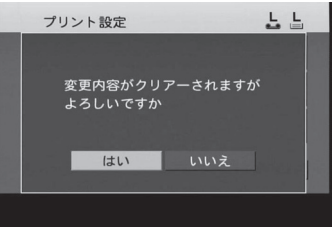

### お 知 ら せ  $\cdots$

- **・** お買い上げ時は、「撮影日付」は「なし」に設定されています。
- **・** 液晶モニターやテレビ画面の画像上には日付は表示されません。
- **・** 日付をつけないでプリントするには、もう一度プリント設定で、「撮影日付」を 「なし」に設定してください。
- **・** すべて同じ設定でプリントしたい場合は、「メニュー」→「各種設定」→「プリント設定」 で行ってください。(「設定内容を保存する」 ng 49 ページ)
- **・** 撮影日情報のない画像はファイルの日付がプリントされます。
- **・** パソコンで加工・保存などを行った画像の場合、撮影日とは異なる日付でプリントさ れることがあります。

# **プリント設定をする(続き)**

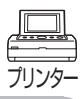

## ふちなしプリント標

プリント時のふち ( 余白 ) の有無を選ぶことができます。

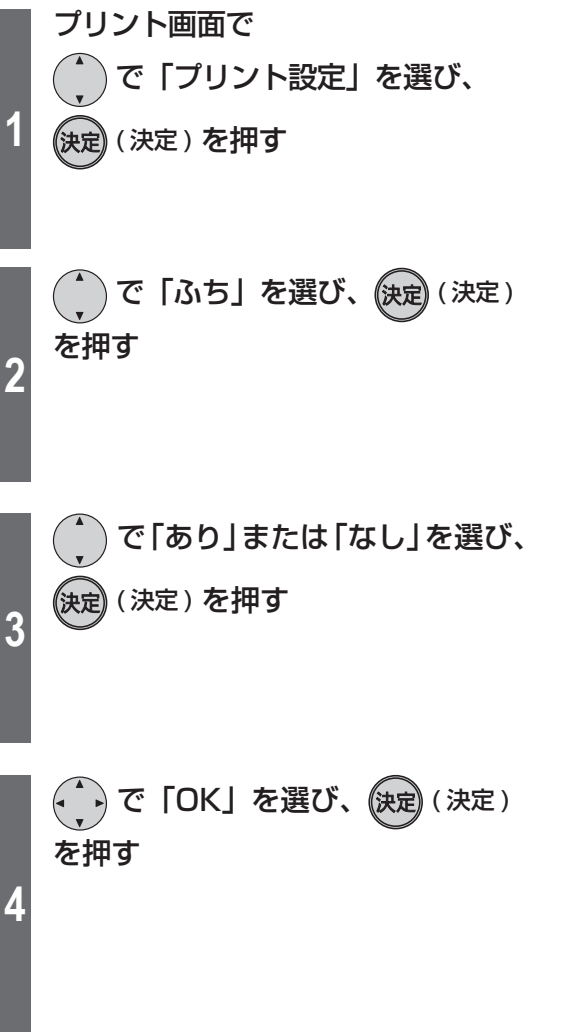

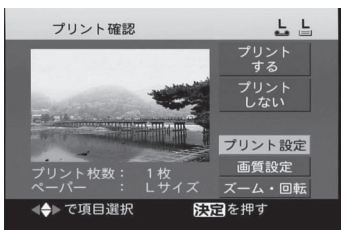

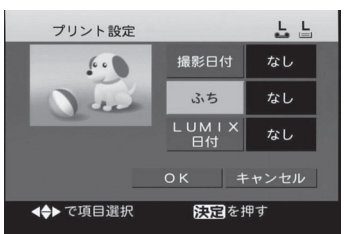

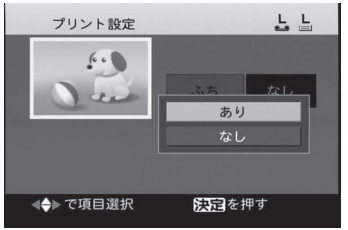

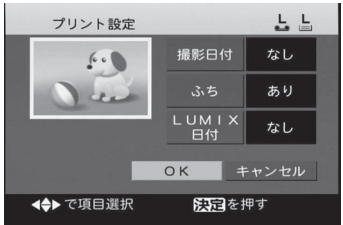

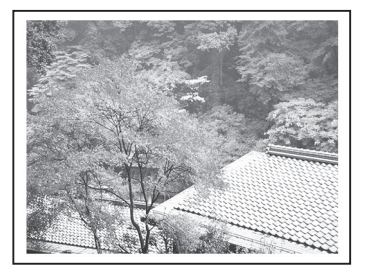

画像すべてが切れずに プリントされます。 周囲に余白ができます。

ふちあり ふちなし

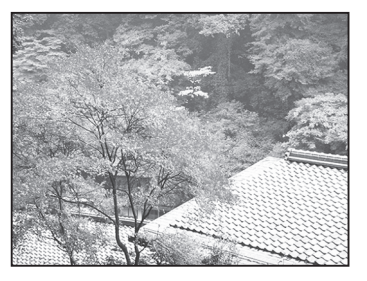

画像の一部が切れます。 周囲に余白はありません。

## 設定した内容をキャンセルするには

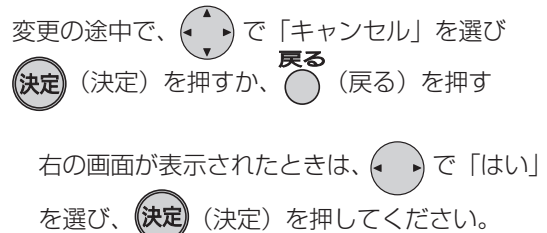

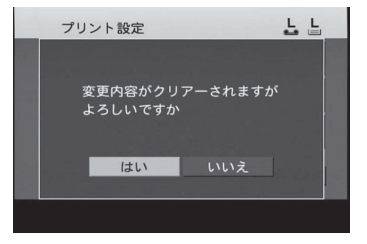

お知らせ $\cdots$ 

- **・** お買い上げ時は、「ふち」は「なし」に設定されています。
- **・** すべて同じ設定でプリントしたい場合は、「メニュー」→「各種設定」→「プリント設定」 で行ってください。(「設定内容を保存する」 『87 49 ページ)

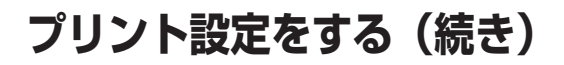

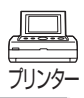

도 도

プリント プリン |<br>L.ない プリント設定 画質設定

ズーム・回転 医国を押す

도 도

なし

なし

なし

도 도

なし あり なし

ふち

医园を押す

阪日を押す

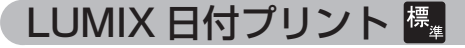

LUMIX (当社製デジタルカメラ)のトラベル日付や赤ちゃんモードの月齢・年齢情報が 画像に記録されている場合、写真の右下にそれらをプリントします。

### 操作の前に…

LUMIX のトラベル日付や赤ちゃんモードで月齢・年齢情報が記録された画像が入っ ているメモリーカードをセットする。

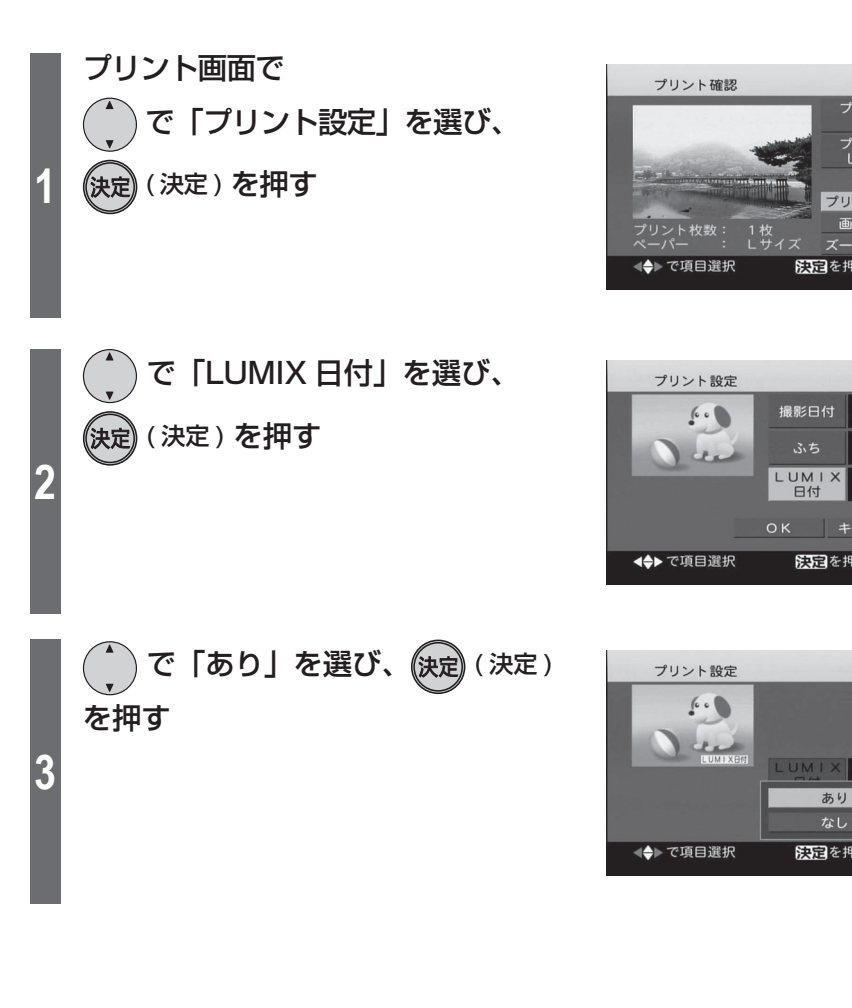

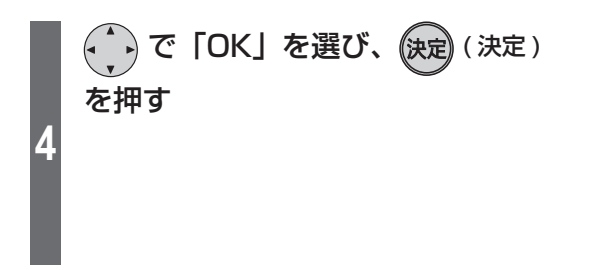

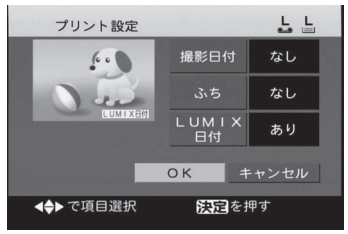

### ● LUMIX 日付プリントの表示例

**・** LUMIX 日付プリントあり・撮影日付ありの場合

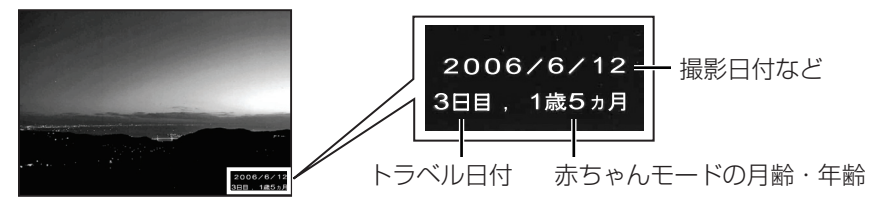

**・** LUMIX 日付プリントなし・撮影日付ありの場合

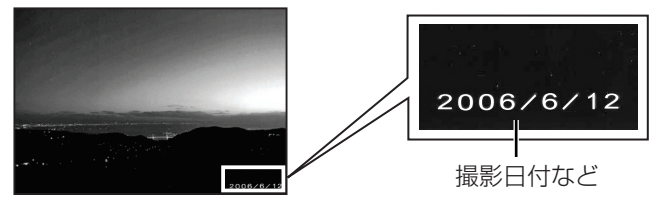

## 設定した内容をキャンセルするには

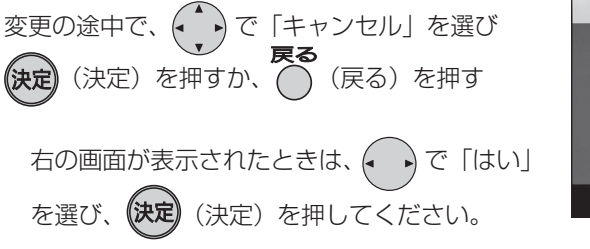

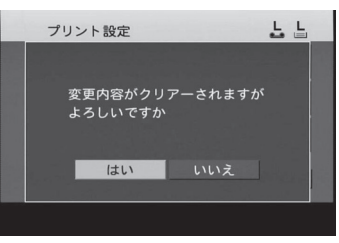

お 知 ら せ  $\cdots$ 

- **・** トラベル日付や赤ちゃんモードの設定については LUMIX(当社製デジタルカメラ)の 取扱説明書をご覧ください。
- **・** お買い上げ時は、「LUMIX 日付」は「なし」に設定されています。
- **・** 液晶モニターやテレビ画面の画像上には日付や月齢・年齢情報は表示されません。
- **・** すべて同じ設定でプリントしたい場合は、「メニュー」→「各種設定」→「プリント設定」 で行ってください。(「設定内容を保存する」 は 49ページ)

# **プリント画像の画質を設定する**

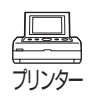

画質設定では以下の手順で写真の画質を設定できます。

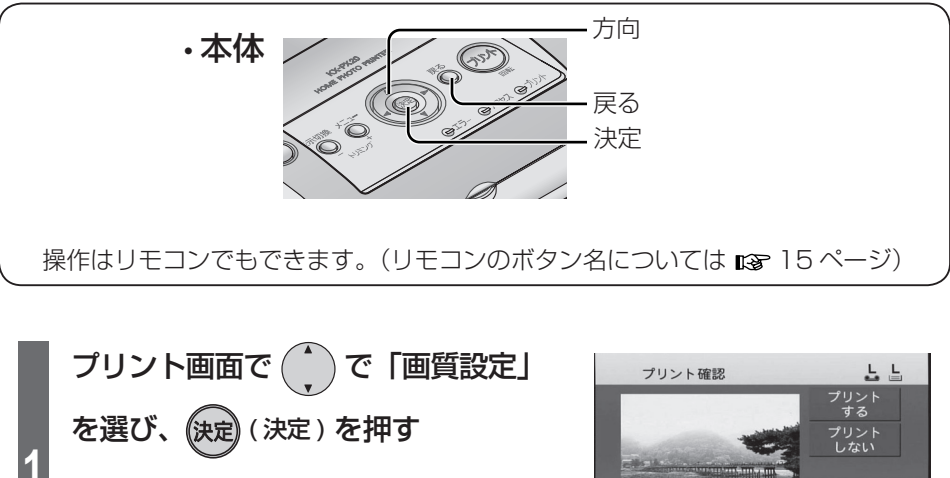

**・** 設定時のプレビューは目安です。

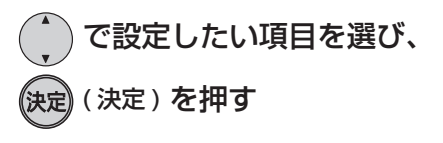

**2**

**3**

**・** 画質設定できる項目の詳細については  $(g$  44 ~ 46 ページ)

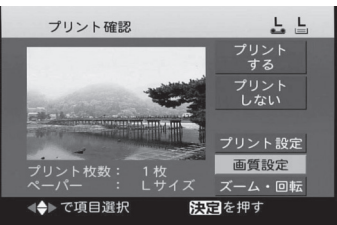

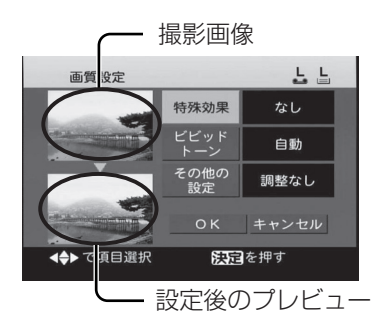

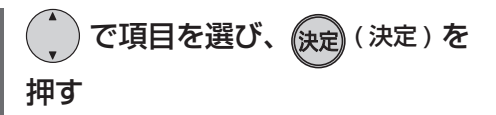

「特殊効果|「ビビッドトーン」について は手順 **6** へ 「その他の設定」については手順 **4** へ

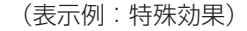

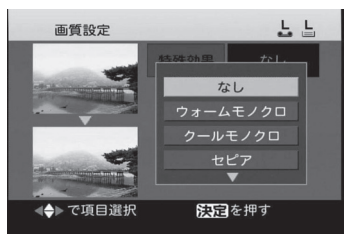

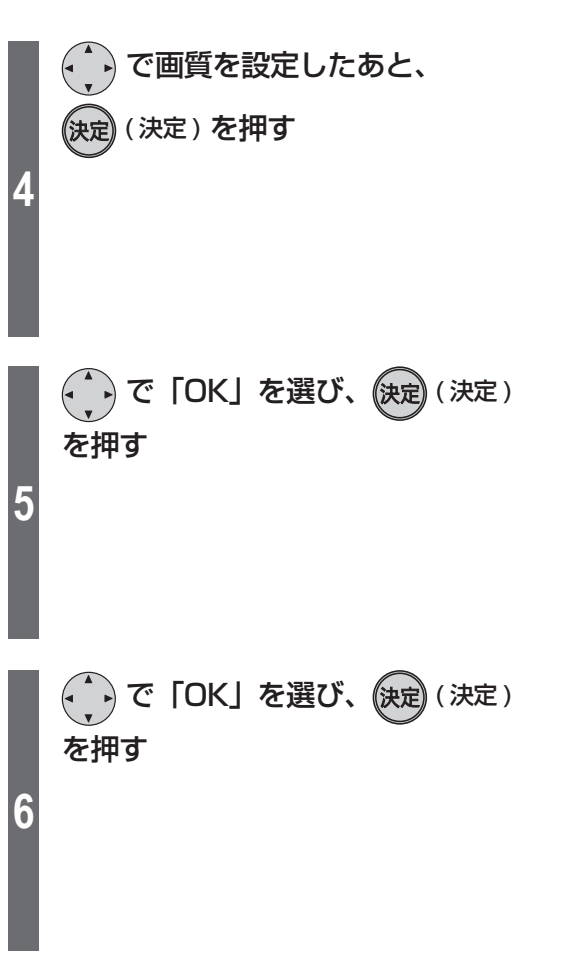

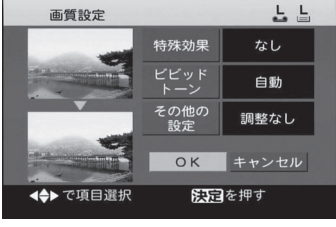

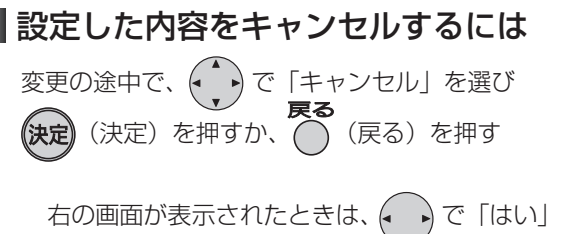

を選び、 (決定) (決定) を押してください。

43

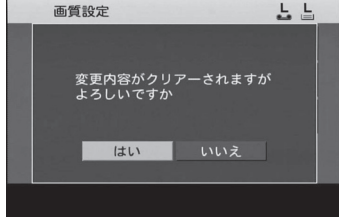

## (表示例:濃淡・メリハリ)

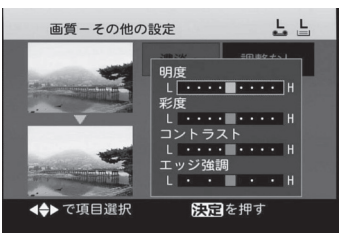

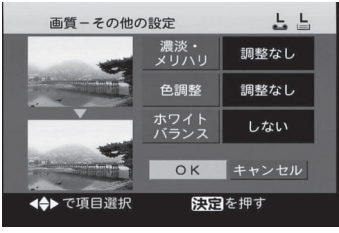

# **プリント画像の画質を設定する(続き)**

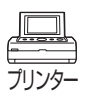

## 画質設定できる項目

#### ● 特殊効果

プリント時、写真に特殊効果を与えます。以下の項目から選べます。

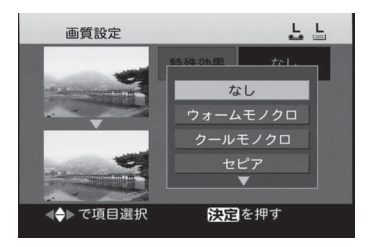

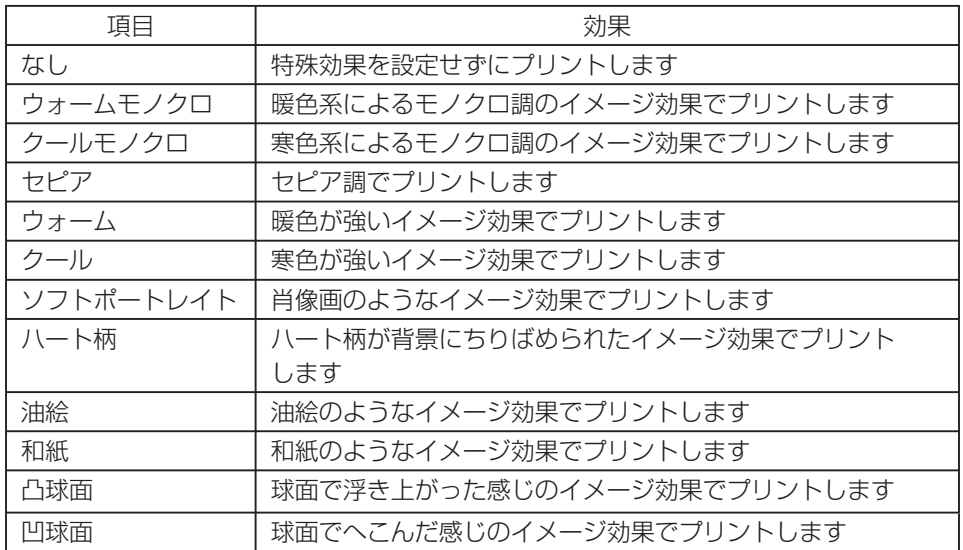

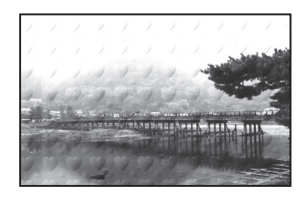

特殊効果の例:ハート柄 特殊効果の例:油絵

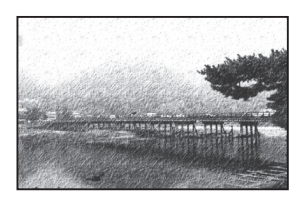

● ビビッドトーン

自動的に明るさ・コントラストを調整して、メリハリのある写真にします。

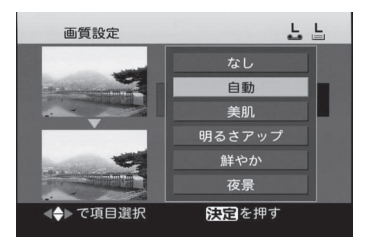

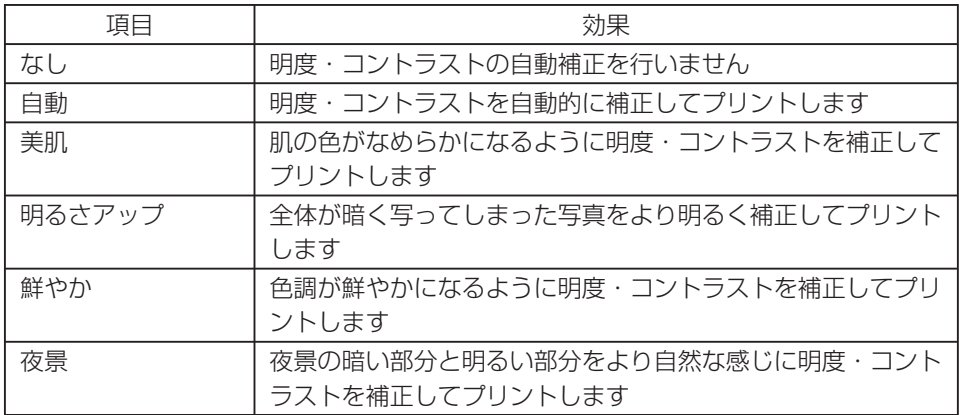

## **プリント画像の画質を設定する(続き)**

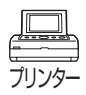

### ● その他の設定

明るさやコントラストについてお好みの値に設定をします。(濃淡·メリハリ、色調整、 ホワイトバランス )

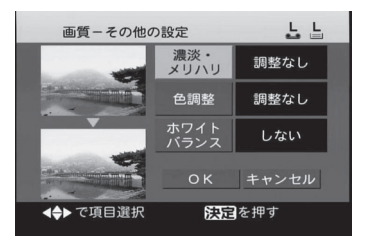

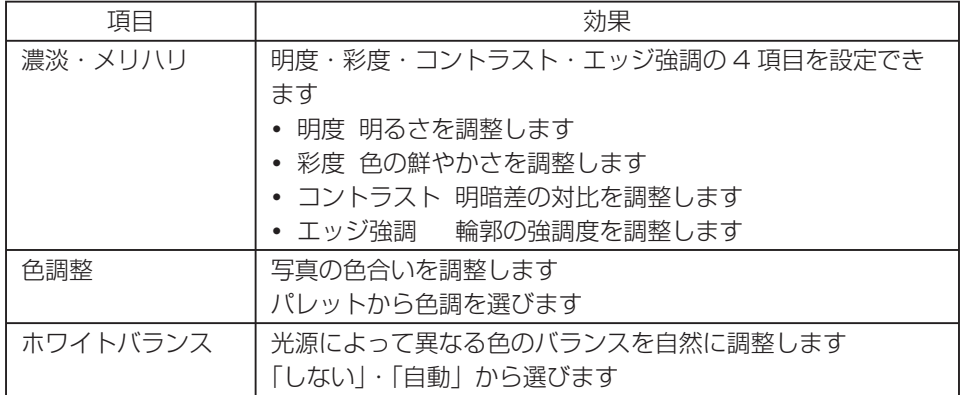

お 知 ら せ  $\cdots$ 

- **・** お買い上げ時は、「特殊効果」は 「 なし 」、「 ビビッドトーン 」 は 「 自動 」、それ以外の 設定は 「 しない 」 または 「 調整なし 」 に設定されています。
- **・** 画質設定をしなくても、「特殊効果:なし 」、「 ビビッドトーン:自動 」、「 その他の設定: 調整なし」の状態でプリントされます。
- **・** すべて同じ設定でプリントしたい場合は、「メニュー」→「各種設定」→「プリント設定」 で行ってください。(「設定内容を保存する」 は 49ページ)
- **・** 設定時のプレビューは目安です。
- **・** テレビ画面の調整はプリント画質には影響ありません。

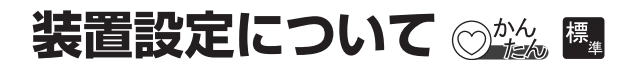

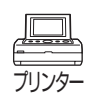

表示画像情報の形式、テレビ画面の縦横比、液晶モニターの自動オフを設定します。

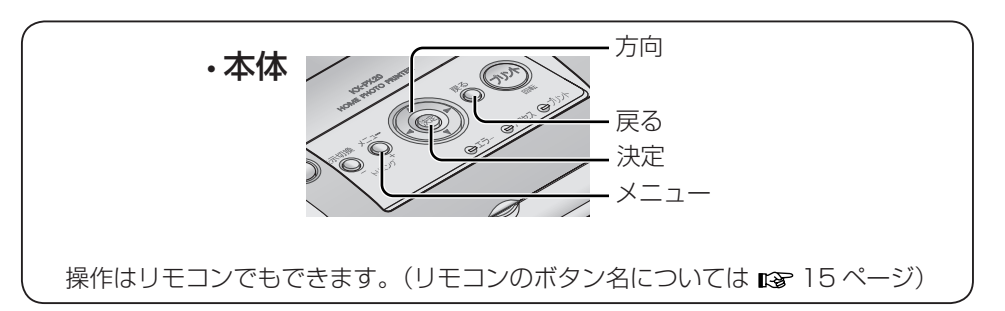

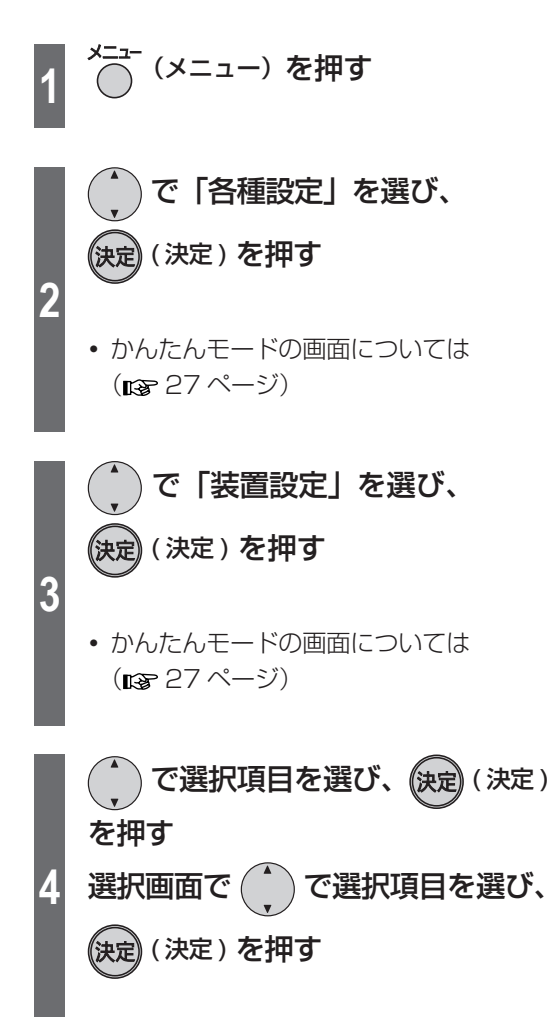

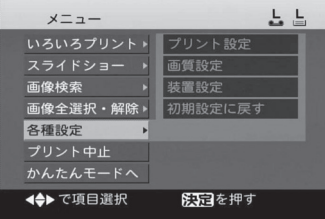

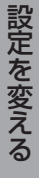

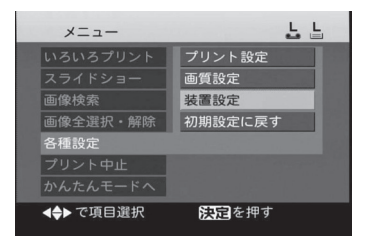

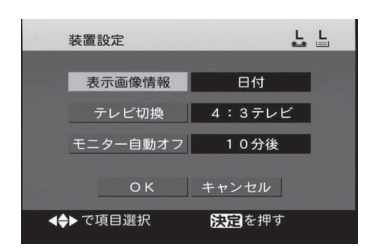

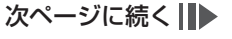

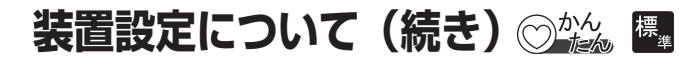

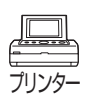

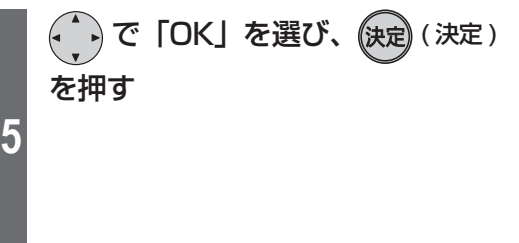

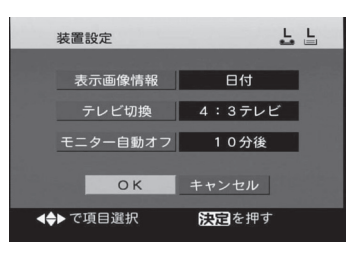

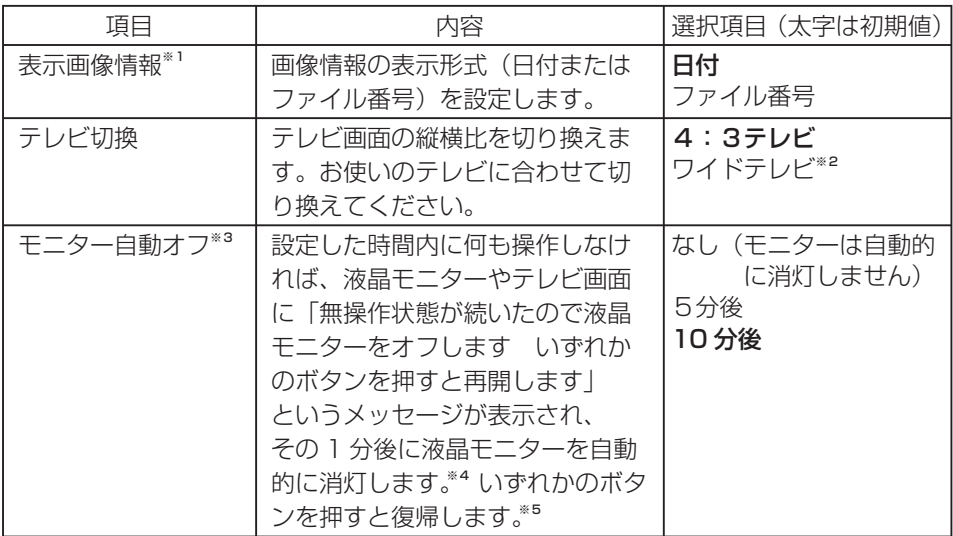

※1 表示する内容は以下のとおりです。

・日付: 画像に記録されている撮影日などの日付情報を表示します。 撮影日情報のない画像はファイルの日付が表示されます。

・ファイル番号: DCF 規格に準拠した画像のファイル番号を表示します。

※2「ワイドテレビ」を選ぶと液晶モニターは縦長表示になります。

※3 液晶モニター自動オフ時は電源ランプが緑色に点滅します。

※4 テレビ画面はメッセージを表示したままで、消灯しません。

※5 電源ボタンで復帰させる場合は、約1秒間押してください。

## 設定した内容をキャンセルするには

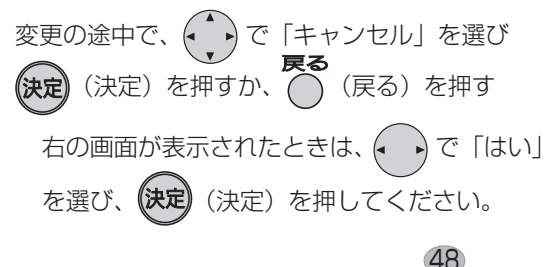

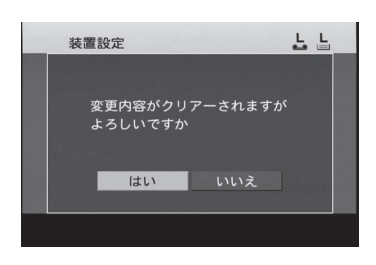

# **設定内容を保存する**

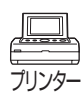

#### プリント・画質・装置の設定内容を保存することができます。

本機の電源を切っても設定内容は保存されます。

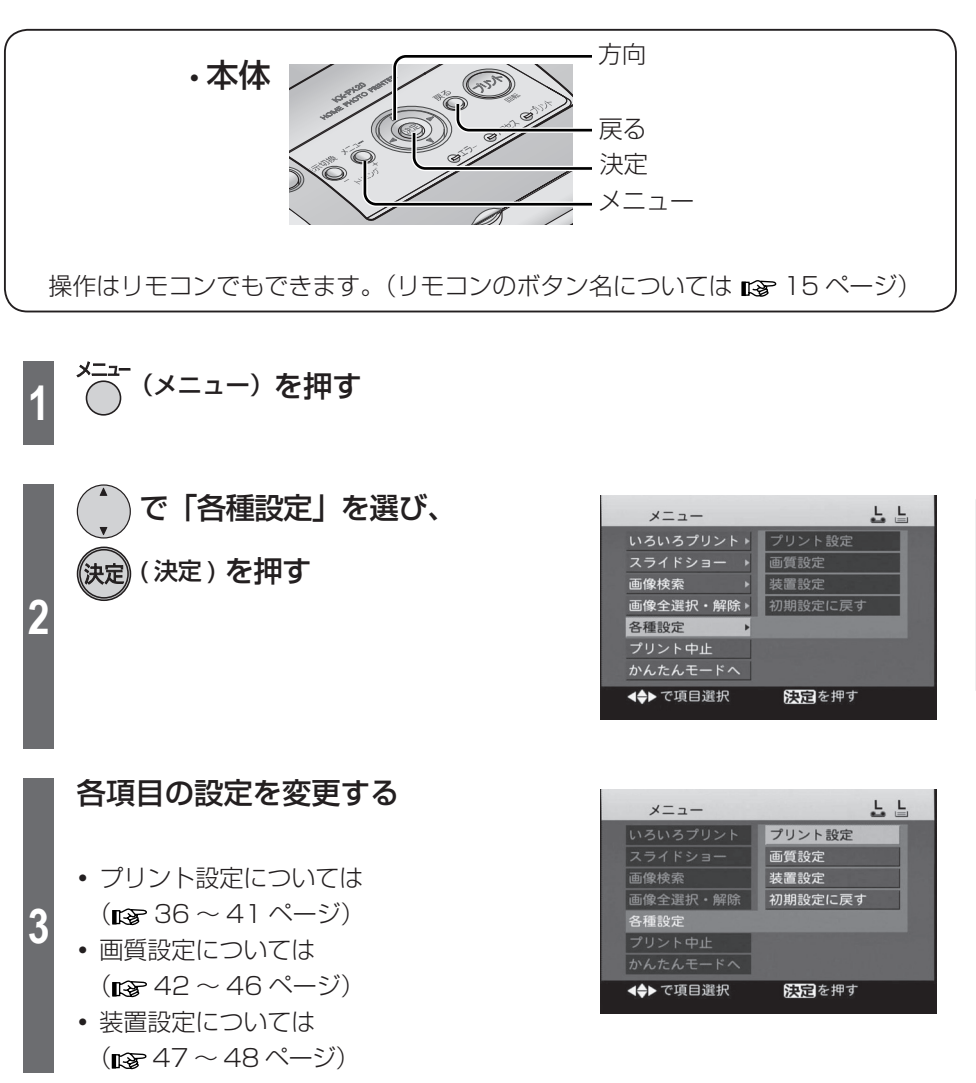

上記の項目の変更内容は電源ボタンで正常に電源を切った場合に保存されます。 (max 97 ページ) お 知 ら せ ……

# **お買い上げ時の設定に戻す**

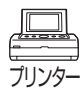

この操作を行うと、本機のすべての設定がお買い上げ時の状態に初期化されます。

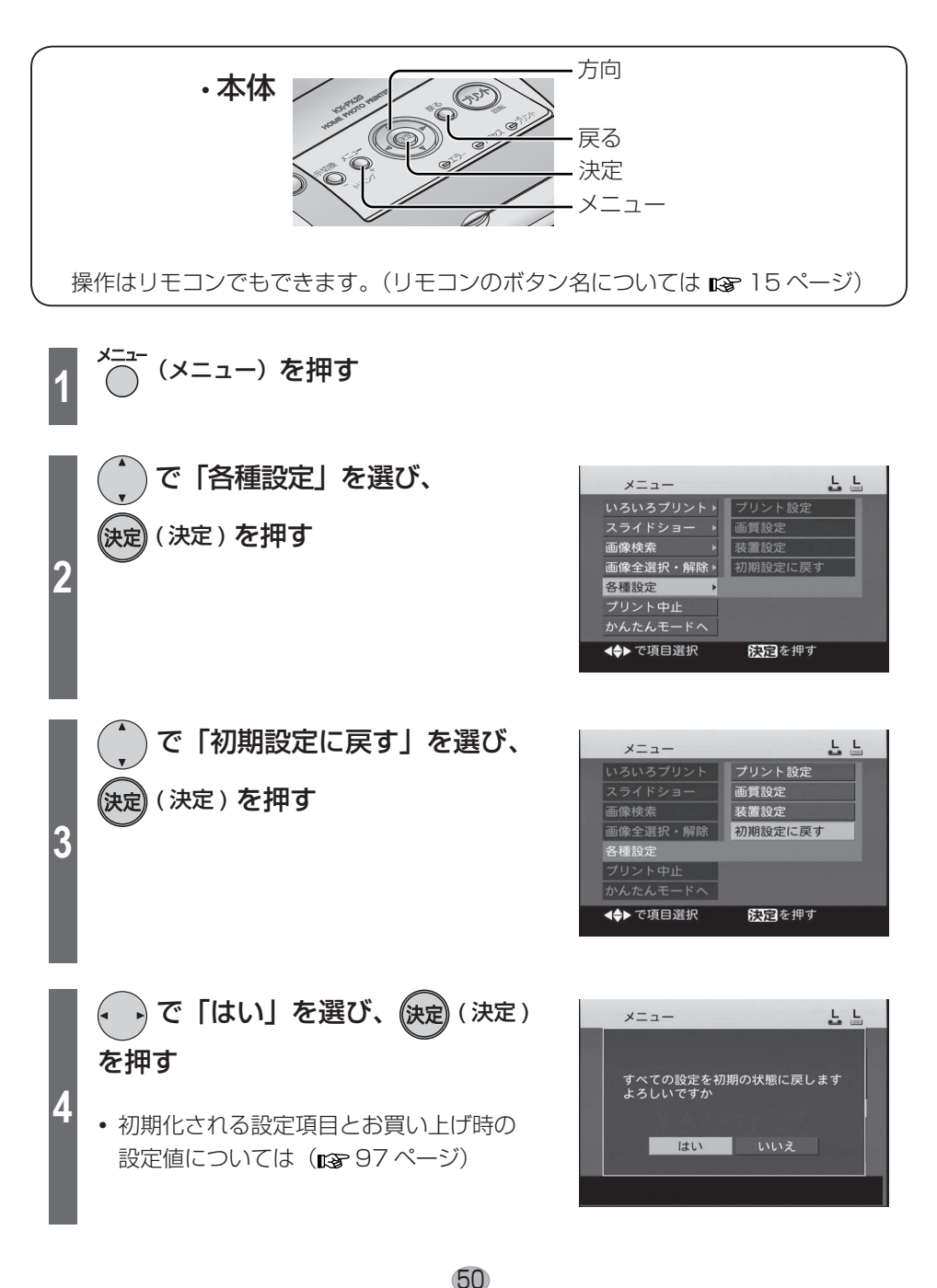

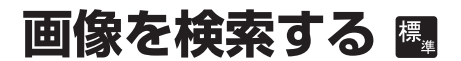

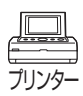

設定した期間の画像を一覧表示します。

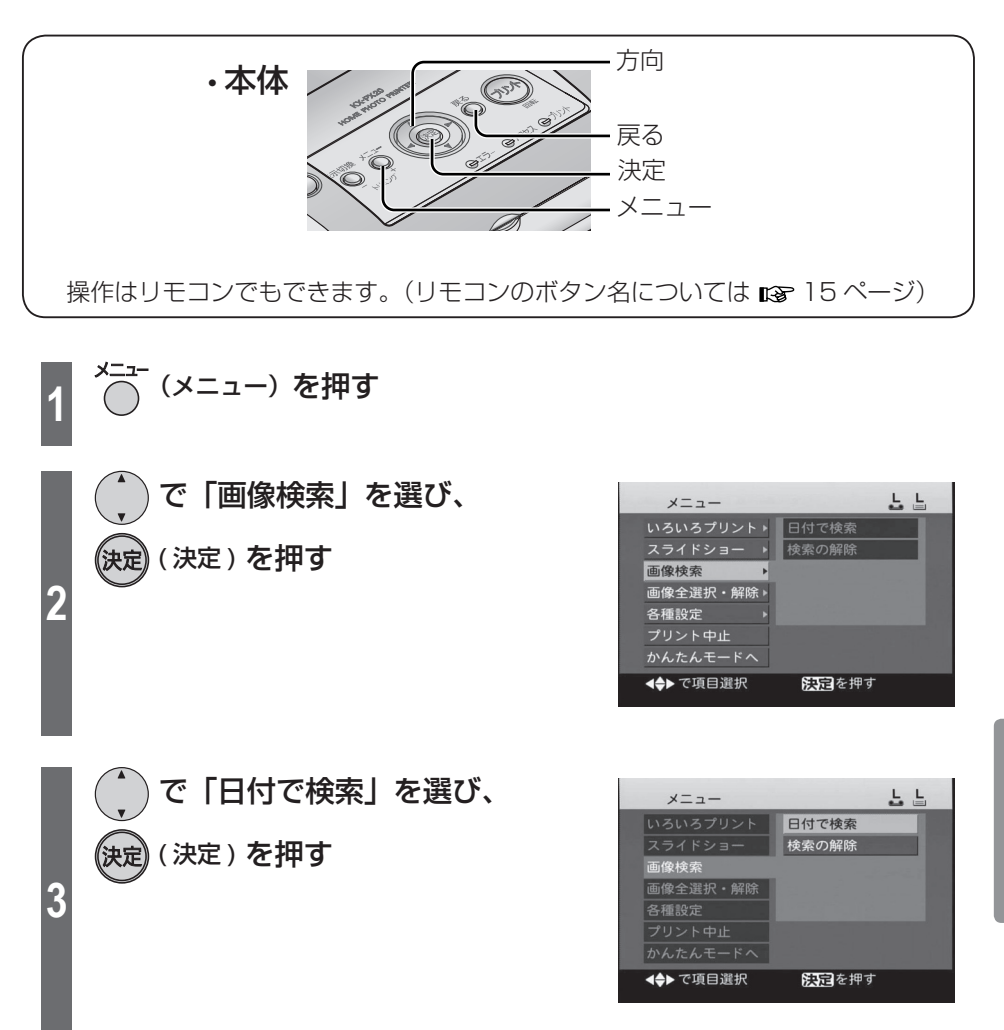

次ページに続く||▶

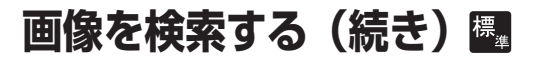

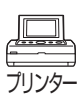

도 도

도 도

終了日 年

阪コを押す

プリン を押す

2005.

耳  $\overline{H}$ 

 $12.$  $28.$ 

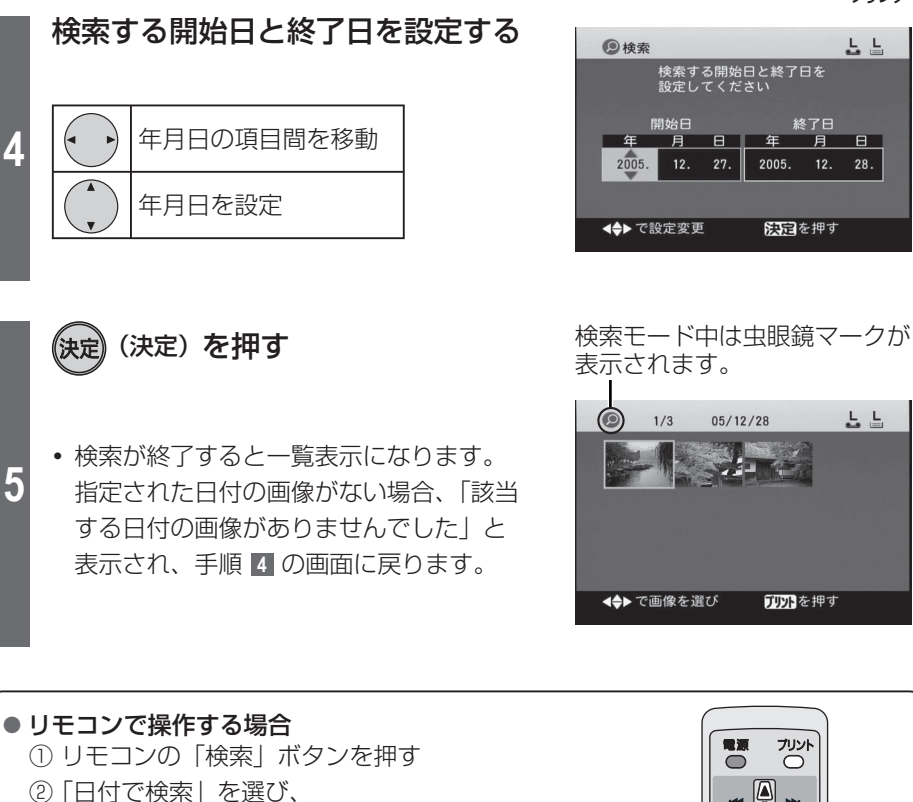

「決定」ボタンを押す

- ③ 検索する開始日と終了日を設定する
- ④ 「決定」ボタンを押す

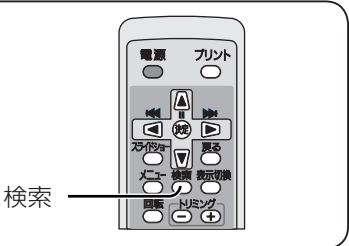

お 知 ら せ  $\cdots$ 

- **・** 日付検索を実行すると、それまで選んでいた画像の枚数設定は取り消されます。
- **・** パソコンで加工・保存した画像の場合、撮影日とは異なる日付になることがあります。
- **・** 検索設定できる日付の範囲は、1980 年 1 月 1 日から 2029 年 12 月 31 日です。
- **・** 日付検索ではメモリーカード内にフォルダーがある場合は、フォルダーごとに日付の 古い順に並びかえます。

#### すべての画像の一覧表示に戻します。 **1** (メニュー)を押す で「画像検索」を選び、  $x = 1$ 노 노 いろいろプリントト 日付で検索 ( 決定 ) を押す スライドショー ▶ 検索の解除 画像検索 画像全選択·解除 » **2** 各種設定 プリント中止 かんたんモードへ ◆→で項目選択 医国を押す で「検索の解除」を選び、  $L L$ メニュー いろいろプリント 日付で検索 。<br>決定 (決定) を押す 検索の解除 画像検索 **3** 画像全選択・解除 各種設定 プリント中止 かんたんモードへ ◆→で項目選択 阪コを押す ● リモコンで操作する場合 ① リモコンの「検索」ボタンを押す 電源 プリント  $\bigcirc$  $\circ$ ② 「検索の解除」を選び、 「決定」ボタンを押す  $\overline{a}$ 検索 まざる

検索モードを終了するには

53

# **すべての画像を選ぶ**

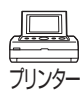

メモリーカード内のすべての画像のプリント枚数を1枚に設定します。 すべての画像を選んだあとで、それぞれの画像のプリント枚数を増やしたり減らしたり することもできます。( 29 ~ 30 ページ)

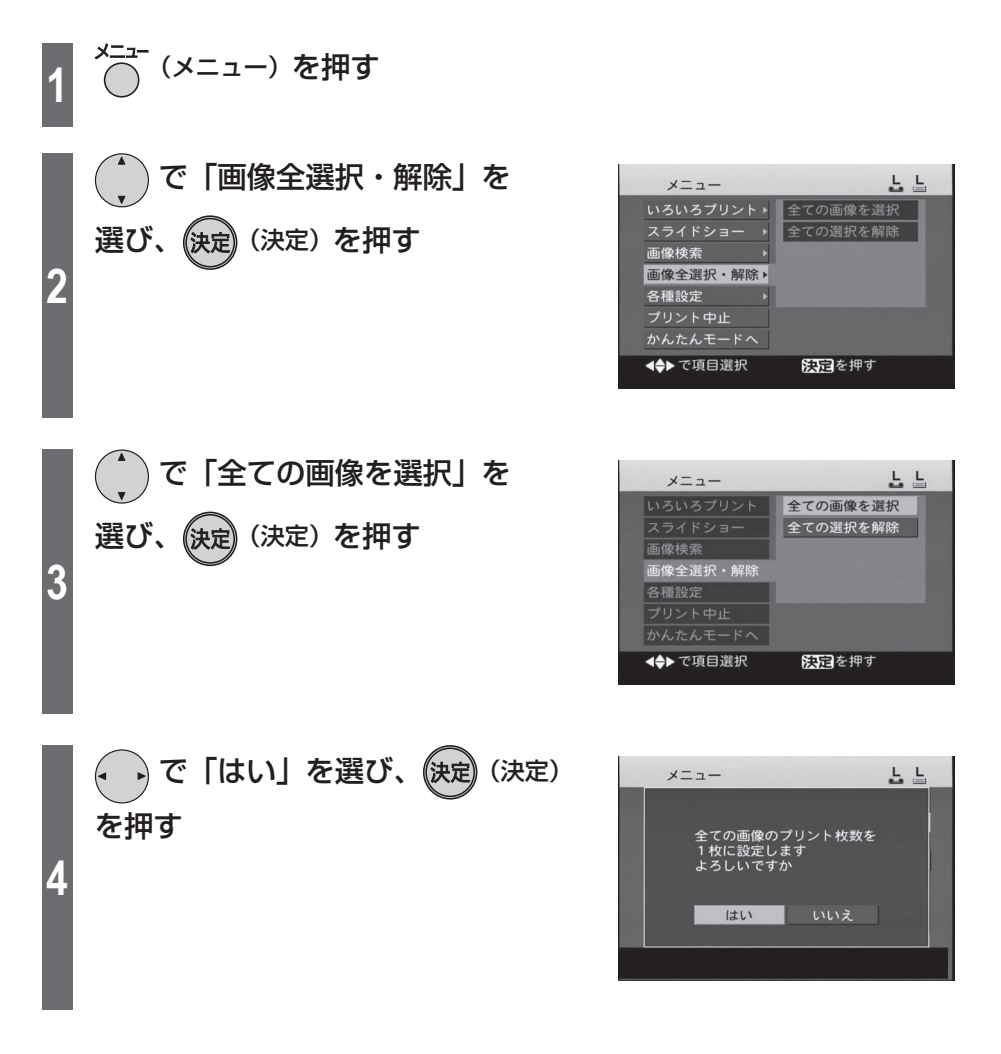

## 枚数設定をすべて取り消すには

すべての画像のプリント枚数を0枚にします。

 $\begin{picture}(150,10) \put(0,0){\line(1,0){15}} \put(15,0){\line(1,0){15}} \put(15,0){\line(1,0){15}} \put(15,0){\line(1,0){15}} \put(15,0){\line(1,0){15}} \put(15,0){\line(1,0){15}} \put(15,0){\line(1,0){15}} \put(15,0){\line(1,0){15}} \put(15,0){\line(1,0){15}} \put(15,0){\line(1,0){15}} \put(15,0){\line(1,0){15}} \put(15,0){\$ **2** で「画像全選択・解除」を 選び、(決定) を押す **3** で「全ての選択を解除」を 選び、(決定) を押す **4** で「はい」を選び、 。<br>(決定) を押す

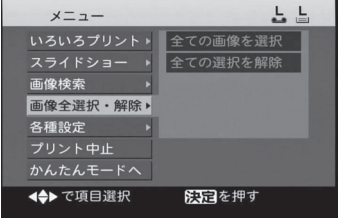

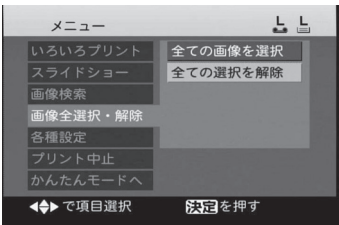

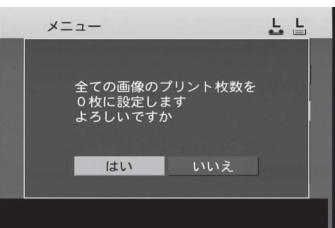

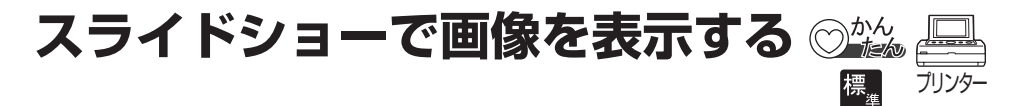

スライドショーとは、メモリーカード内の画像を一定時間で次々と切り換えて表示する 機能です。

1 枚の画像の表示時間は「スライドショー設定」で変更できます。

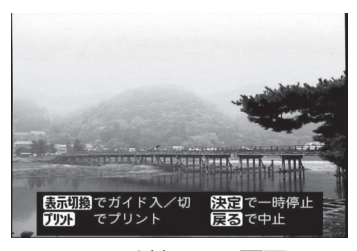

スライドショー画面

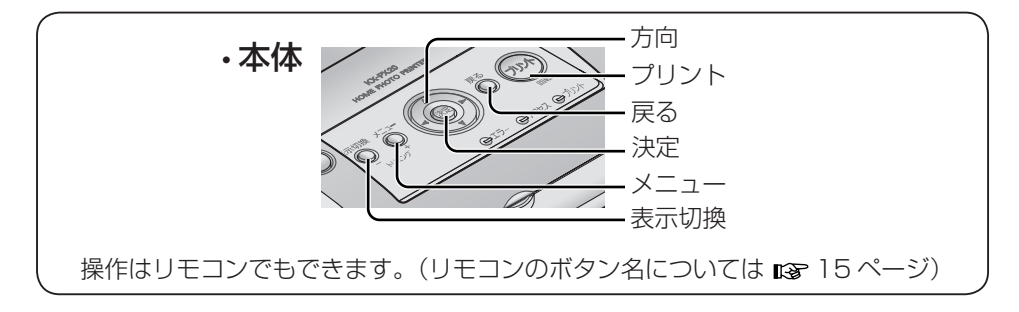

メモリーカード内の最初の画像からスライドショーを開始します。

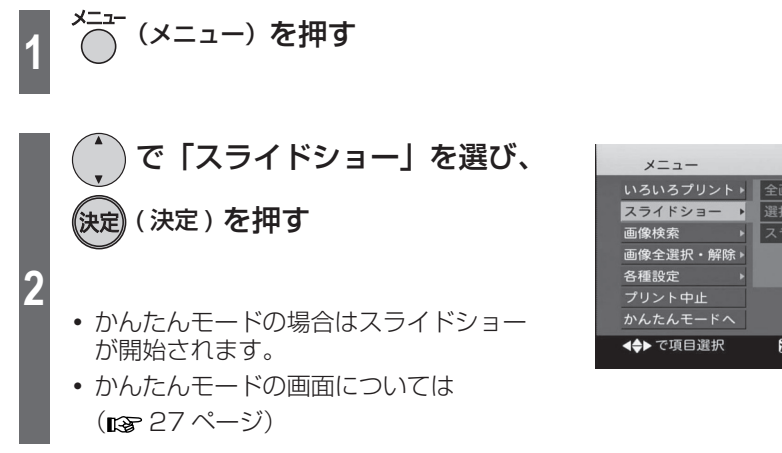

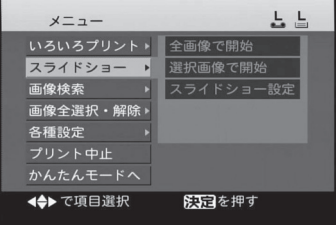

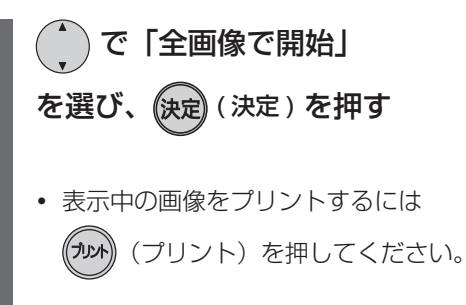

도 도 メニュー いろいろプリント 全画像で開始 選択画像で開始 画像検索 スライドショー設定 画像全選択·解除 各種設定 かんたんモードへ 4→ で項目選択 医国を押す

スライドショー中のボタン操作

**3**

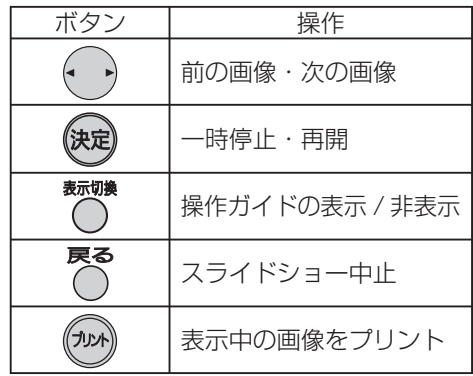

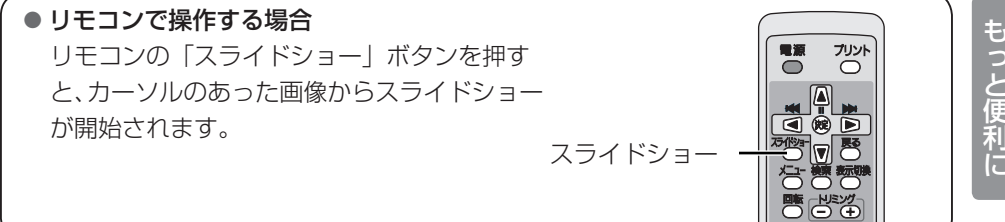

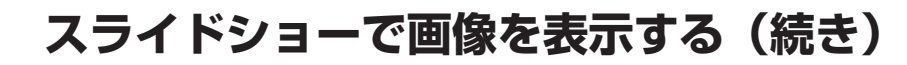

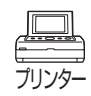

## 選択画像のスライドショー 標

選んだ画像だけスライドショーで表示したいときは、あらかじめ一覧表示( $\mathfrak{g}$ a)ペー ジ)で画像を選択しておきます。

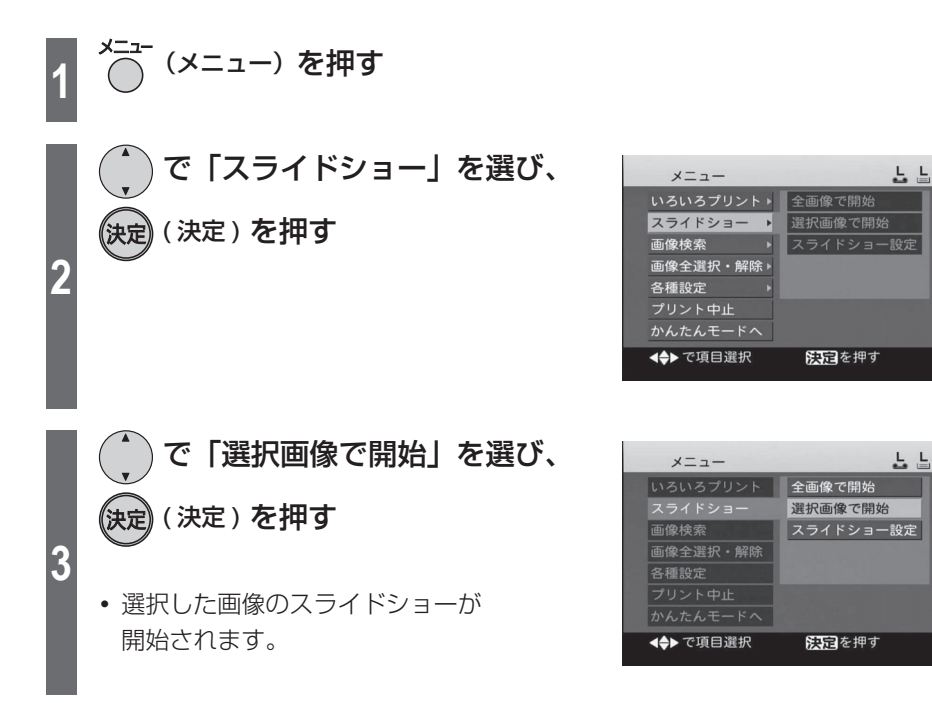

画像を表示中はメモリーカードを抜かないでください。メモリーカードが破損して画像 が見られなくなったり、メモリーカードが使えなくなったりすることがあります。 画像サイズによっては、画像が表示されるまでに数十秒かかるものもあります。 お 知 ら せ ・・・・・・・・ お 願 い……

また、実際の表示時間が設定時間より長くなることがあります。

## スライドショー設定

スライドショーの各種設定を変更します。

<del>1</del> △ニュー)を押す で「スライドショー」を選び、 メニュー いろいろプリント▶■全画像で開始 決定) (決定) を押す スライドショー 選択画像で開始 画像検索 スライドショー設定 **2** 画像全選択·解除 各種設定 プリント中止 かんたんモードへ ◆下項目選択 医国を押す で「スライドショー設定」を メニュー いろいろプリント 全画像で開始 選び、(決定) (決定) を押す 選択画像で開始 スライドショー設定 画像検索 **3** 各種設定 ◆▶で項目選択 医国を押す で設定項目を選び、(決定) (決定) スライドショー設定 を押す 切換間隔 5秒 **4** 切換パターン 標準 操作ガイド表示 する ◆▶で項目選択 医国を押す で各項目を選び、(決定) (決定) スライドショー設定 を押す 切換問題 5秒 3秒 **5** 5秒 7秒 10秒 ◆▶で項目選択 医国を押す

59

노 노

느 느

느 느

노 노

次ページに続く ||▶

# **スライドショーで画像を表示する(続き)**

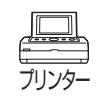

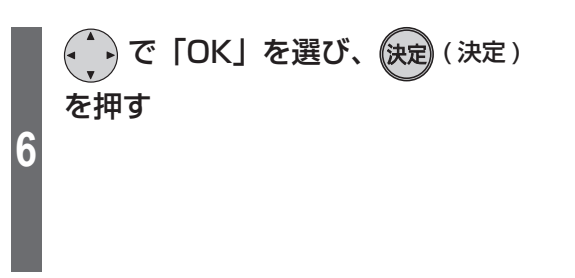

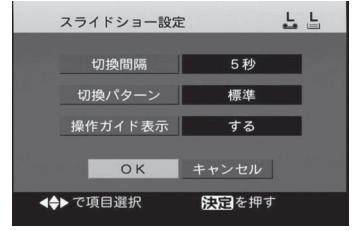

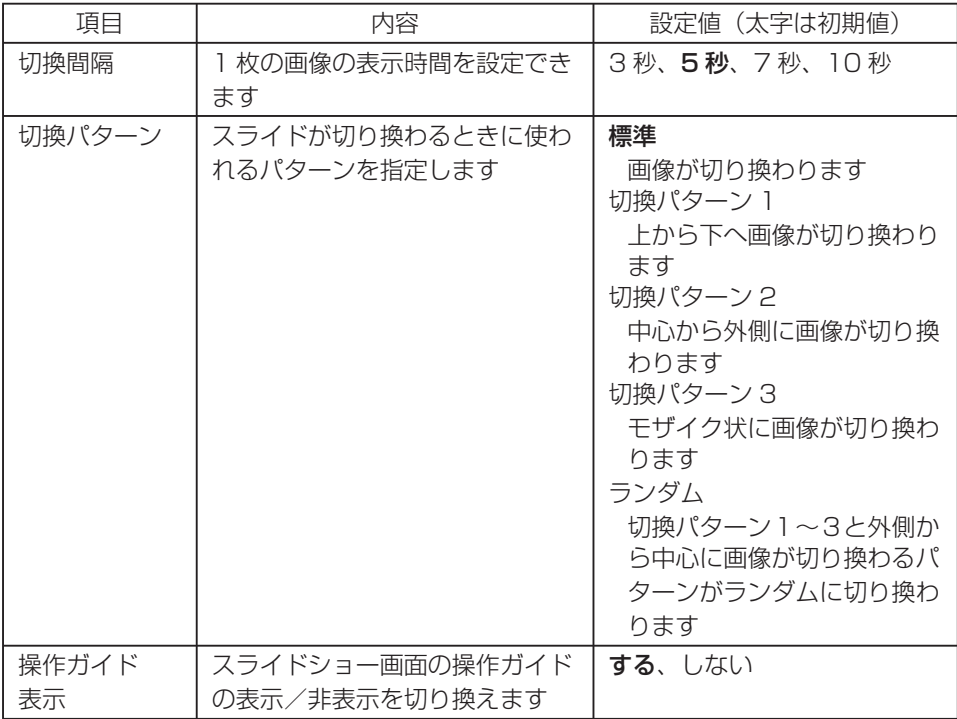

60

## 設定した内容をキャンセルするには

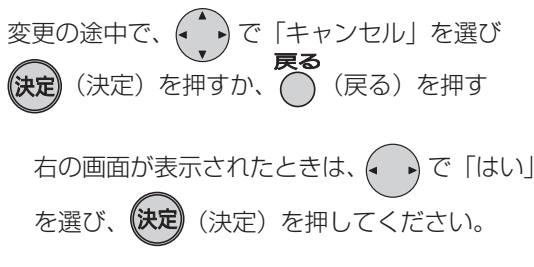

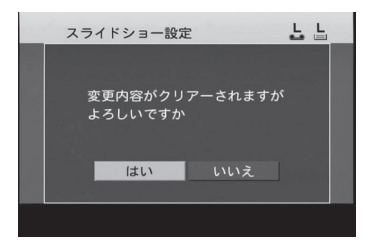

# **トリミング・回転してプリントする**

画像を縮小・拡大・回転してプリントできます。プリント画面 (18 28 ページ) から 設定します。

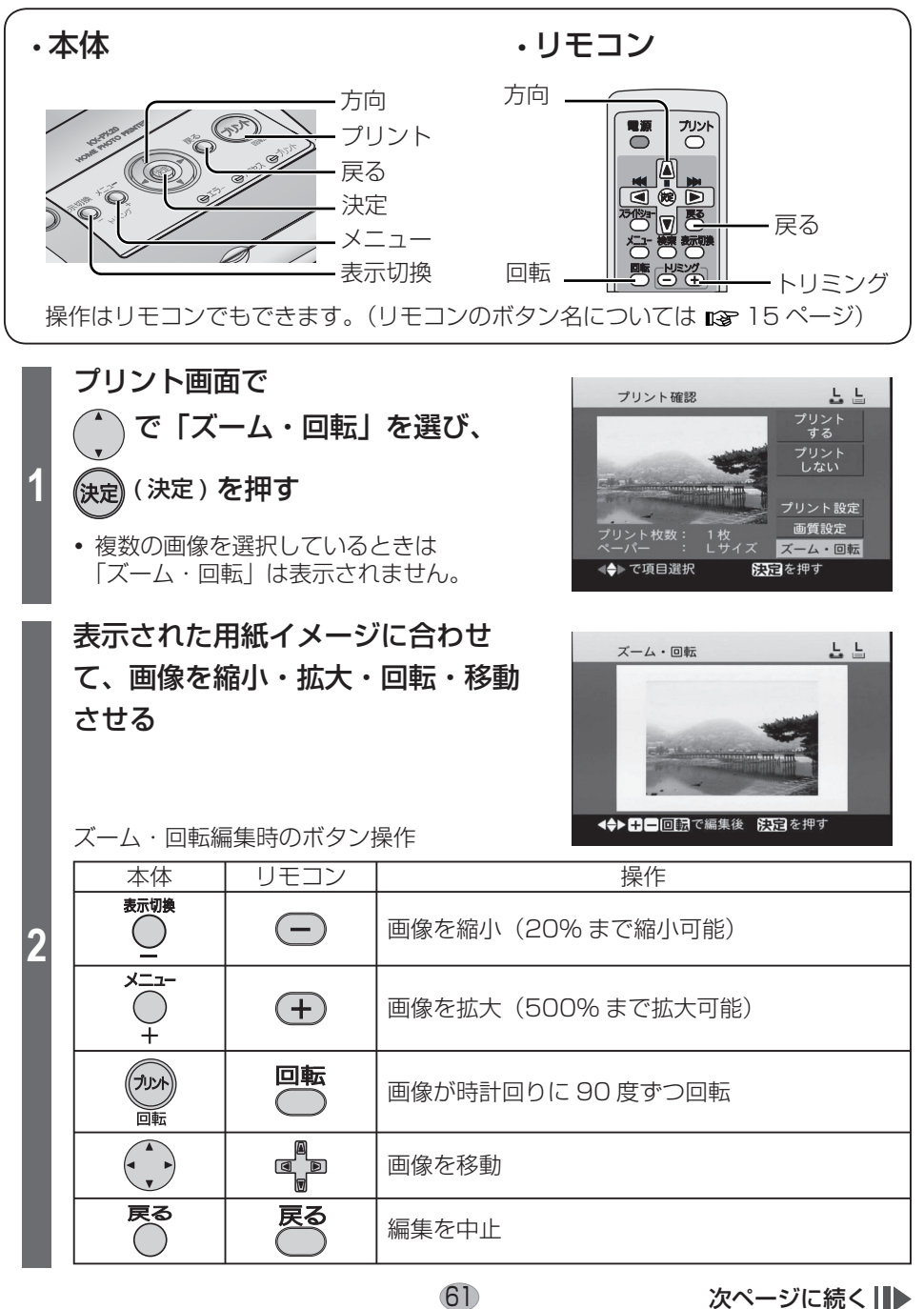

プリンター

# **トリミング・回転してプリントする (続き)**

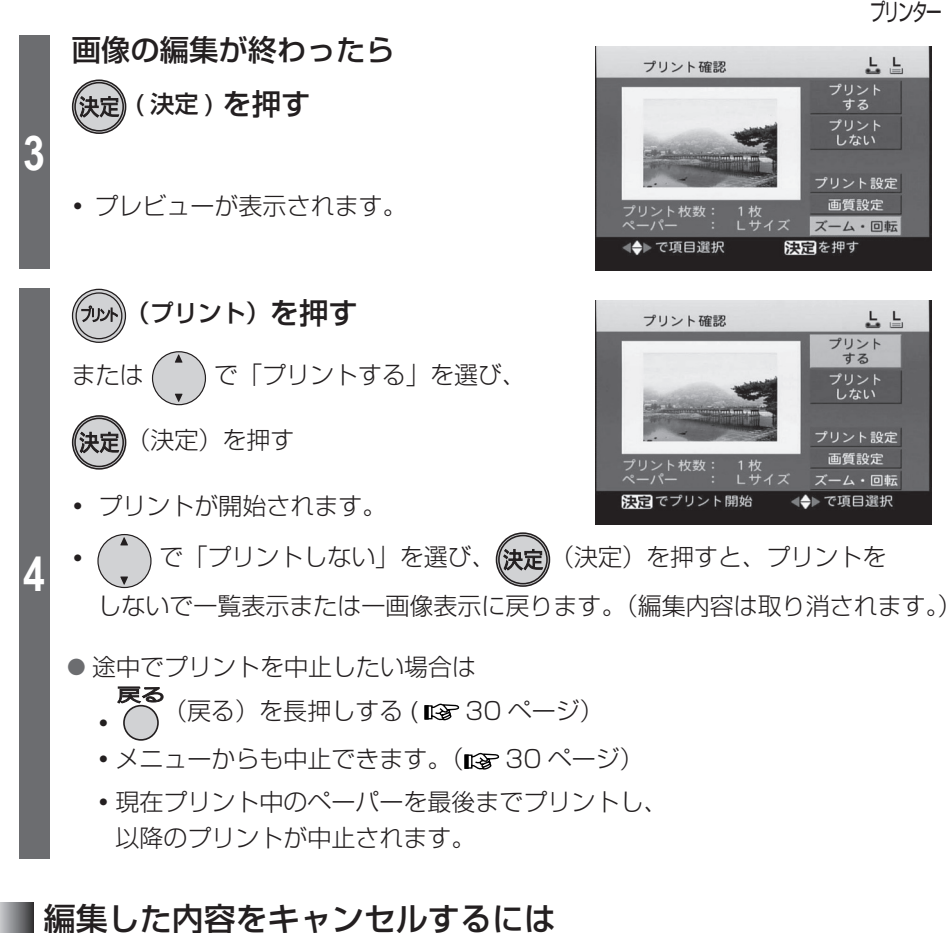

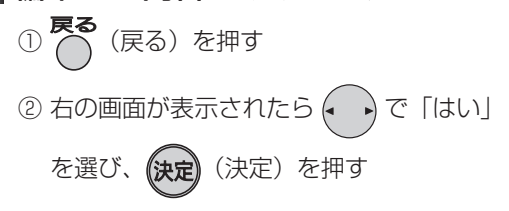

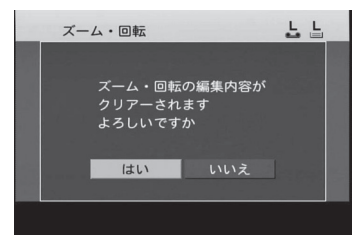

お 知 ら せ ……

- **・** プリント終了後、編集した内容は解除されます。
- **・** 画像を拡大すると、画質が劣化します。また液晶モニターやテレビの画面表示と実際 のプリント画面は画質が異なる場合があります。
- **・** 「撮影日付」「LUMIX 日付」をそれぞれ「あり」に設定し、画像編集した場合、画像位 置によっては日付や月齢・年齢がプリントされない場合があります。(プレビューと異 なる場合があります。)

**画像を入れたカレンダーをつくる** 

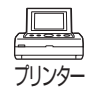

画像を入れたカレンダーを作ることができます。 操作の途中でペーパーサイズを変えないでください。プリントできません。

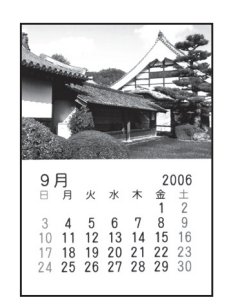

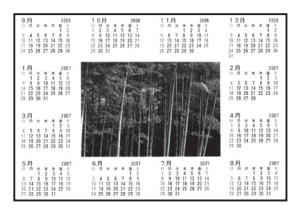

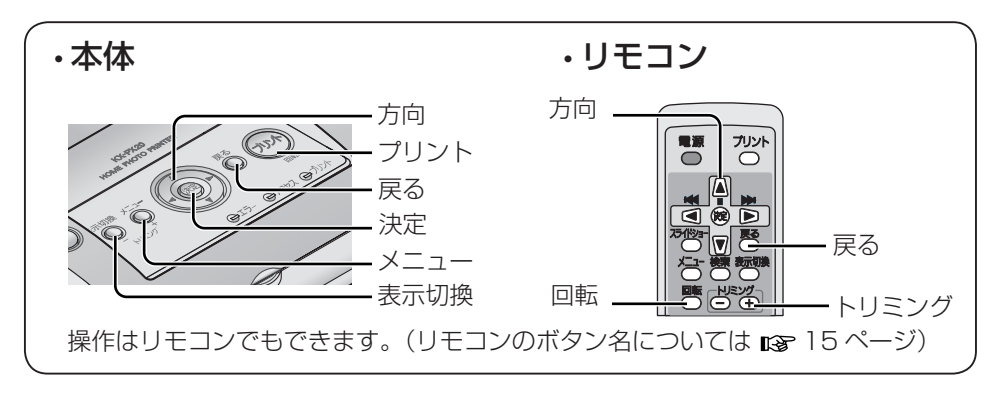

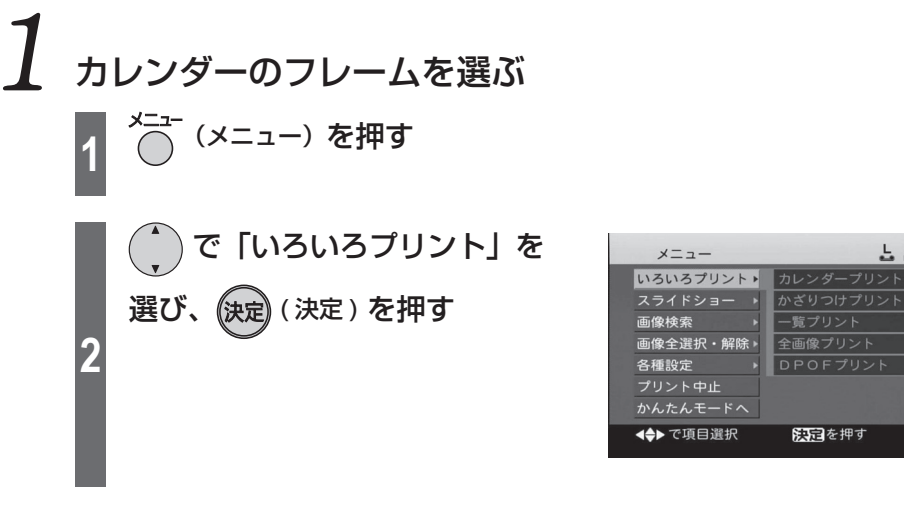

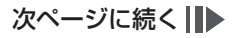

노 노

**画像を入れたカレンダーをつくる(続き)**

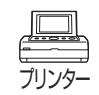

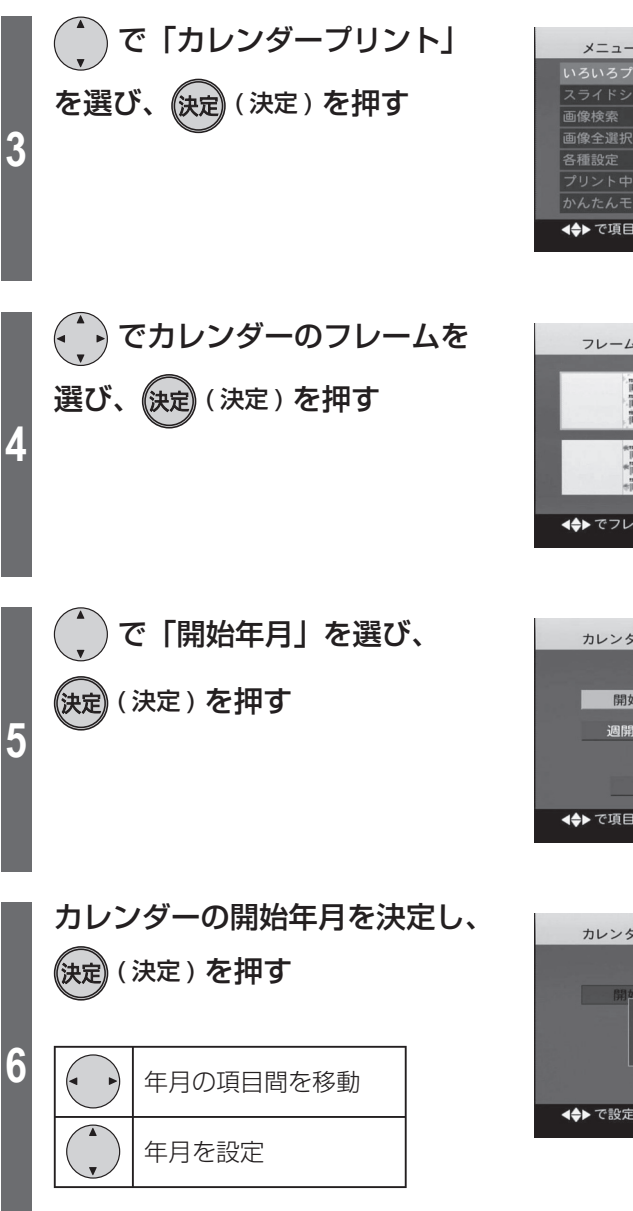

64

도 도 メニュー カレンダープリント スライドショー かざりつけプリント 一覧プリント 全画像プリント 画像全選択·解除 DPOFプリント かんたんモードへ ◆→で項目選択 医国を押す

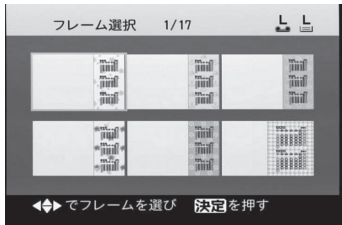

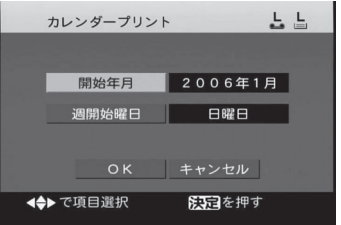

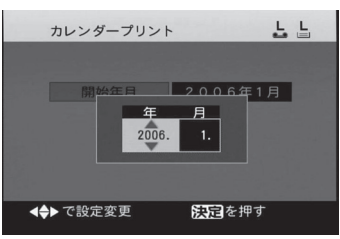

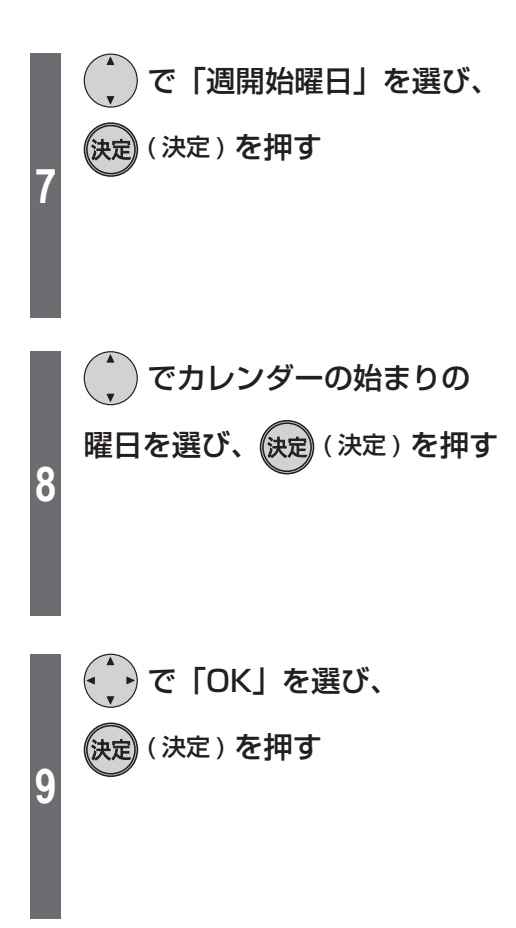

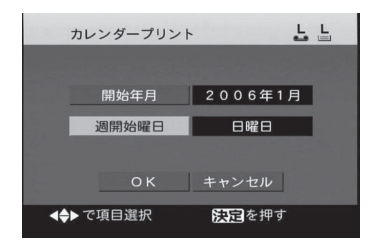

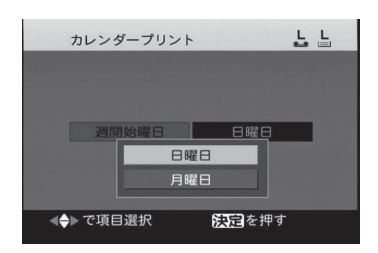

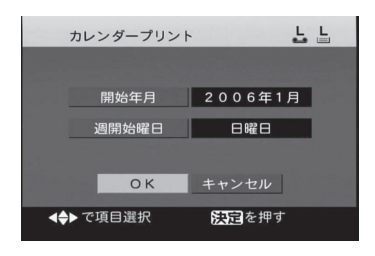

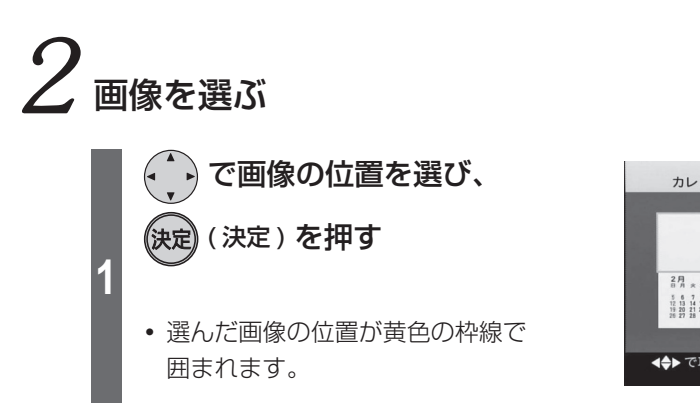

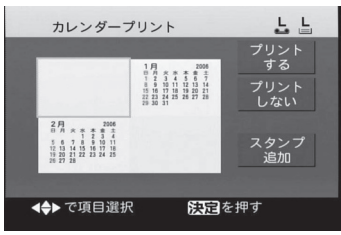

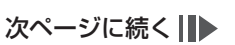

**画像を入れたカレンダーをつくる(続き)**

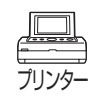

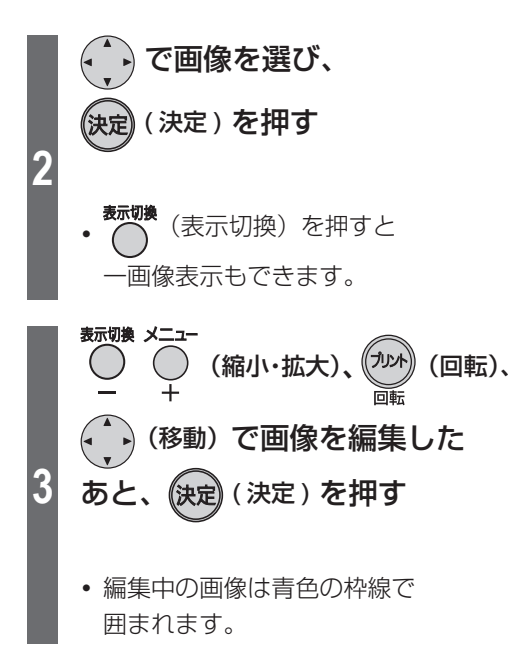

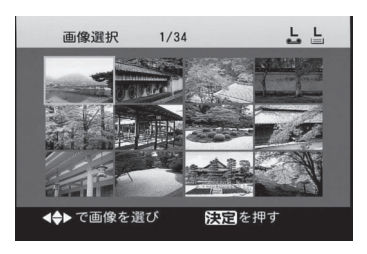

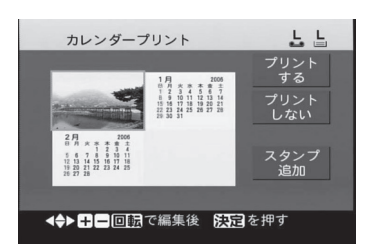

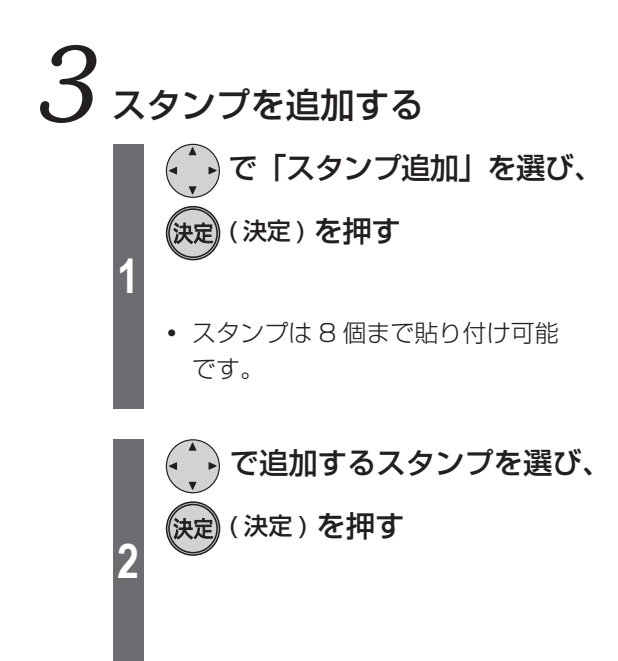

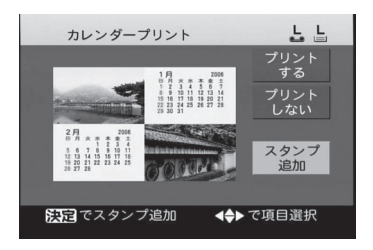

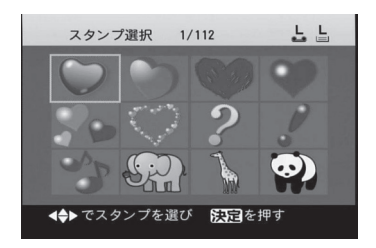

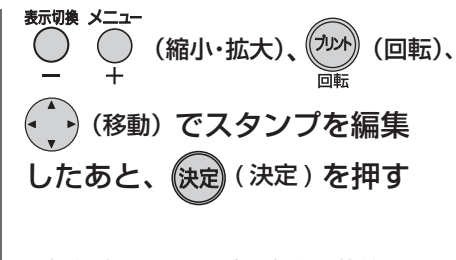

- **・** 編集中のスタンプは青色の枠線で 囲まれます。
- **・** (決定)を押すとスタンプの 枠線が消えます。

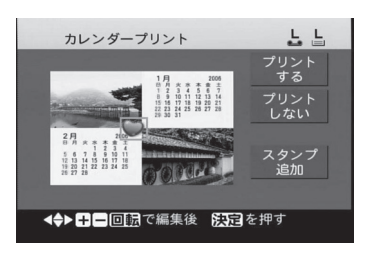

# ${\mathcal{4}}$  プリントする

**1**

**3**

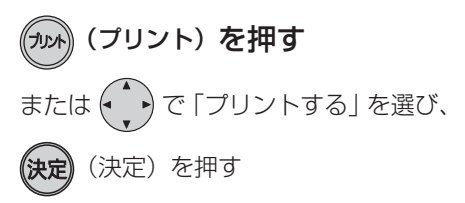

**・** プリントが開始されます。 その後、右の画面に戻ります。

**・** で「プリントしない」を選び、 **《決定)**を押すと、確認画面 (BB68ページ)が表示されます。 ♪で「はい」を選び、*(*決定)(決 定)を押すと、プリントをしないで メニュー画面に戻ります。(編集内容 は取り消されます。) ● 途中でプリントを中止したい場合は

次ページを参照

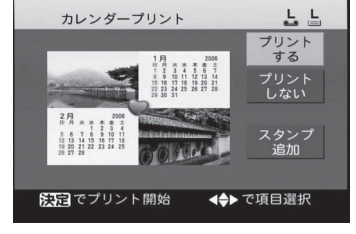

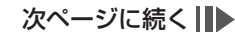

## **画像を入れたカレンダーをつくる(続き)**

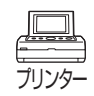

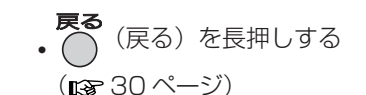

- **・** メニューからも中止できます。 (图 30ページ)
- **・** 現在プリント中のペーパーを最後 までプリントし、以降のプリントが 中止されます。

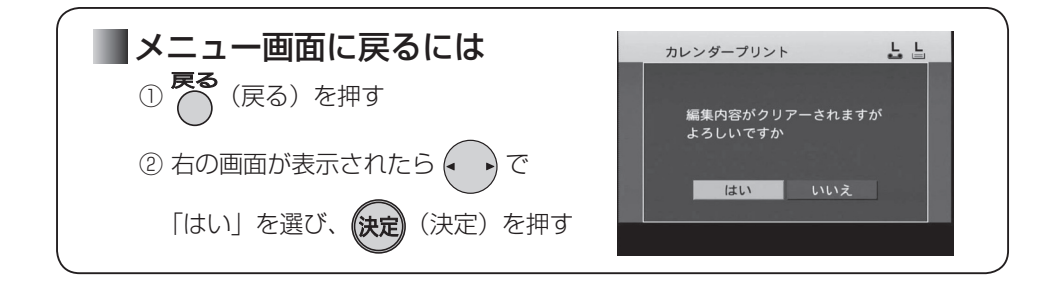

### お 知 ら せ  $\cdots$

- **・** プレビューは目安です。実際のプリントはプレビューと異なる場合があります。
- **・** 画像枠の背景色(黄色)はプリントされません。
- カレンダープリント時には、プリント設定 (mg 36~41 ページ) の内容は反映され ません。
- **・** カレンダープリントの画質を設定したい場合は、「メニュー」→「各種設定」→「画質設定」 で行ってください。(「設定内容を保存する」 『8 49 ページ)
- **・** カレンダープリント時は、画像の部分のみ画質設定できます。

**かざりつけプリントをする** 

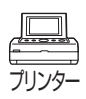

画像にスタンプなどでかざりつけをして、プリントすることができます。 操作の途中でペーパーサイズを変えないでください。プリントできません。

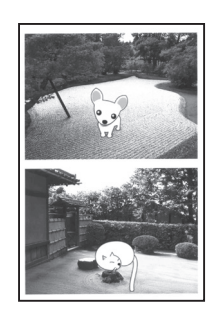

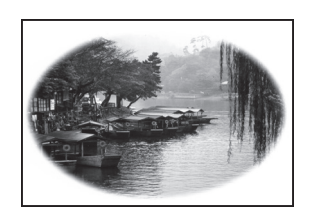

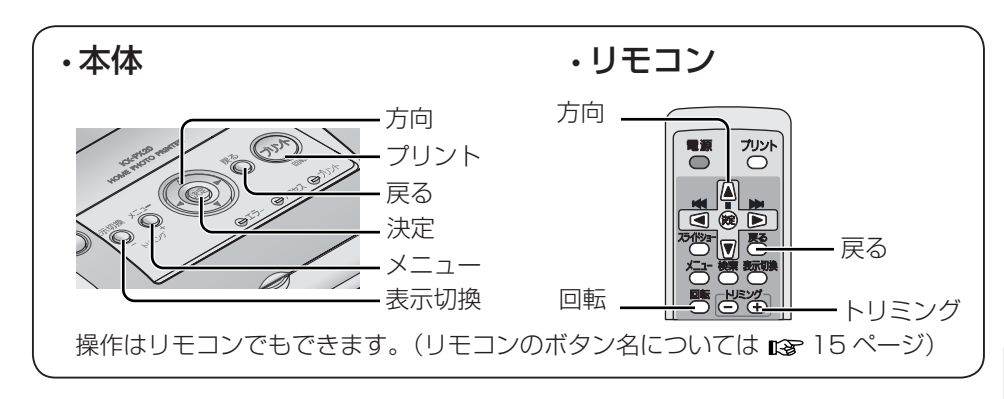

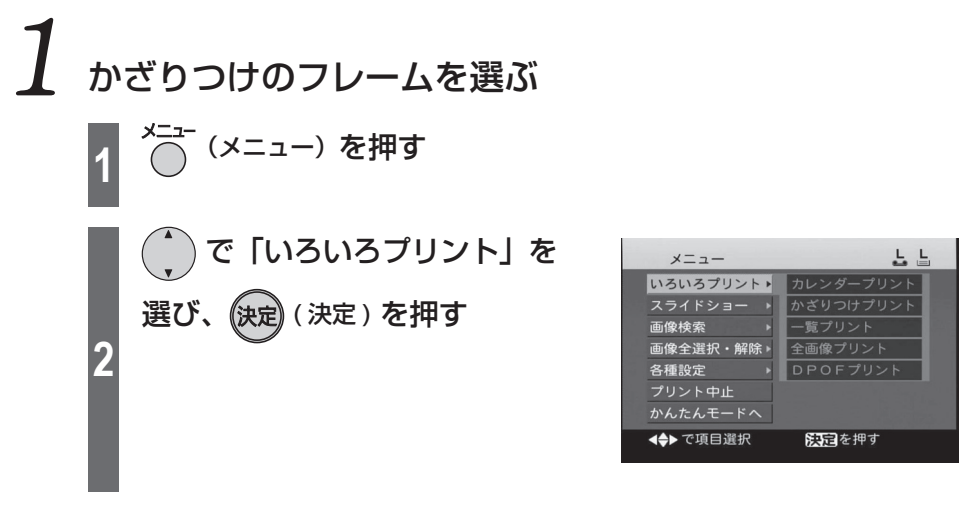

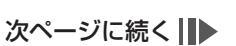

## **かざりつけプリントをする(続き)**

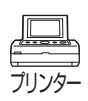

L L

カレンダープリント

かざりつけプリント -覧プリント

全画像プリント

DPOFプリント

医国を押す

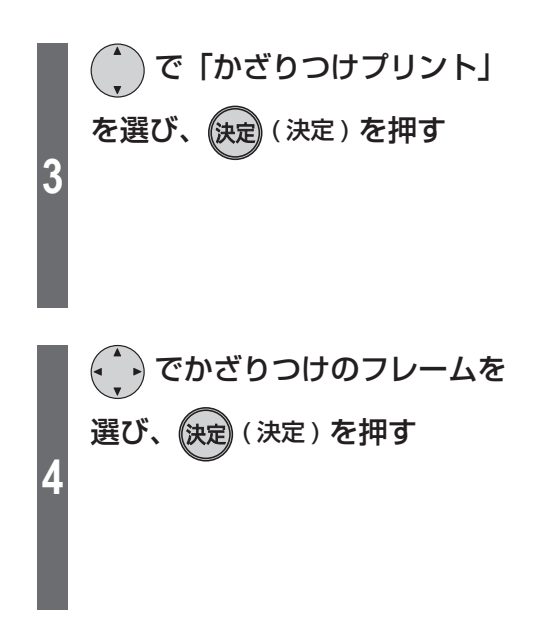

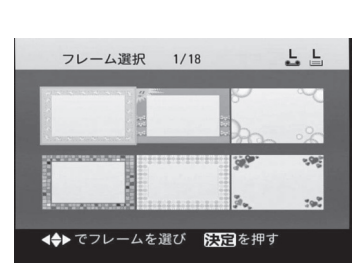

メニュー

スライドショー

—<br>画像全選択・解除

画像検索

各種設定 かんたんモードへ ◆▶で項目選択

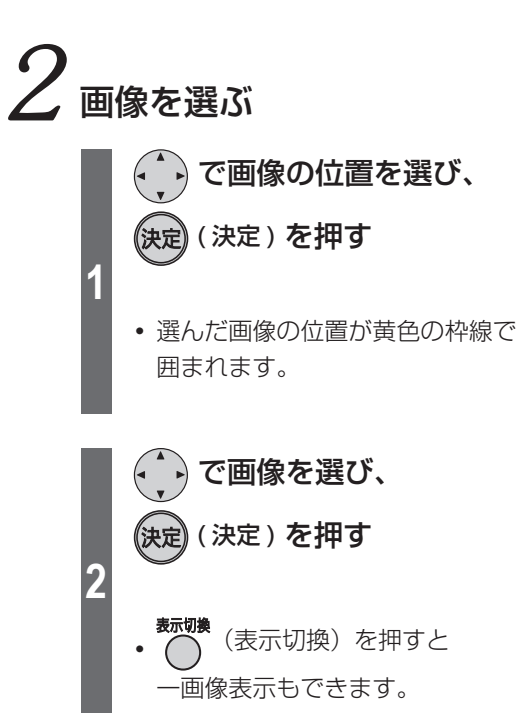

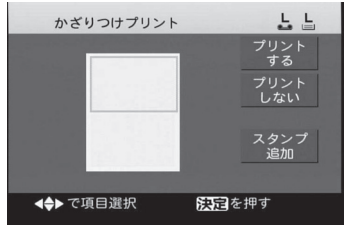

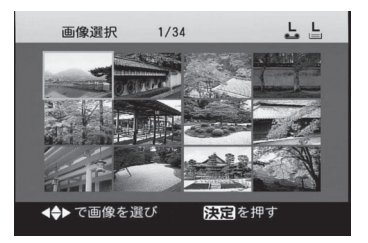

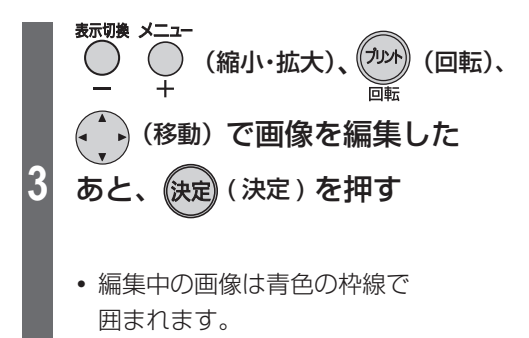

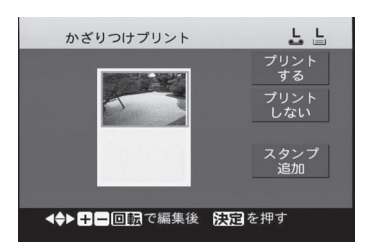

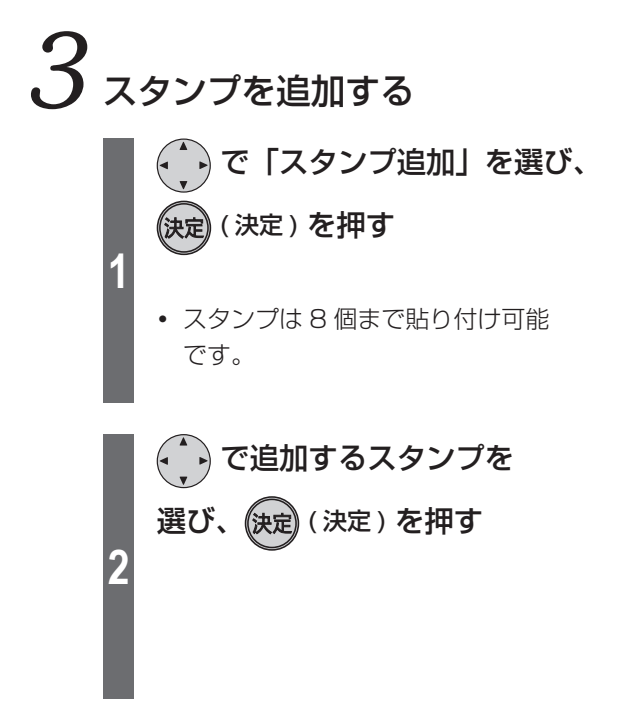

71

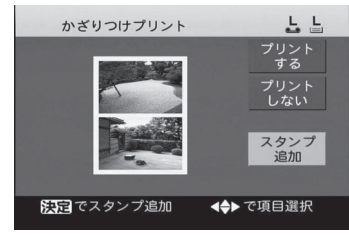

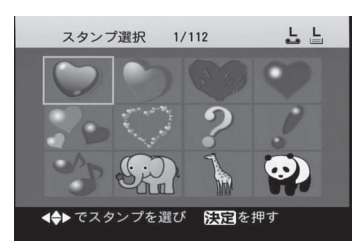

次ページに続く||▶

# **かざりつけプリントをする(続き)**

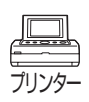

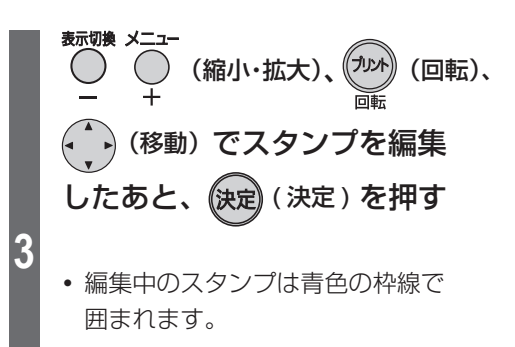

**決定)** (決定) を押すとスタンプの 枠線が消えます。

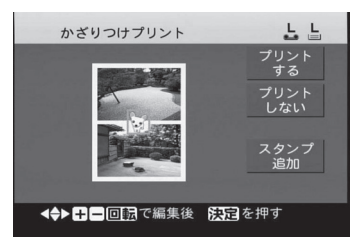

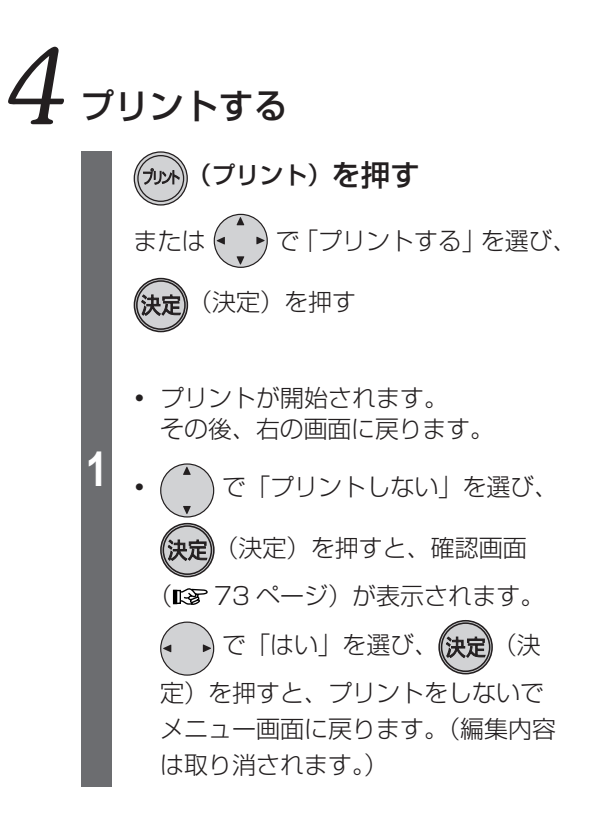

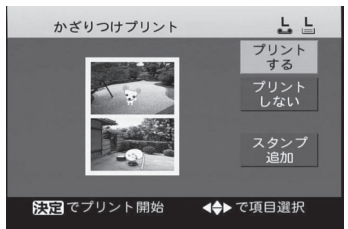
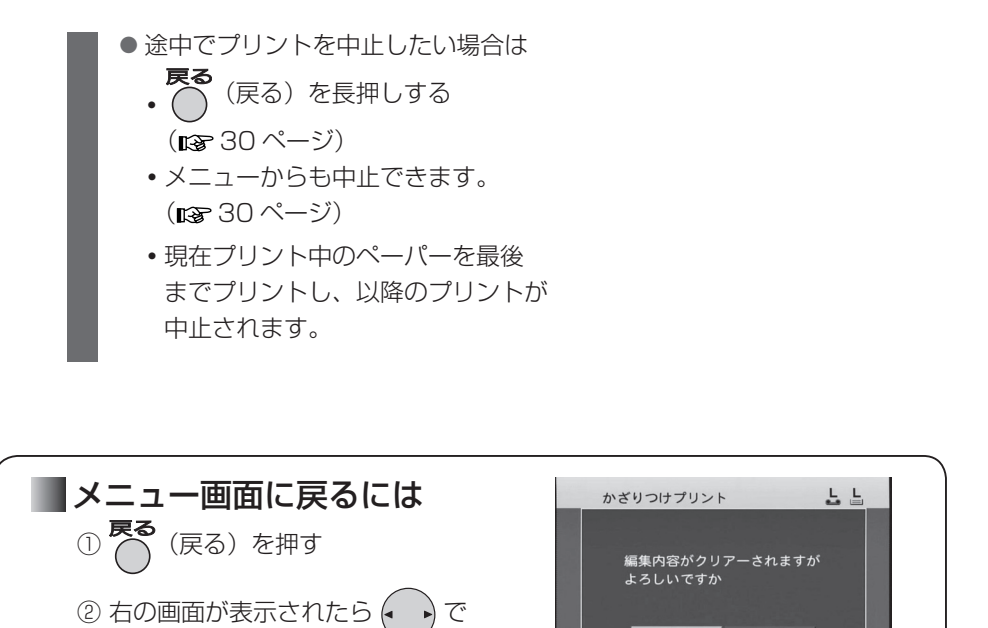

はい

### お 知 ら せ  $\cdots$

- **・** プレビューは目安です。実際のプリントはプレビューと異なる場合もあります。
- **・** 画像枠の背景色(黄色)はプリントされません。

「はい」を選び、 (決定) (決定) を押す

- **・** かざりつけプリント時には、プリント設定( 36 ~ 41 ページ)の内容は反映され ません。
- **・** かざりつけプリントの画質を設定したい場合は、「メニュー」→「各種設定」→「画質 設定」で行ってください。(「設定内容を保存する」 『& 49 ページ)
- **・** かざりつけプリント時は、画像の部分のみ画質設定できます。

# テレビにつないで使うには ファンピ ディング

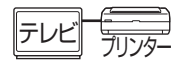

本機をテレビに接続することで、テレビの画面を見ながら操作できます。

#### 表示内容・操作方法は液晶モニターと同じです。

ただし「モニター自動オフ」(『38 48ページ)で液晶モニターが消灯してもテレビ画面 は消灯しません。

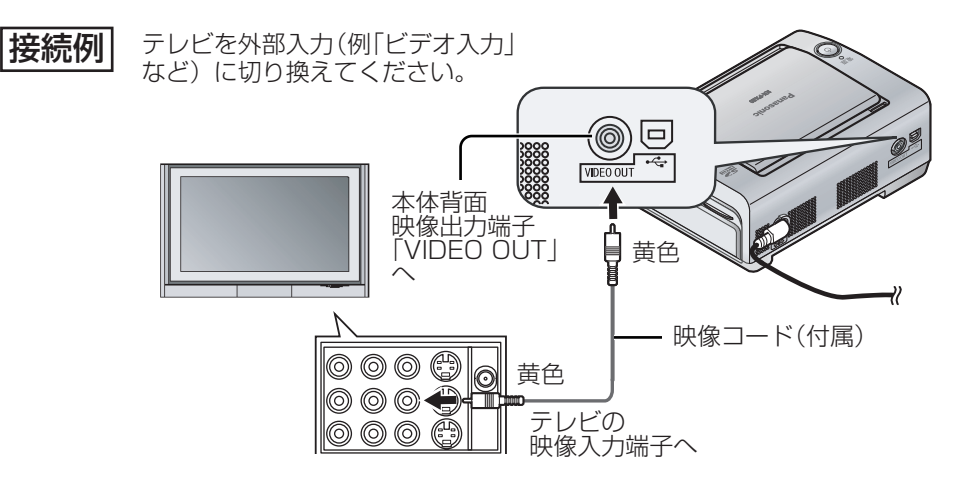

# **パソコンにつないで使う**

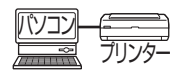

パソコンから画像のプリントができます。

「プリンタードライバーI (DFF 76~78ページ)をインストールしたあと、 「SD Viewer for Printer| (DF 79~81ページ)を使って、プリント操作をします。 あらかじめパソコンの動作環境 (mag下表) を確認してください。

### パソコンの動作環境

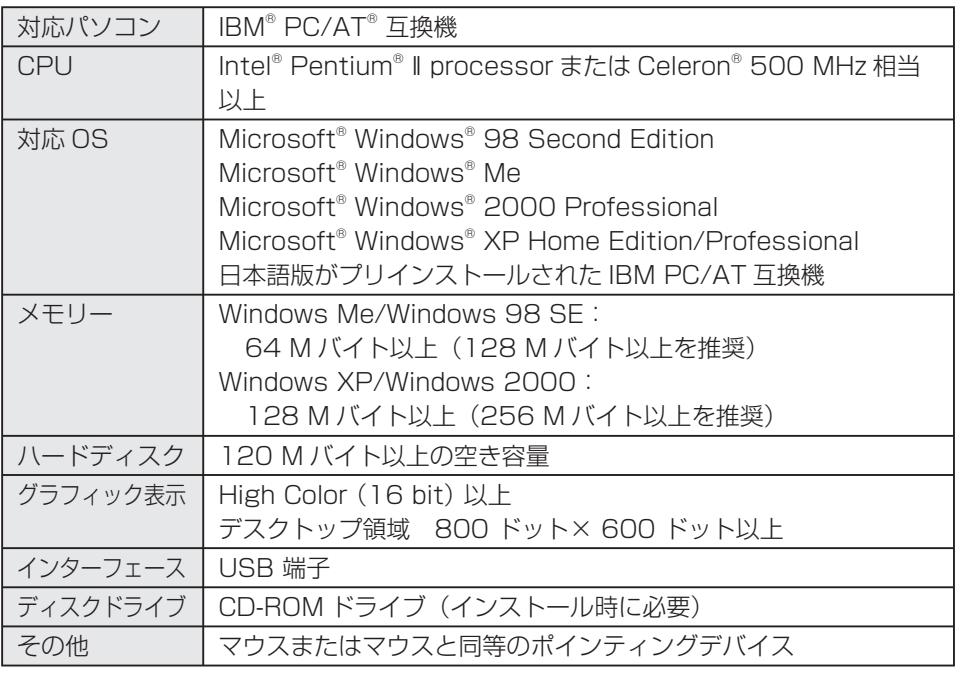

**・** 推奨環境のすべてのパソコンについて動作を保証するものではありません。

- **・** NEC PC-98 シリーズとその互換機では動作保証いたしません。
- **・** Macintosh Computer には対応していません。
- **・** Windows 3.1、Windows 95、Windows 98、および Windows NT® には対応し ていません。
- **・** OS のアップグレード環境での動作は保証いたしません。
- **・** マルチ CPU 環境には対応していません。
- **・** Windows XP には SP1、SP2 まで対応しています。
- **・** パソコンのアプリケーションソフトによっては、プリントした写真の色合いが極端に おかしくなることがあります。「SD Viewer for Printer」でプリントしてください。

お 願 い………

- **・** 添付の CD-ROM をオーディオ用 CD プレイヤーで再生しないでください。大音量が 出て、スピーカーなどが故障する原因になることがあります。
- **・** 1 台のパソコンに本機を 2 台以上接続しないでください。

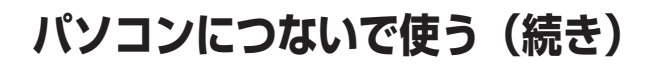

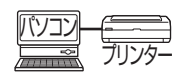

### プリンタードライバーをインストールする

パソコンからプリントするには以下の手順で「プリンタードライバー」をパソコンに インストールする必要があります。

プリンタードライバーの操作についてはヘルプをご覧ください。

お 願 い… . . . . . . . . . . . . . . . .

- **・** インストールの前に、本機を接続しないでください。また、本機の電源を切っておい てください。
- **・** 「新しいハードウェアの検索ウィザードの開始」の画面が表示されたときは、 [ キャンセル ] をクリックしてください。
- **・** 他のアプリケーションソフトを起動している場合は、終了してください。
- **・** ドライバーのインストールを完了して、パソコンからプリントする際、プリント中に パソコンを終了したり、ログオフしたりしないでください。 正常にプリントできない場合があります。
- **・** CD-ROM 内のソフトウェアは、万一の紛失や消失に備えてバックアップをとって保存 することをおすすめします。
- **・** Windows XP および Windows 2000 をお使いの場合、コンピュータの管理者 (Administrator)もしくは同等の権限を持ったユーザーでログインしてインストール してください。

ここでは Windows XP の手順を例に説明します。 表示されるメッセージや手順は OS によって多少異なることがあります。

#### パソコンを起動し、 添付の CD-ROM を入れる

**・**メニュー画面が表示されます。

#### ● 画面が表示されない場合は

**1**

**2**

1. [マイコンピュータ]を開く

2. CD-ROM ドライブを開き CD-ROM 内の「Setup.exel をダブルクリック する

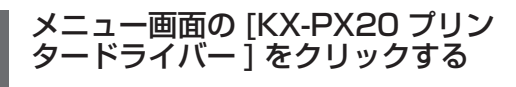

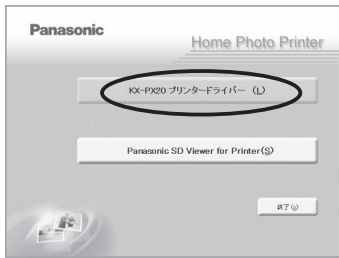

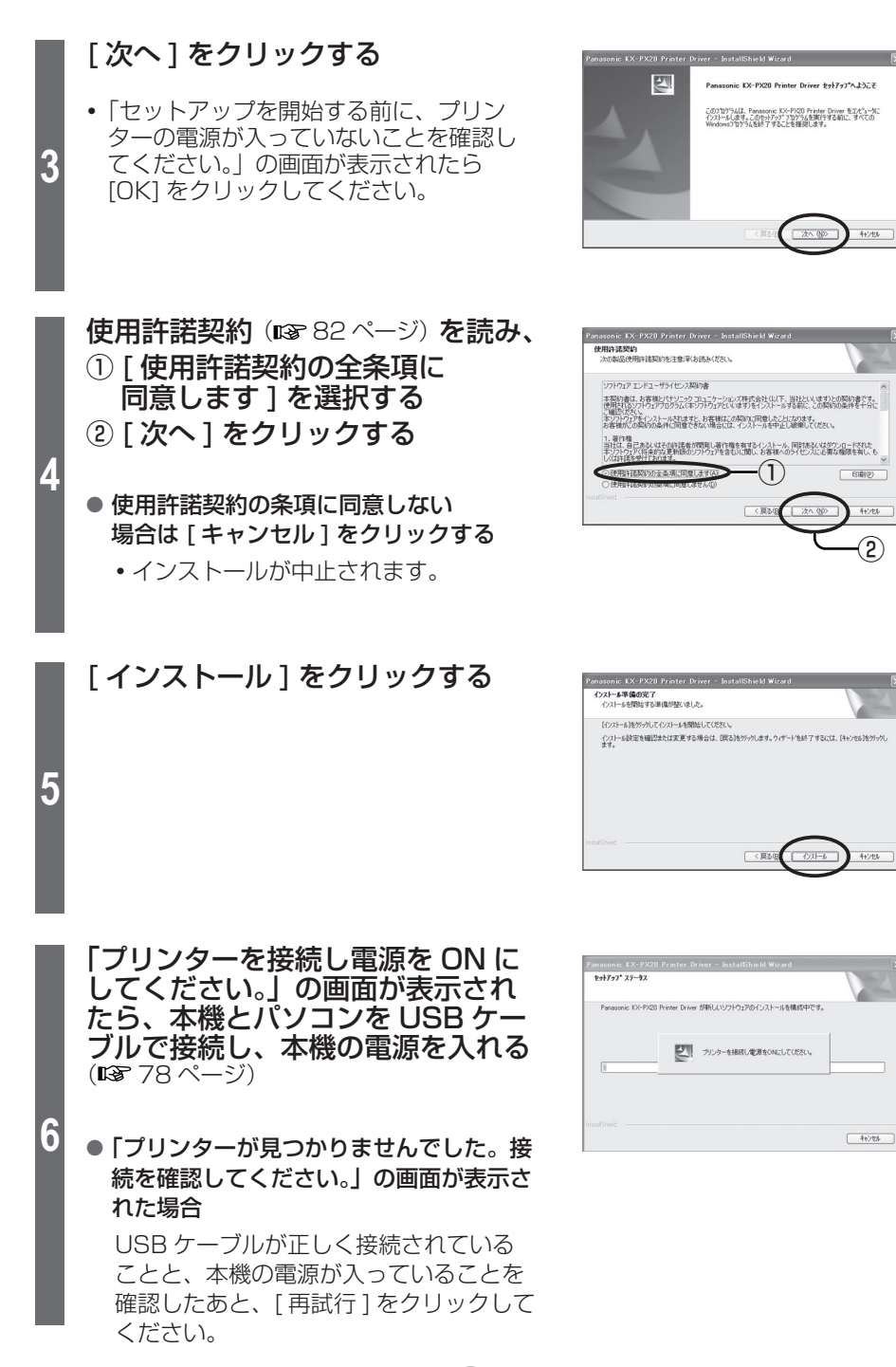

77

②

キャンセル

针地

 $+256$ 

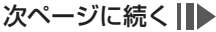

## **パソコンにつないで使う(続き)** パソコン

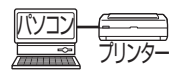

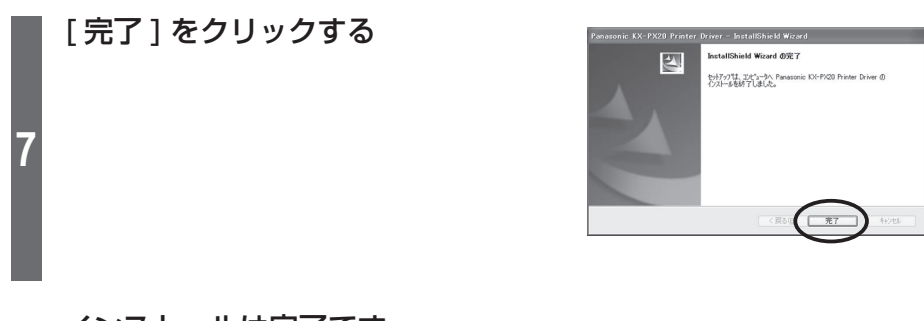

インストールは完了です。

● パソコンとの接続のしかた

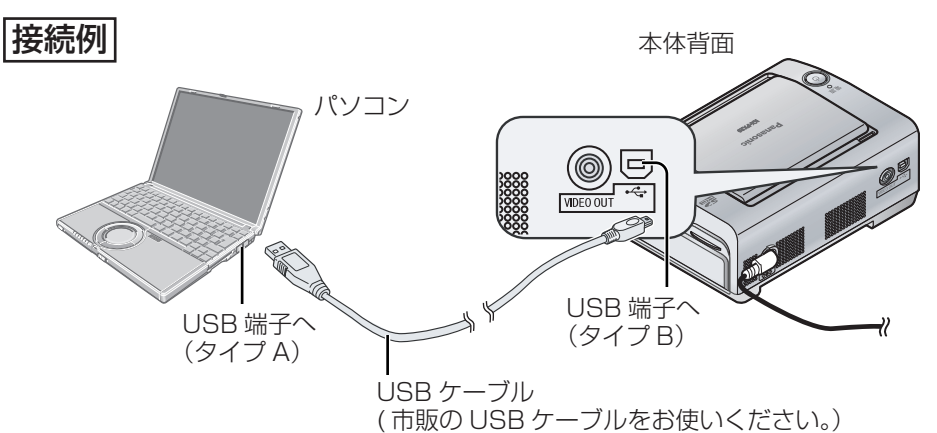

- プリンタードライバーのアンインストール プリンタードライバーを削除したい場合はアンインストールを行います。 操作の前に USB ケーブルを抜いておいてください。 他のアプリケーションソフトを起動している場合は、終了してください。
	- ① [ スタート ] → [ すべてのプログラム ( プログラム )] → [Panasonic] → [Panasonic KX-PX20] を選び、[ アンインストール ] をクリックする
	- ② 「選択したアプリケーション、およびすべての機能を完全に削除しますか?」の 画面が表示されたら、[ はい ] をクリックする
	- ③ [ はい、今すぐコンピューターを再起動します ] を選択し、 [ 完了 ] をクリックする
- **・** パソコンの再起動後、アンインストールは完了です。

#### お 知 ら せ …

- **・** ネットワーク経由でのプリントは動作を保証しておりません。
- **・** USB ハブ経由でのプリントは動作を保証しておりません。

### SD Viewer for Printer をインストールする

添付の CD-ROM から画像プリント用ソフトウェア「SD Viewer for Printer」をイン ストールすることができます。

操作の前に… **┃プリンタードライバーをインストールする。(mæ 76 〜 78 ぺージ)** 

Windows XP および Windows 2000 をお使いの場合、コンピュータの管理者 (Administrator)もしくは同等の権限を持ったユーザーでログインしてインストール してください。

ここでは Windows XP の手順を例に説明します。 表示されるメッセージ、手順は OS によって多少異なることがあります。

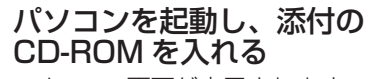

- **・**メニュー画面が表示されます。
- 画面が表示されない場合は
	- 1. [マイコンピュータ] を開く

2. CD-ROM ドライブを開き CD-ROM 内の[Setup.exe]をダブルクリック する

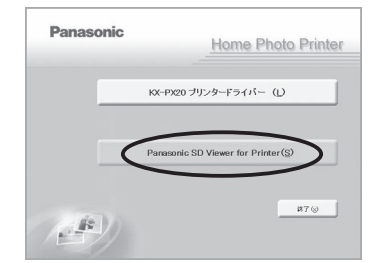

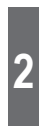

**1**

お 願 い………

#### [Panasonic SD Viewer for Printer]をクリックする

**・** 以降、画面に従ってインストールして ください。

右の画面が表示され、 [完了]をクリックすると、 インストールは完了です。

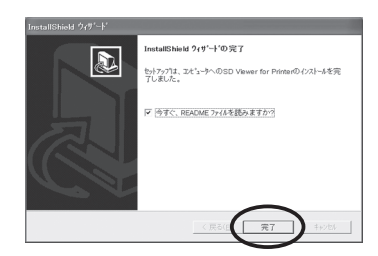

#### ● SD Viewer for Printer のアンインストール

 SD Viewer for Printer を削除したい場合はアンインストールを行います。 他のアプリケーションソフトを起動している場合は、終了してください。

[スタート]→ ([設定]→)[コントロールパネル]を選び、[プログラム (アプリケー ション)の追加と削除 1から [SD Viewer for Printer] を選択し、アンインストール してください。

**・** 表示されるメッセージ、手順は OS によって多少異なることがあります。 詳しくはご使用の OS の説明書をご覧ください。

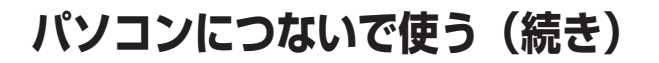

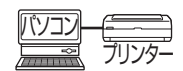

### SD Viewer for Printer でプリントする

#### ||操作の前に…

メモリーカードに入っている画像をプリントする場合は、メモリーカードをパソコン に入れるなどして、画像にアクセスできるようにする。

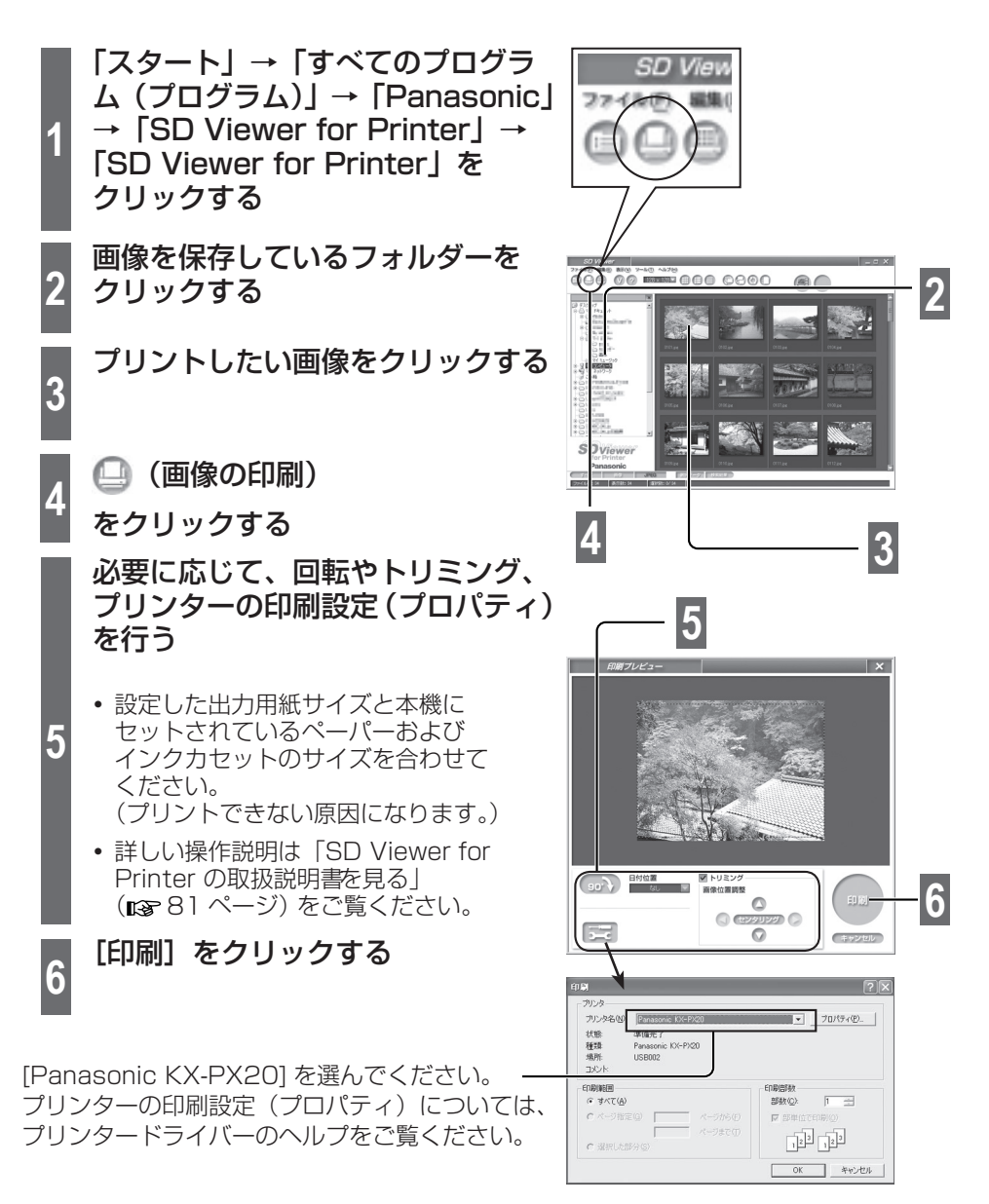

### ■ ステータスモニターについて

アプリケーションソフト(「SD Viewer for Printer」など)からプリントを実行すると、実行 データ(印刷ジョブ)の進行状況を表示するステー タスモニターが表示されます。ただし、次のよう な場合は表示されません。

- **・** 他のプリンターが設定されているとき ⇒本機を印刷するプリンターに設定してくだ さい。
- **・** 以前の印刷ジョブが残っているとき ⇒ 不要な印刷ジョブを削除してください。

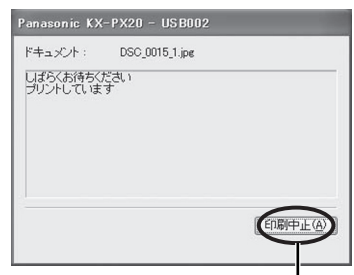

プリントを中止したいときは クリックする。

#### ● 不要な印刷ジョブを削除するには

- **・** Windows XP の場合: [ スタート ] → [ コントロールパネル]→[ プリンタとその他のハードウェア]→[プ リンタと FAX] から本機のアイコンをダブルクリックし、削除する印刷ジョブを選 んで、Delete キーを押す。
- **・** Windows 2000/Me/98 SE の場合: [ スタート ] → [ 設定 ] → [ プリンタ ] から本機のアイコンをダブルクリックし、削 除する印刷ジョブを選んで、Delete キーを押す。

### ■ SD Viewer for Printer の取扱説明書を見る

SD Viewer for Printer の取扱説明書をご覧になるには、お使いのパソコンに Adobe® Reader® または Adobe® Acrobat® Reader® がインストールされていることが必要で す。Adobe Reader は以下のウェブサイトから無償で入手できます。 http://www.adobe.co.jp/products/acrobat/readstep2.html

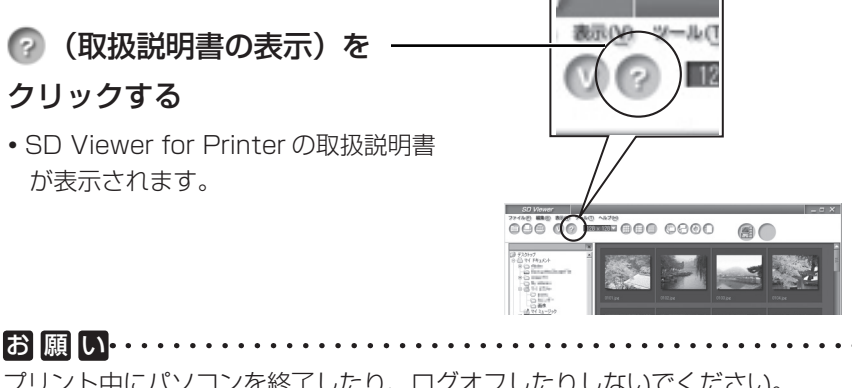

プリント中にパソコンを終了したり、ログオフしたりしないでください。 正常にプリントできない場合があります。

## **パソコンにつないで使う(続き)** パソコン

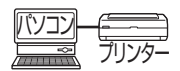

### 使用許諾契約

次の製品使用許諾契約を注意深くお読みください。

#### ソフトウェア エンドユーザライセンス契約書

本契約書は、お客様とパナソニック コミュニケーションズ株式会社(以下、当社といい ます)との契約書です。使用されるソフトウェアプログラム(本ソフトウェアといいます) をインストールする前に、この契約の条件を十分にご確認ください。本ソフトウェアを インストールされますと、お客様はこの契約に同意したことになります。お客様がこの 契約の条件に同意できない場合には、インストールを中止し破棄してください。

#### 1.著作権

当社は、自己あるいはその許諾者が開発し著作権を有するインストール、同封あるい はダウンロードされた本ソフトウェア(将来的な更新版のソフトウェアを含む)に関 し、お客様へのライセンスに必要な権限を有し、もしくは許諾を受けております。 お客様には、本ソフトウェアとそれに関連するドキュメントを使用する限定的なライ センスのみが与えられます。お客様には本契約中で許諾される以外は、本ソフトウェ アとそれに関連するドキュメントに関するいかなる権利も発生せず、それらの権利の すべては許諾者あるいは当社に帰属します。

#### 2.使用条件

- (1) お客様は、当社のプリンター(本製品といいます)のためにのみ本ソフトウェアを 使用する非独占的な権利を有します。
- (2) お客様は、次のことを行うことはできません。
	- (a) バックアップ目的で合理的に必要な場合を除いて、本ソフトウェアをコピー すること。
	- (b) 本ソフトウェアを本製品と切り離して使用、または第三者に譲渡すること。
	- (c) 本ソフトウェアを改変すること。
	- (d) 本ソフトウェアをリバースエンジニア、逆コンパイル、または逆アセンブル すること。
	- (e) 米国、日本その他の国の輸出管理法令・規則等に違反して本ソフトウェアを 輸出すること。

#### 3.契約期間

本ライセンスは、本契約が終了されるまで有効です。 お客様は、いつでも本ソフトウェア、関連するドキュメントならびにこれらの複製物 のすべてを破棄することで、本契約を終了することができます。 また、お客様が本契約の条件に違反した場合にも、本契約は終了します。 この場合、お客様は本ソフトウェア、関連するドキュメント並びにこれらの複製物の すべてを破棄していただくものとします。

4. 非保証

当社および許諾者は、本ソフトウェアについて、瑕疵責任を含む一切の保証をしな いものとします。

5.責任の制限

本契約に基づく当社および許諾者の責任は、本製品の購入金額を上限とします。但し、 故意または重大な過失による場合は、この限りではないものとします。

# **紙詰まりしたときには**

お 願 い……

液晶モニターやテレビ画面、パソコンのステータスモニターに「ペーパーがつまってい ます」というエラーメッセージが表示されます。

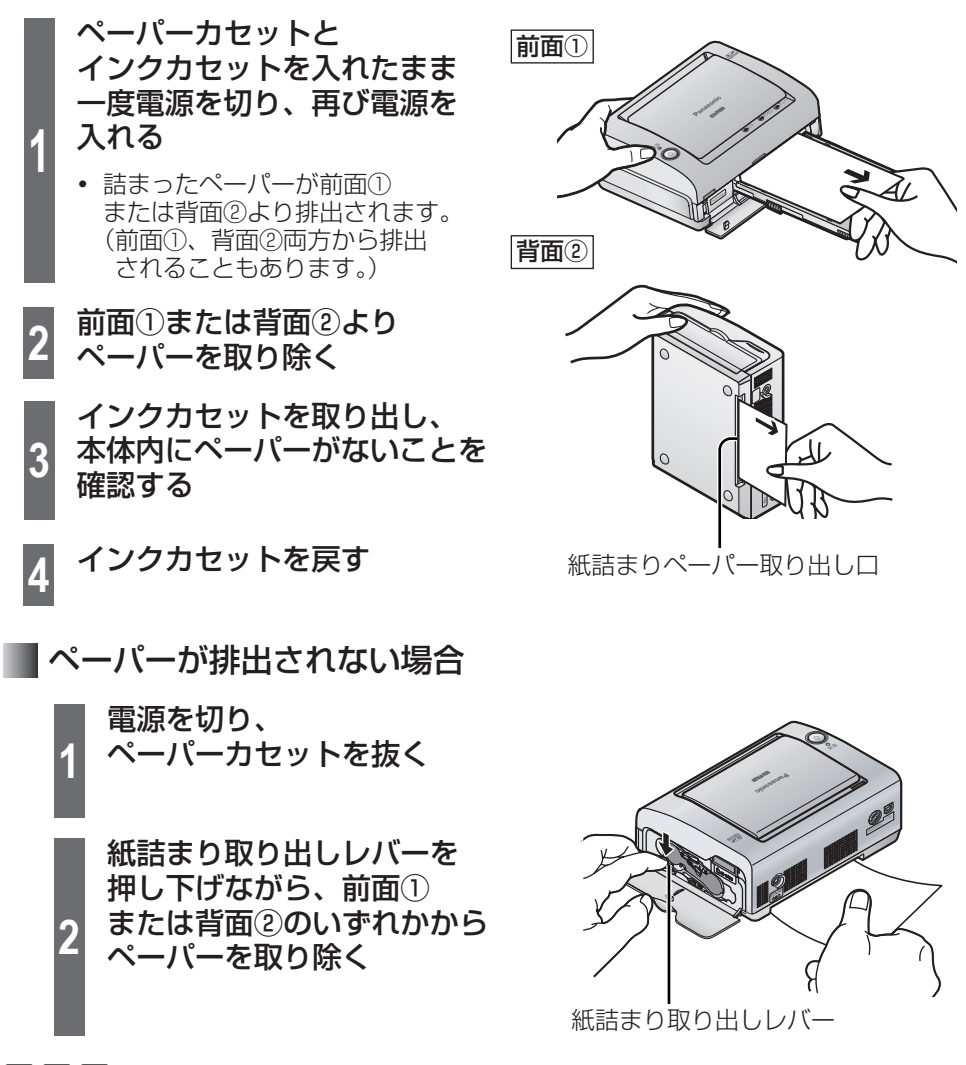

エラーメッセージが表示されていないのにプリント中のペーパーが動かなくなった場合、 ペーパーを抜き取らずにしばらくお待ちください。気温が高いときや連続プリントを行っ たときなどに、本体内部の温度上昇をおさえるために、プリント動作を一時的に休止す る場合があります。本体内部の温度が下がると自動的にプリントが再開されます。

パソコンからプリントしている場合は、ペーパーを取り除いたあと、続けてプリントさ れることがあります。 お 知 ら せ …

# **表示ランプについて**

本機の動作やエラーの状況を、各種ランプの点灯・点滅の組み合わせによって表します。 また液晶モニターやテレビ画面、パソコンのステータスモニターのメッセージでお知ら せすることもあります。( $\mathbb{R}$ 92~95ページ)

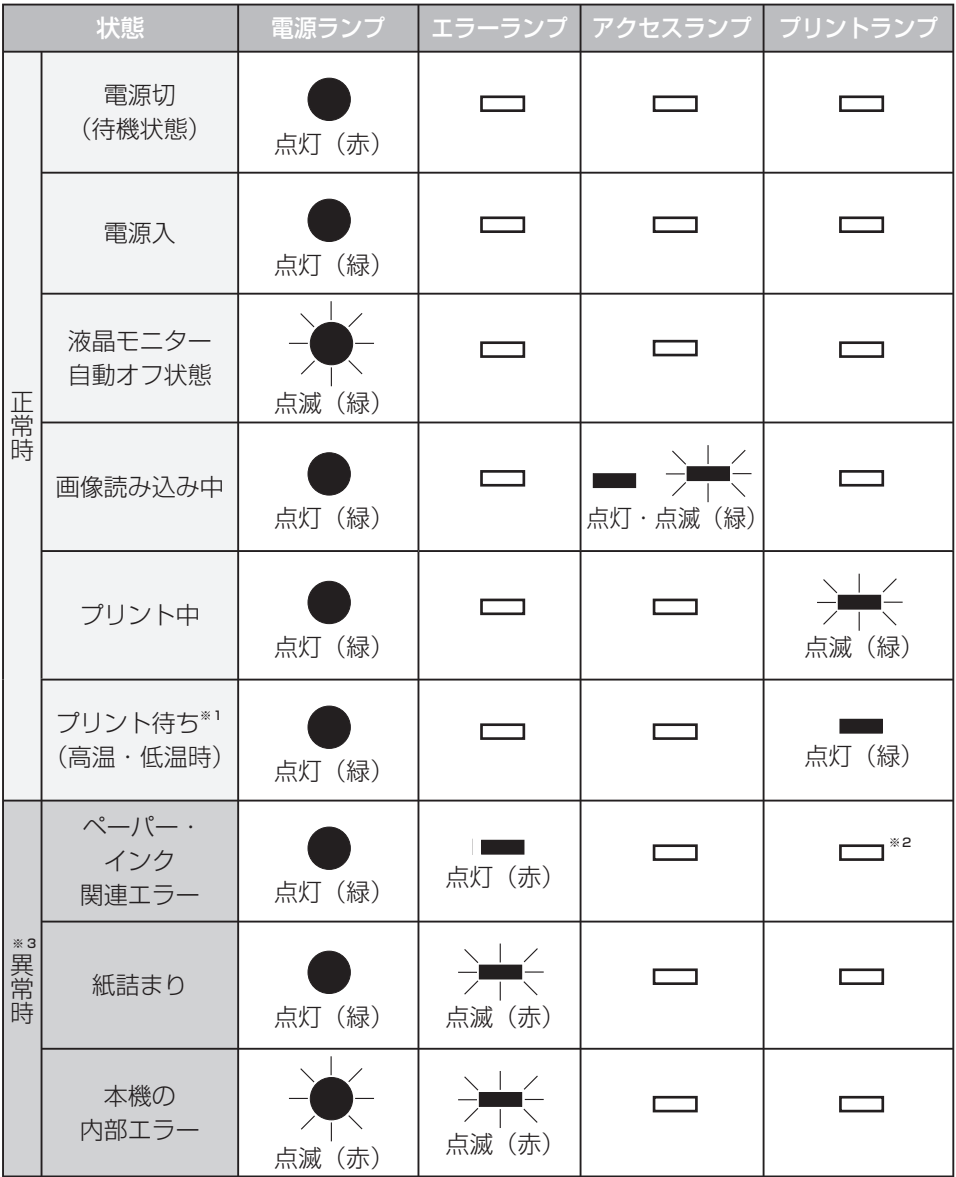

※ 1 高温・低温時には、一時的にプリント待ち状態になります。(ISF 11 ページ)

84

※ 2 プリント中は点滅・点灯している場合があります。

※ 3 詳細については (ra 92~95ページ)

# **故障かな?と思ったときには**

以下の表に従って対処してください。直らないときは、お買い上げの販売店にお問い合 わせください。( 101 ~ 103 ページ)

● パソコンを使って、インターネットのホームページの「よくあるご質問一覧」で見る こともできます。

http://panasonic.jp/support/printer/

### 電源について

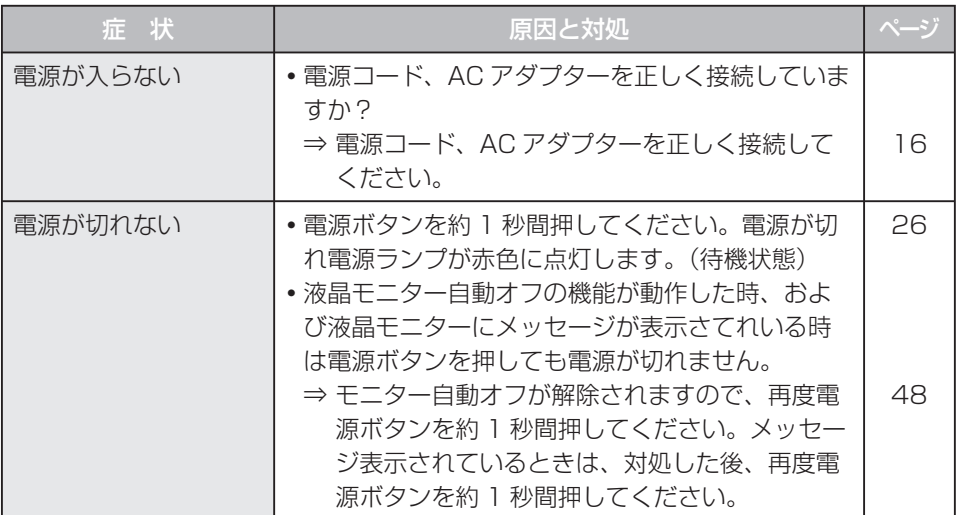

### ■液晶モニターについて

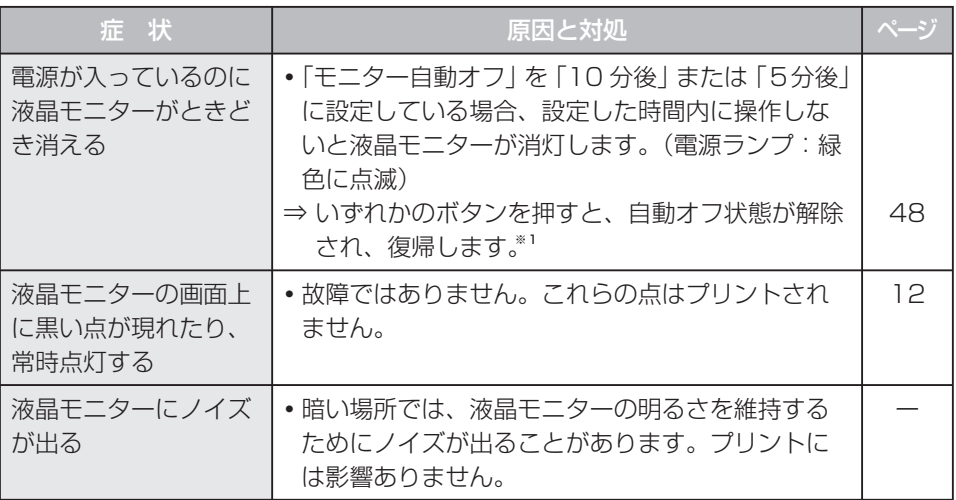

85

※ 1 電源ボタンで復帰させる場合は、約1秒間押してください。

次ページに続く||▶

# **故障かな?と思ったときには(続き)**

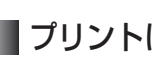

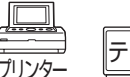

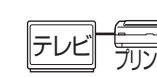

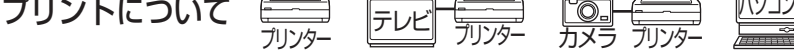

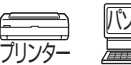

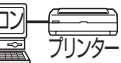

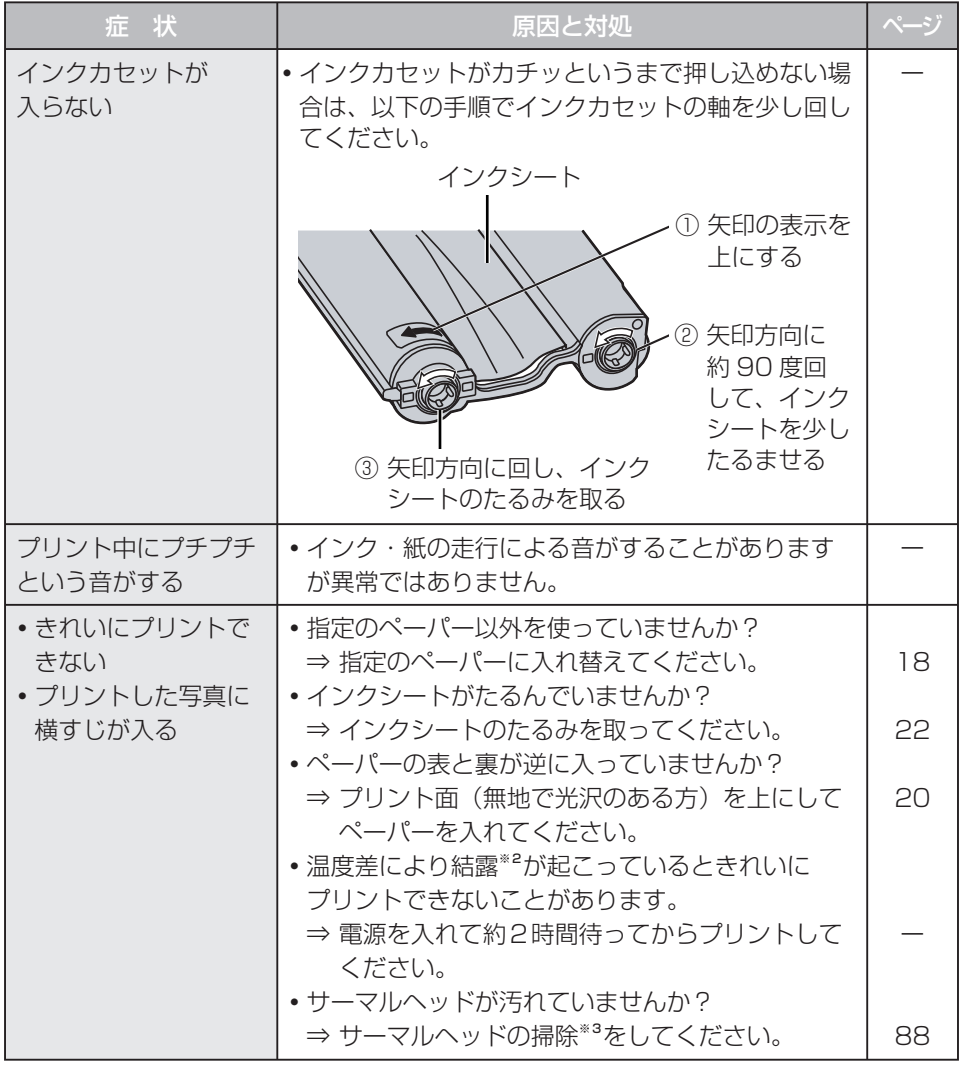

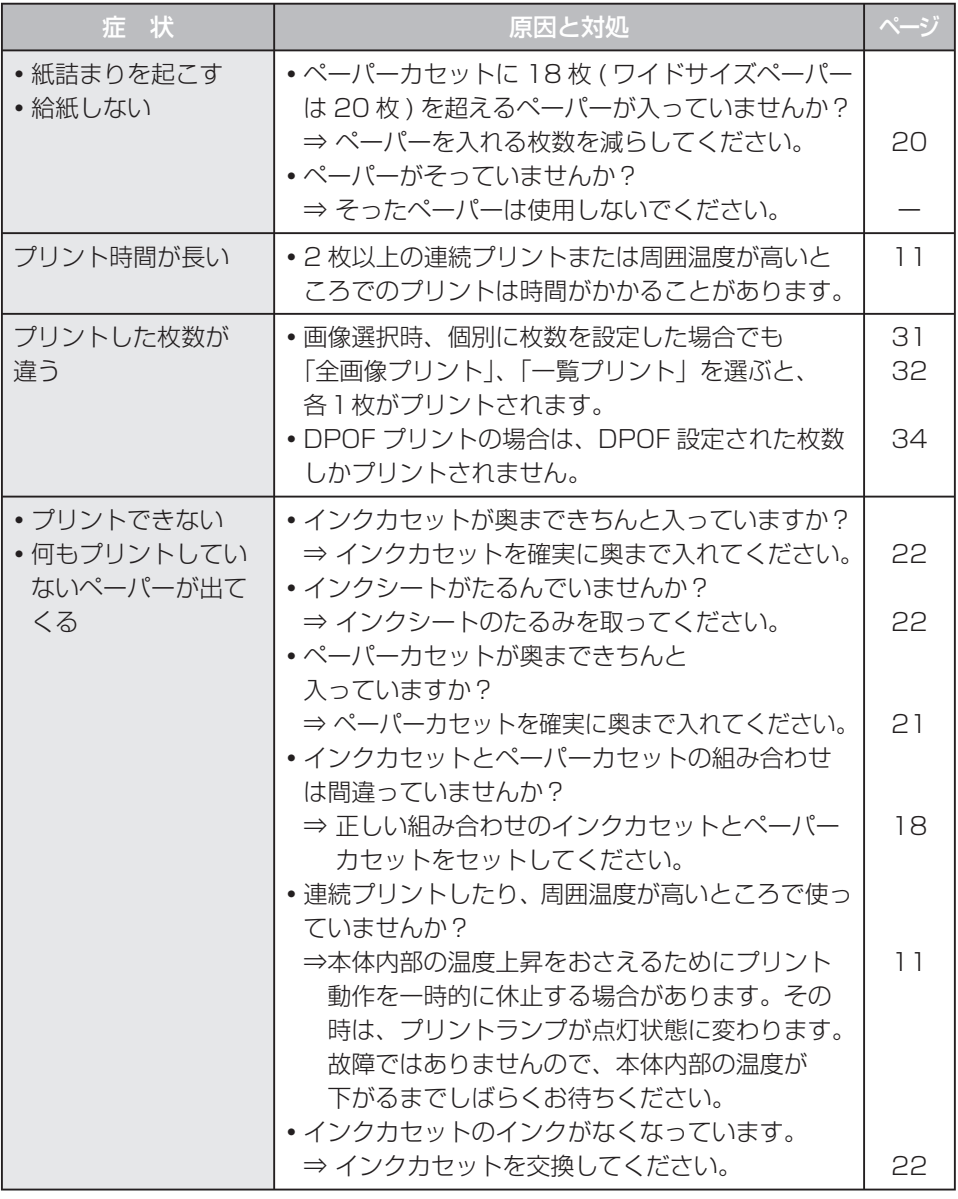

## **故障かな?と思ったときには(続き)**

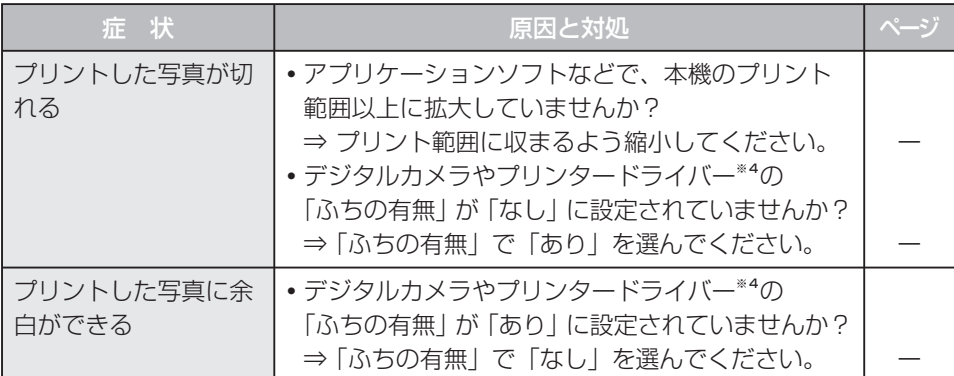

#### ※2 結露

 夏に冷蔵庫から出したビンなどに、しばらくすると水滴が付きます。このような状態 を「結露」といいます。ペーパーやローラーが乾燥していないときに結露が起こると プリント面が汚れることがあります。

#### ※3 サーマルヘッドの掃除

 写真に横すじが入ってきれいにプリントできな いときは、インクカセット挿入部のサーマル ヘッドを長さ 15cm くらいの綿棒(市販品) で奥まできれいに掃除してください。

- **・**プリント直後は掃除しないでください。
- **・** 電源コードを抜いて、インクカセットを取り 出してからサーマルヘッドの掃除をしてくだ さい。
- **・** けがをするおそれがありますので、インクカ セット挿入口に指を入れないでください。

#### ※4 プリンタードライバー

操作についてはプリンタードライバー(添付の CD-ROM)のヘルプをご覧ください。

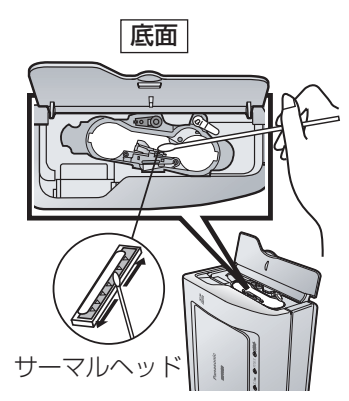

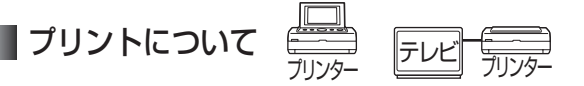

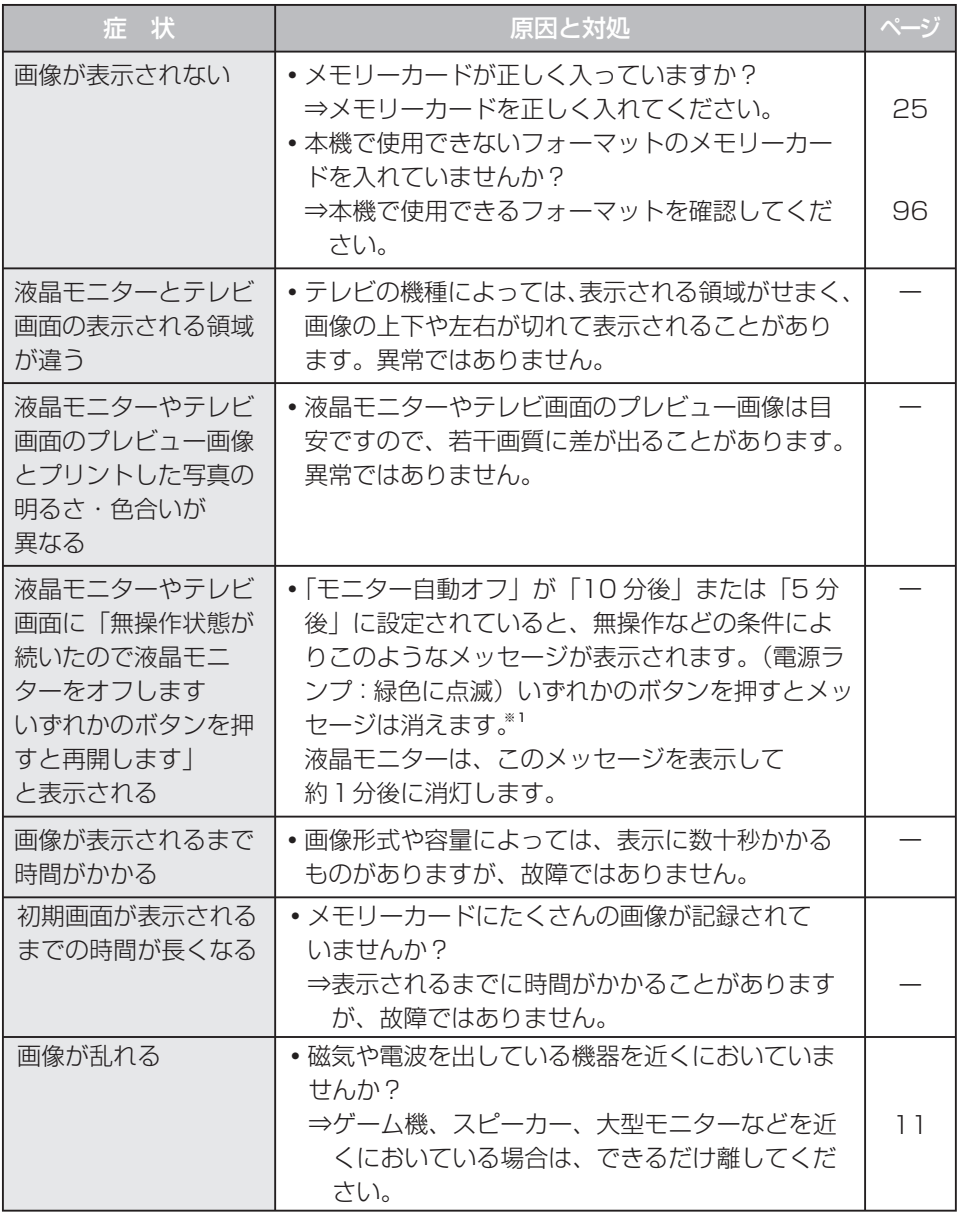

次ページに続く||▶

# **故障かな?と思ったときには(続き)**

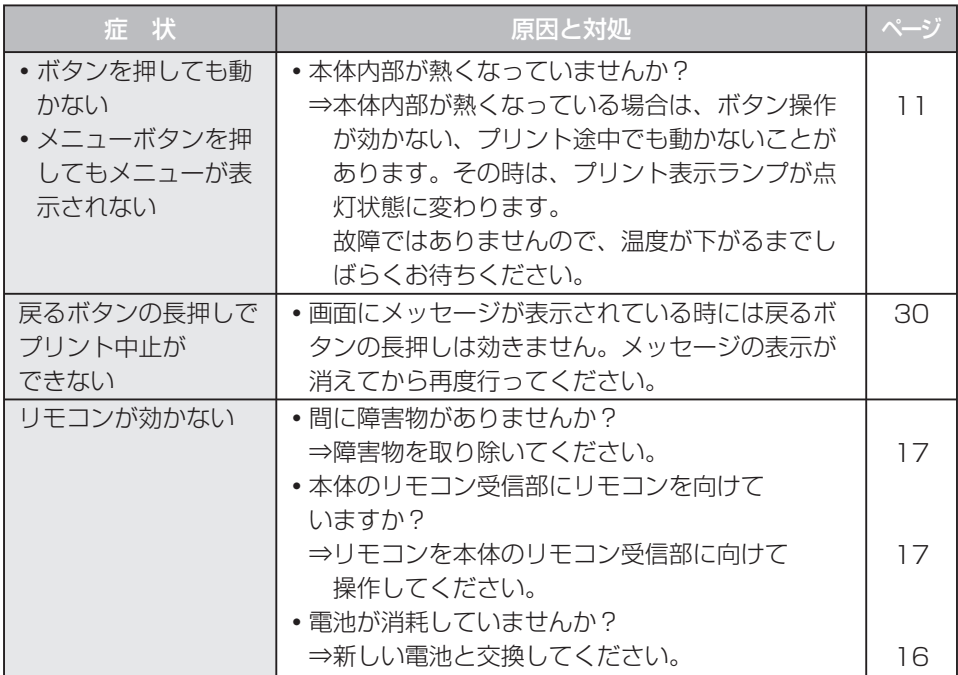

## プリントについて **2002年 第25**

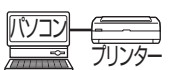

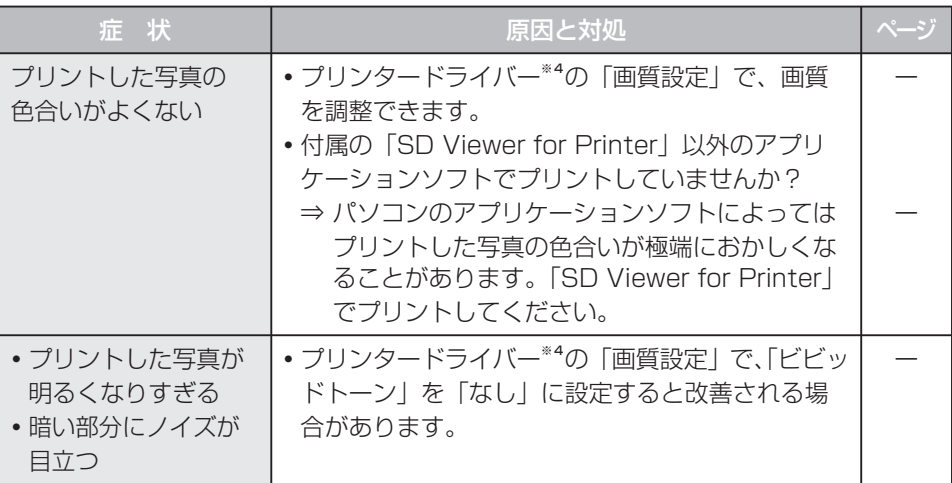

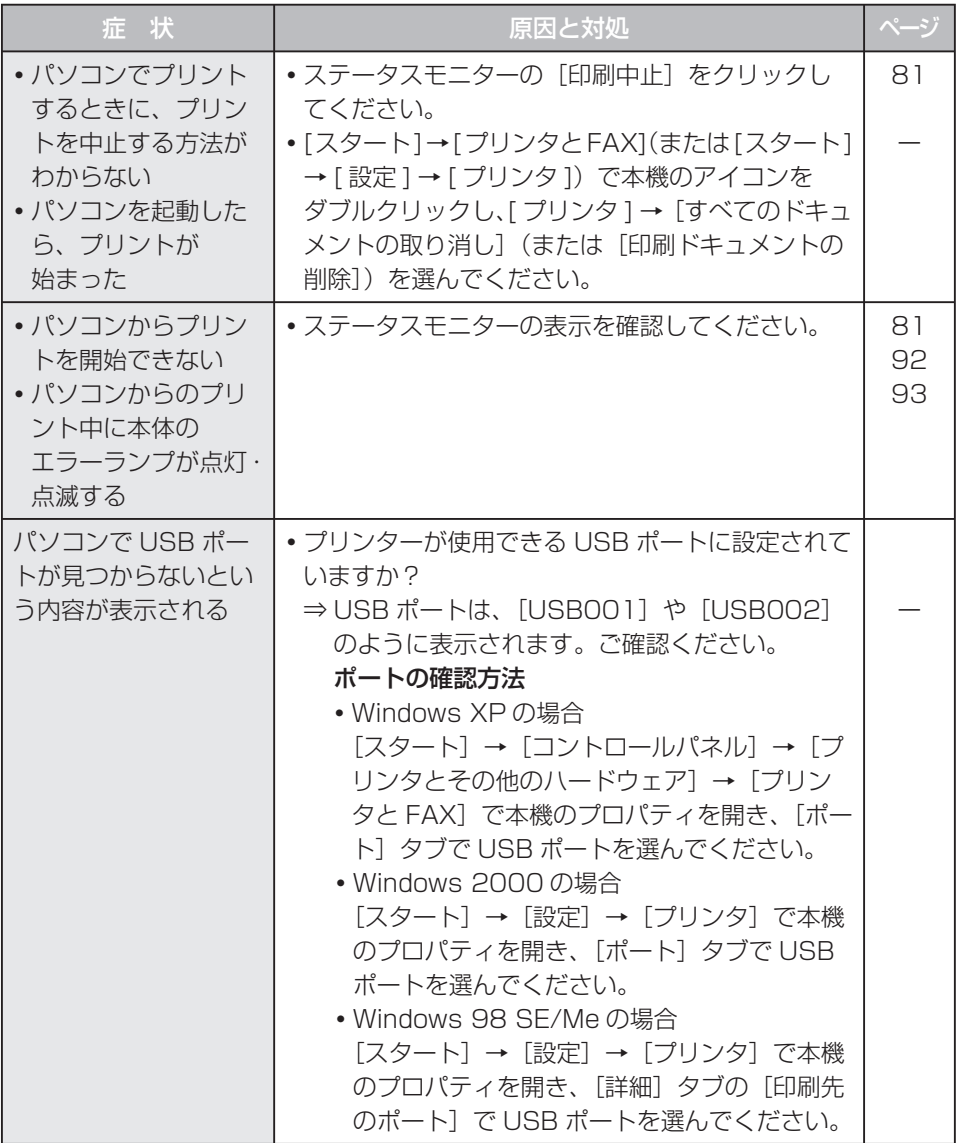

# **こんなメッセージが表示されたら**

### ■ペーパー (カセット)・インクカセット関連

#### ● ランプ表示

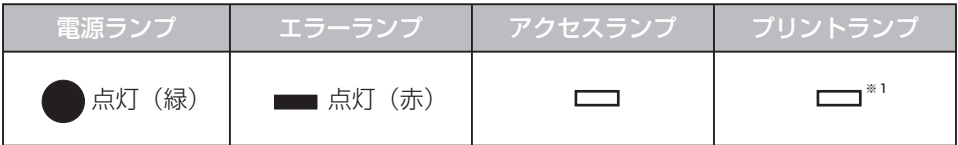

※1 プリント中は点滅・点灯している場合があります。

#### ● メッセージ

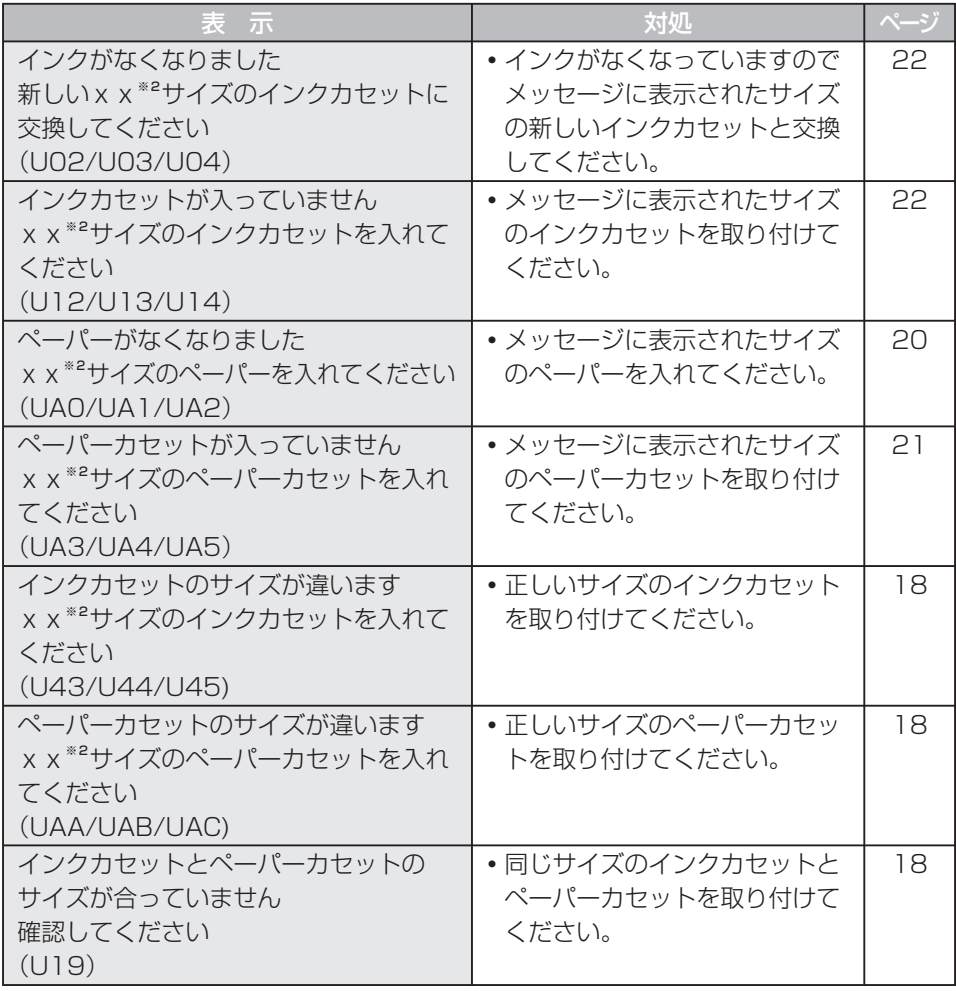

※2 x xは L、P、W のいずれか(L:L サイズ、P:ポストカードサイズ、W:ワイドサイズ)

### ■ペーパーサイズまちがい・紙詰まり

● ランプ表示

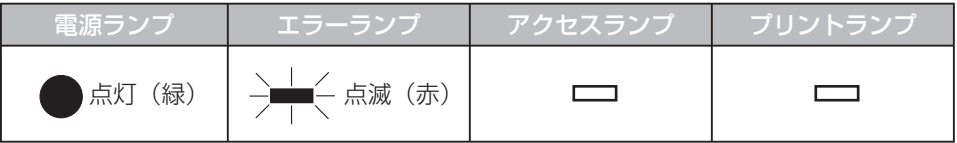

● メッセージ

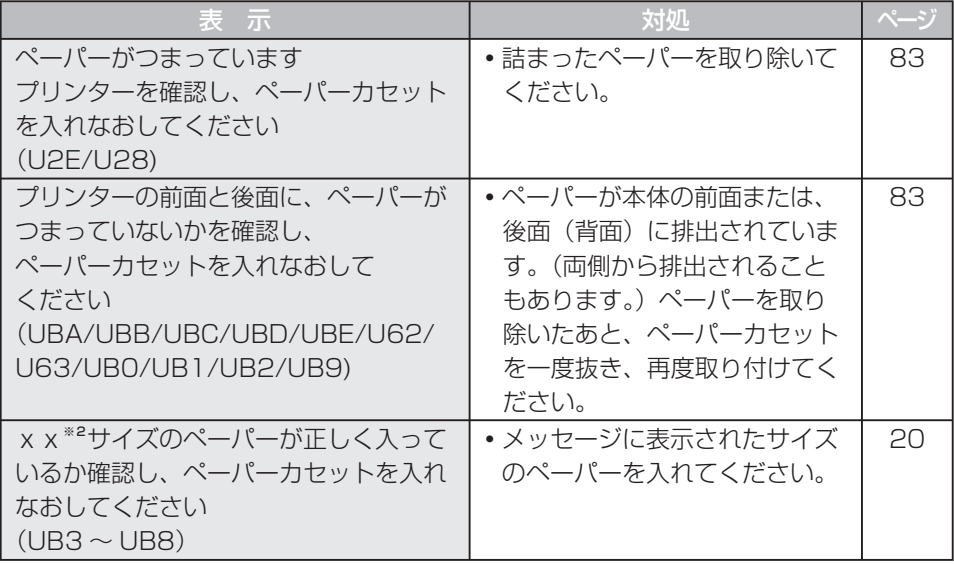

### 内部エラー

● ランプ表示

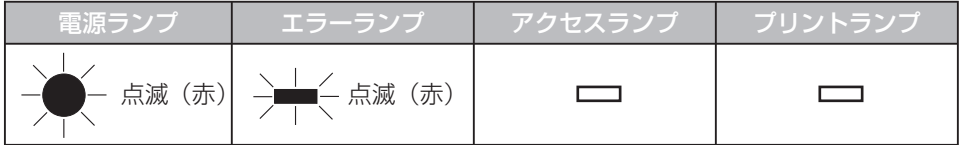

● メッセージ

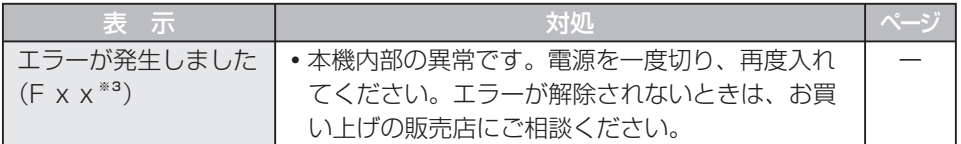

※3 xxは数字またはアルファベット

## **こんなメッセージが表示されたら(続き)**

### ■その他

● ランプ表示: 特に表示はありません。

● メッセージ

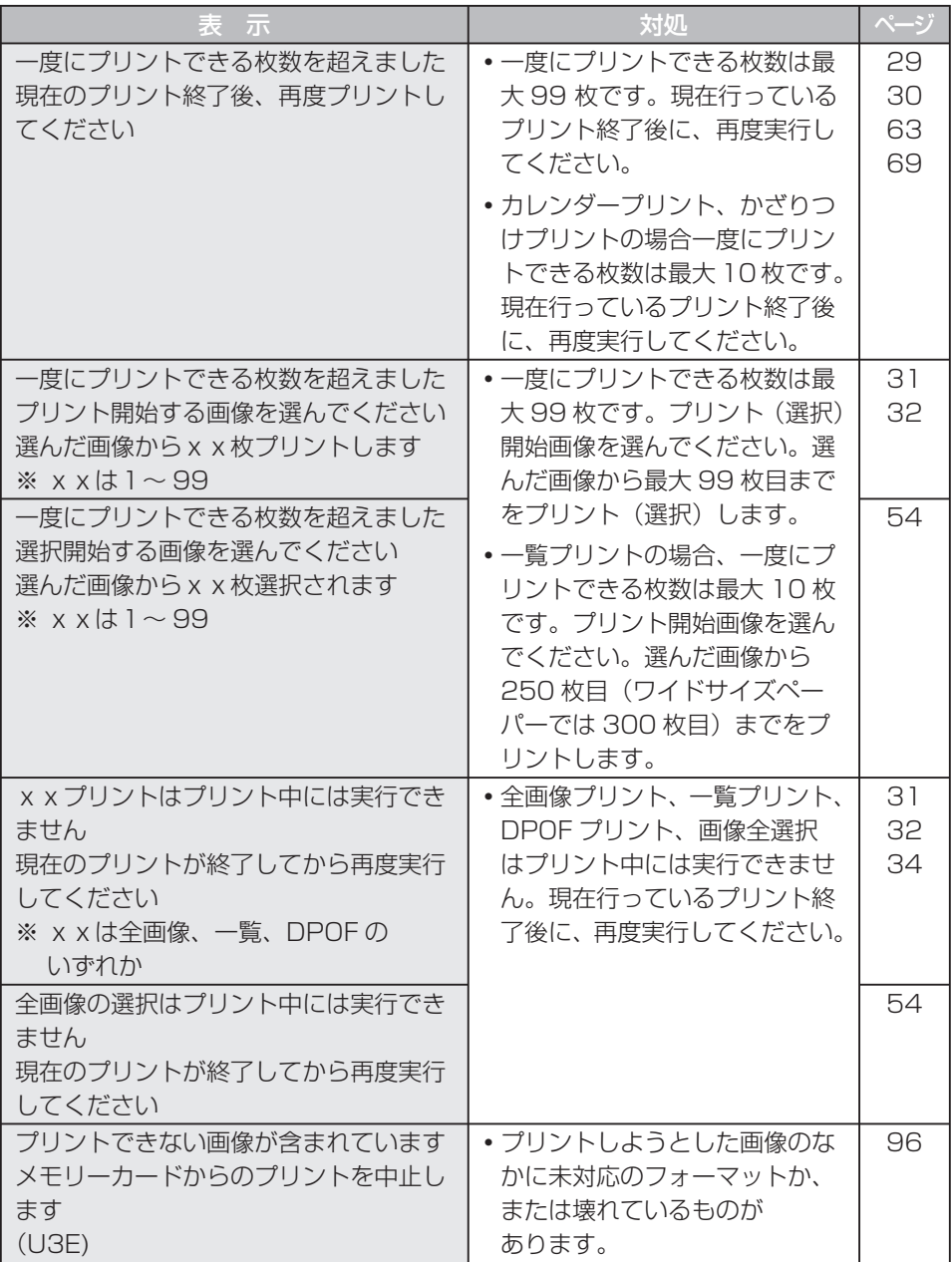

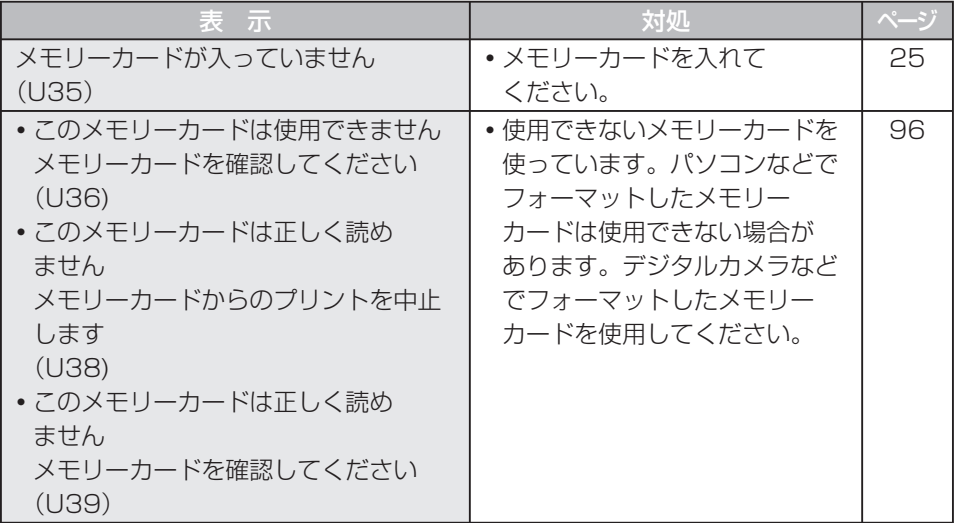

## **お手入れ**

#### ● 給紙ローラーや紙押し上げレバーの汚れについて

 給紙ローラー、紙押し上げレバーが汚れると、きれいにプリントできない場合があり ます。

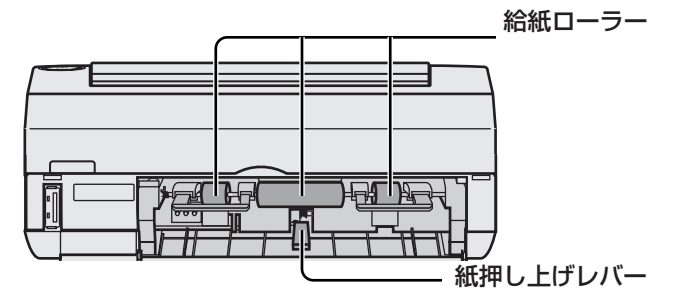

水を含ませよくしぼった布でふいてください。

#### ● ふき掃除について

 お手入れは、やわらかい乾いた布でほこりをふいてください。汚れがひどいときは、 薄めた台所用洗剤(中性)に布をひたし、よくしぼって汚れをふき、乾いた布で仕上 げてください。化学ぞうきんをご使用の際は、その注意書に従ってください。

#### ● 通風孔について

 通風孔からほこりが入るとインクシートに付き、きれいにプリントできません。 また、過度にほこりがたまると通風が妨げられて、安全なご使用に支障をきたすこと があります。(「安全上のご注意| mょ9ページ) インクカセットを取り出したあと、ほこりを掃除機で吸い出してください。

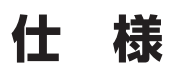

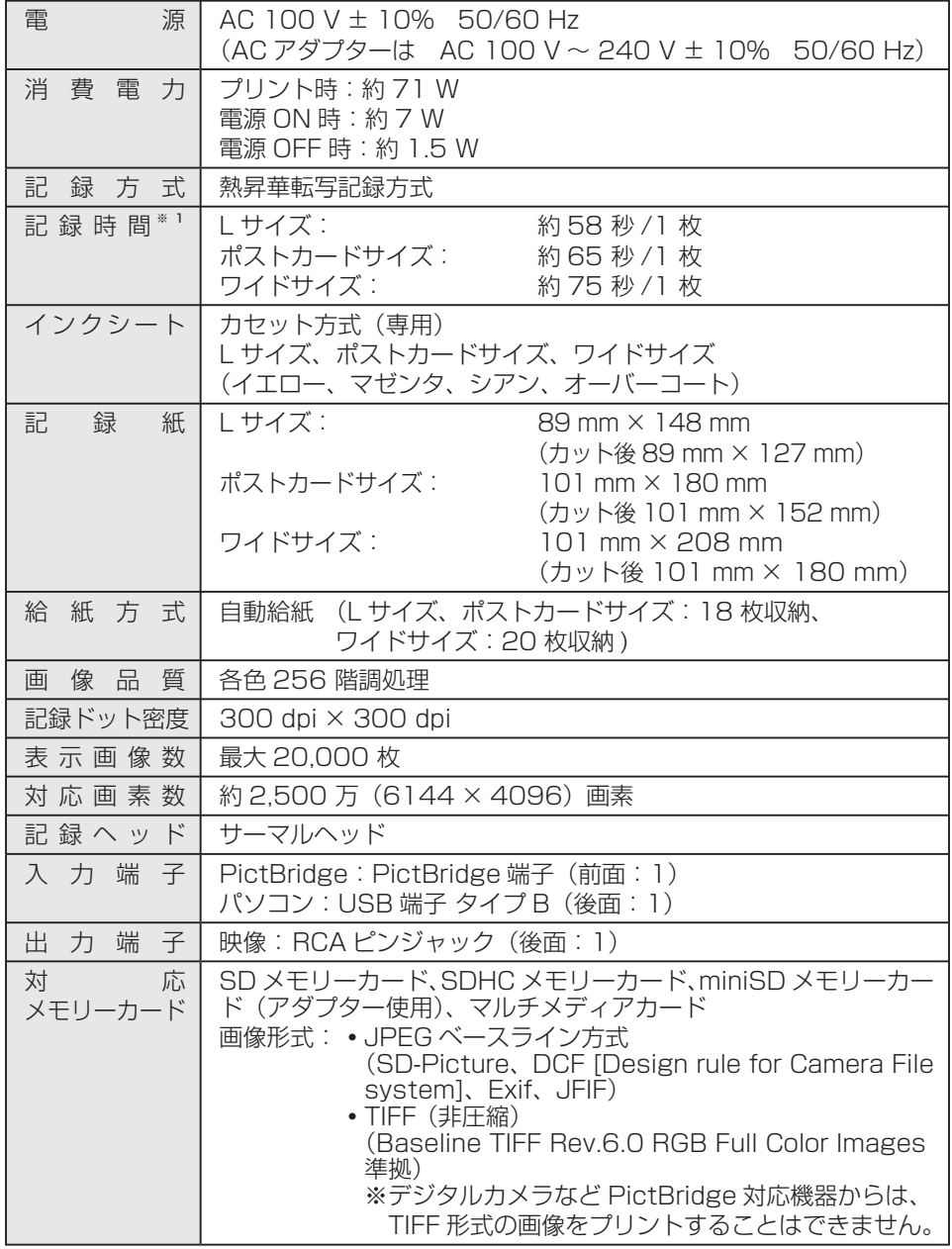

※1 イエローをプリント開始後、オーバーコートをプリントし終わるまでの時間です。 記録時間は目安です。温度などにより異なります。

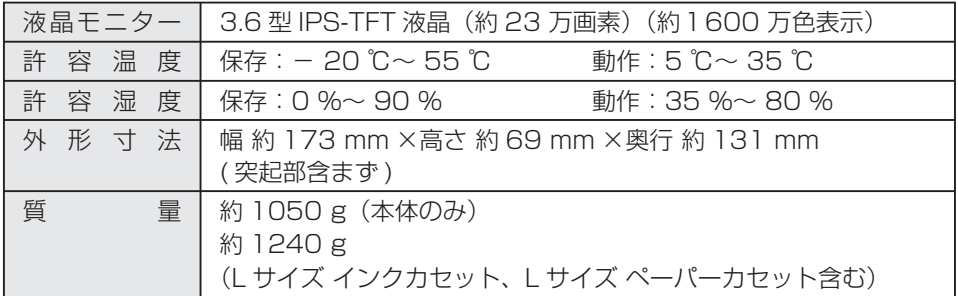

**・** 本機は電子情報技術産業協会(JEITA)にて制定された統一規格 DCF(Design rule for Camera File system)と画像記録形式 Exif2.21(Exif Print) に対応しています。

# **お買い上げ時の設定一覧**

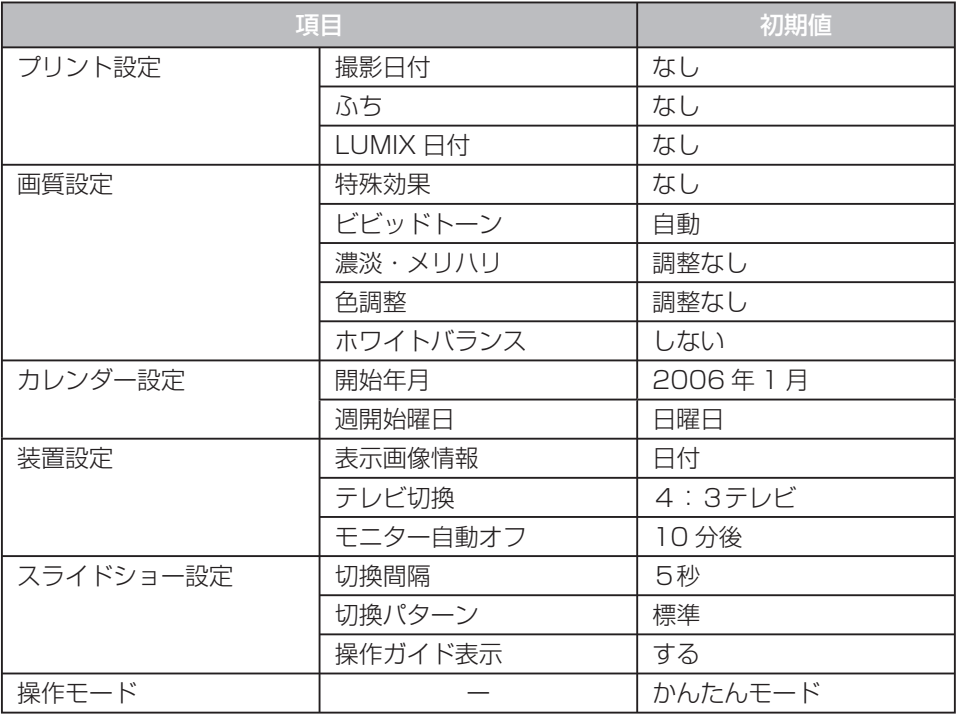

お 知 ら せ ··

- **・** 上記の項目の変更内容は電源ボタンで正常に電源を切った場合に保存されます。
- **・** プリント設定、画質設定、装置設定については、「設定内容を保存する」( 49 ページ) で変更した設定のみ保存されます。

97

**・** 「お買い上げ時の設定に戻す」には( 50 ページ)

# **その他のお知らせ**

■ 適合規格について

#### Exif Print について

 **・** 本機は電子情報技術産業協会(JEITA)にて制定された 画像記録形式 Exif2.21(Exif Print) に対応して います。(画像に付加されたデジタルカメラの撮影情報 により、きれいなプリントアウトが実現できます。)

#### PictBridge について

 **・** 本機は有限責任中間法人カメラ映像機器工業会 (CIPA)にて策定された規格 PictBridge (CIPA DC-001-2003)に対応しています。(PictBridge は、 メーカーを問わず、デジタルカメラからプリンターへダ イレクトプリントするための標準規格です。デジタルビ デオカメラもこの規格に準じたものがあります。)

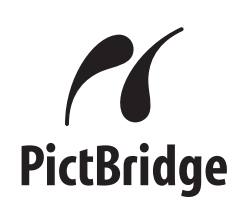

**Exif Print** 

#### ■ 著作権について

**・** ご自身で製作した作品や撮影した映像以外からプリントしたものは、個人として楽し むなどのほかは、著作権法上、権利者に無断で使用できません。

#### ■ 免責について

**・** 停電などの外部要因により生じたデータの損失ならびに、その他の直接、間接の損害 につきましては、当社は責任を負えない場合もございますので、あらかじめご了承く ださい。

#### ■ 瞬時雷圧低下について

 **・** 本装置は、落雷等による電源の瞬時電圧低下に対し、不都合が生じることがあります。 電源の瞬時電圧低下対策としては、交流無停電電源装置等を使用されることをお勧め します。(社団法人 電子情報技術産業協会(社団法人日本電子工業振興協会)のパー ソナルコンピューターの瞬時電圧低下対策ガイドラインに基づく表示)

98

#### ■ 電源高調波について

 **・** この装置は高周波抑制対策ガイドラインに適合しています。

(社)電子情報技術産業協会情報処理機器 | 高調波電流抑制対策実行計画書に基づく定格入力電力: 71 W |

#### ■ 商標について

- **・** Microsoft、Windows、Windows NT は米国 Microsoft Corporation の米国およ びその他の国における登録商標または商標です。 Microsoft® Windows® 98 Second Edition は、Windows 98 SE Microsoft® Windows® Millennium Edition は、Windows Me Microsoft® Windows® 2000 Professional は、Windows 2000 Microsoft® Windows® XP Home Edition/ Professional は、いずれも Windows XP というように、本書では省略して記載しています。
- **・** Microsoft Corporation のガイドラインに従って画面写真を使用しています。
- **・** Intel、Pentium および Celeron は、Intel Corporation やその子会社の米国および その他の国における商標または登録商標です。
- **・** IBM、PC/AT は米国 International Business Machines Corporation の米国お よびその他の国における登録商標または商標です。
- **・** Macintosh は米国 Apple Computer, Inc. の米国およびその他の国における商標ま たは登録商標です。
- **・** Adobe、Acrobat、Acrobat Reader、Adobe Reader は、Adobe Systems Incorporated(アドビシステムズ社)の商標です。
- **・** SD、SDHC ロゴは商標です。
- **・** 本書に記載の会社名、ロゴ、製品名、ソフトウェア名は、各会社の商標または登録商 標です。
- **・** Windows® 98 SE の正式名称は、Microsoft® Windows® 98 Second Edition Operating System です。
- **・** Windows® Me の正式名称は、Microsoft® Windows® Millennium Edition Operating System です。
- **・** Windows® 2000 の正式名称は、Microsoft® Windows® 2000 Professional または Microsoft® Windows® 2000 Server です。
- **・** Windows® XP の正式名称は、Microsoft® Windows® XP Professional または Microsoft® Windows® XP Home Edition です。

# **さくいん**

# **あ**

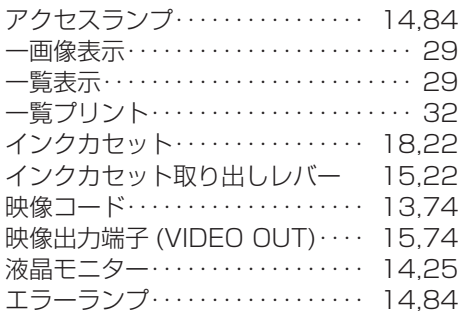

# **か**

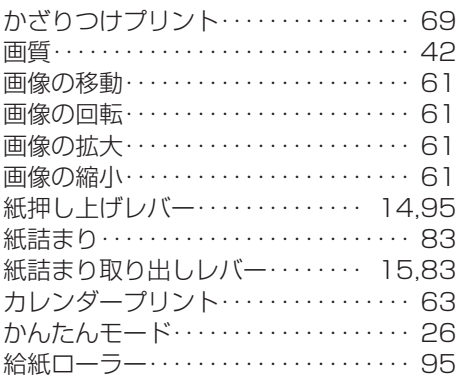

# **さ**

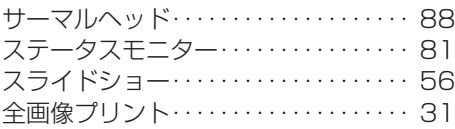

# **た**

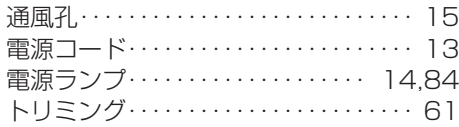

# **は**

I

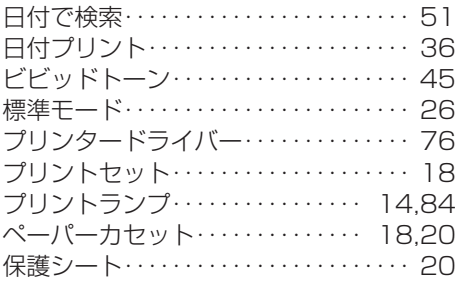

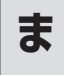

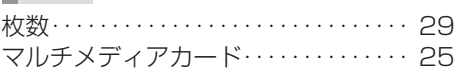

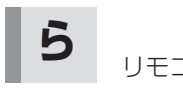

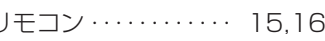

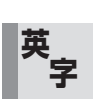

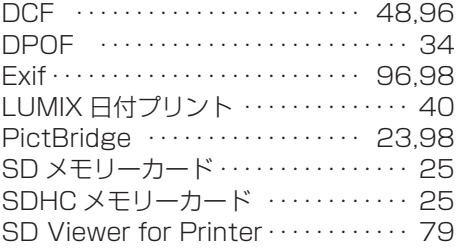

保証とアフターサービス (みまみください

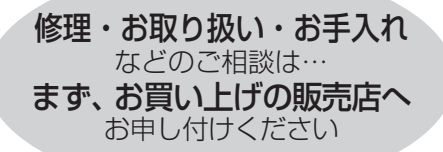

#### 転居や贈答品などでお困りの場合は…

- 修理は、サービス会社・販売会社の 「修理ご相談窓口| へ!
- 使いかた・お買い物などのお問い合わ せは、「お客様ご相談センター」へ!

■ 保証書(別添付) お買い上げ日・販売店名などの記入を 必ず確かめ、お買い上げの販売店から お受け取りください。よくお読みのあ と、保存してください。

保証期間 : お買い上げ日から本体1年間 (「本体」にはソフトウェアの内容は含みません。)

#### ■ 補修用性能部品の保有期間

 当社は、このホームフォトプリンター の補修用性能部品を、製造打ち切り後 8年保有しています。

 注 ) 補修用性能部品とは、その製品の 機能を維持するために必要な部品 です。

#### ■ 修理を依頼されるとき

85 ~ 91 ページの「故障かな ? と思ったときには」の表に従ってご確認のあと、 直らないときは、まず電源プラグを抜いて、お買い上げの販売店へご連絡ください。

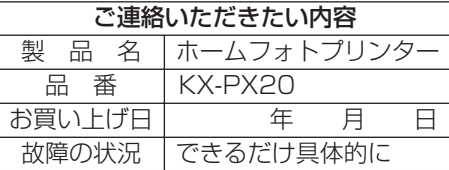

#### ● 保証期間中は

 保証書の規定に従って、お買い上げの販売店が修理をさせていただきますので、 恐れ入りますが、製品に保証書を添えてご持参ください。

#### ● 保証期間を過ぎているときは

 修理すれば使用できる製品については、ご要望により修理させていただきます。 下記修理料金の仕組みをご参照のうえご相談ください。

#### ● 修理料金の仕組み

修理料金は、技術料・部品代・出張料などで構成されています。

 技術料 は、 診断・故障個所の修理および部品交換・調整・修理完了時の点検など の作業にかかる費用です。

- 部品代 は、修理に使用した部品および補助材料代です。
- 出張料 は、製品のある場所へ技術者を派遣する場合の費用です。

保証とアフターサービス (**よくお読みください** 

### ご相談窓口における個人情報のお取り扱い

松下電器産業株式会社およびその関係会社は、お客様の個人情報やご相談内容を、ご 相談への対応や修理、その確認などのために利用し、その記録を残すことがあります。 また、個人情報を適切に管理し、修理業務などを委託する場合や正当な理由がある場 合を除き、第三者に提供しません。お問い合わせは、ご相談された窓口にご連絡くだ さい。

「よくあるご質問」などはホームページをご活用ください。 http://panasonic.jp/support/printer/faq

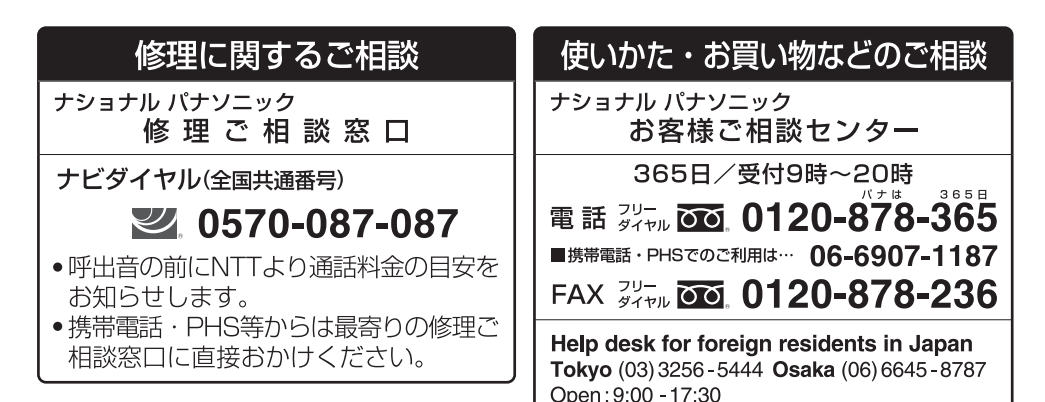

(closed on Saturdays/Sundays/national holidays)

※電話番号をよくお確かめの上、おかけください。

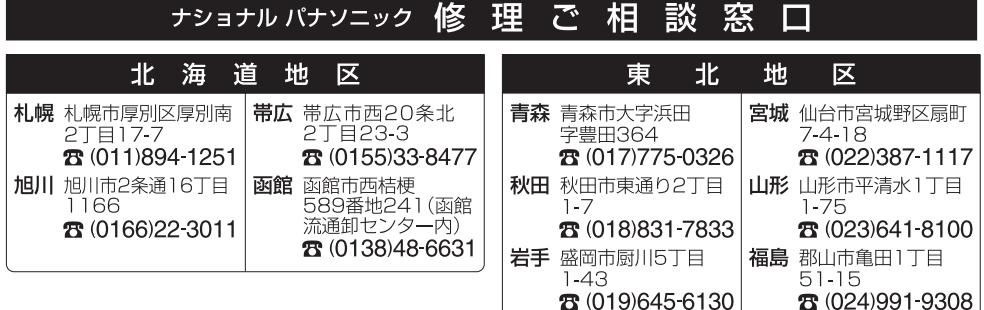

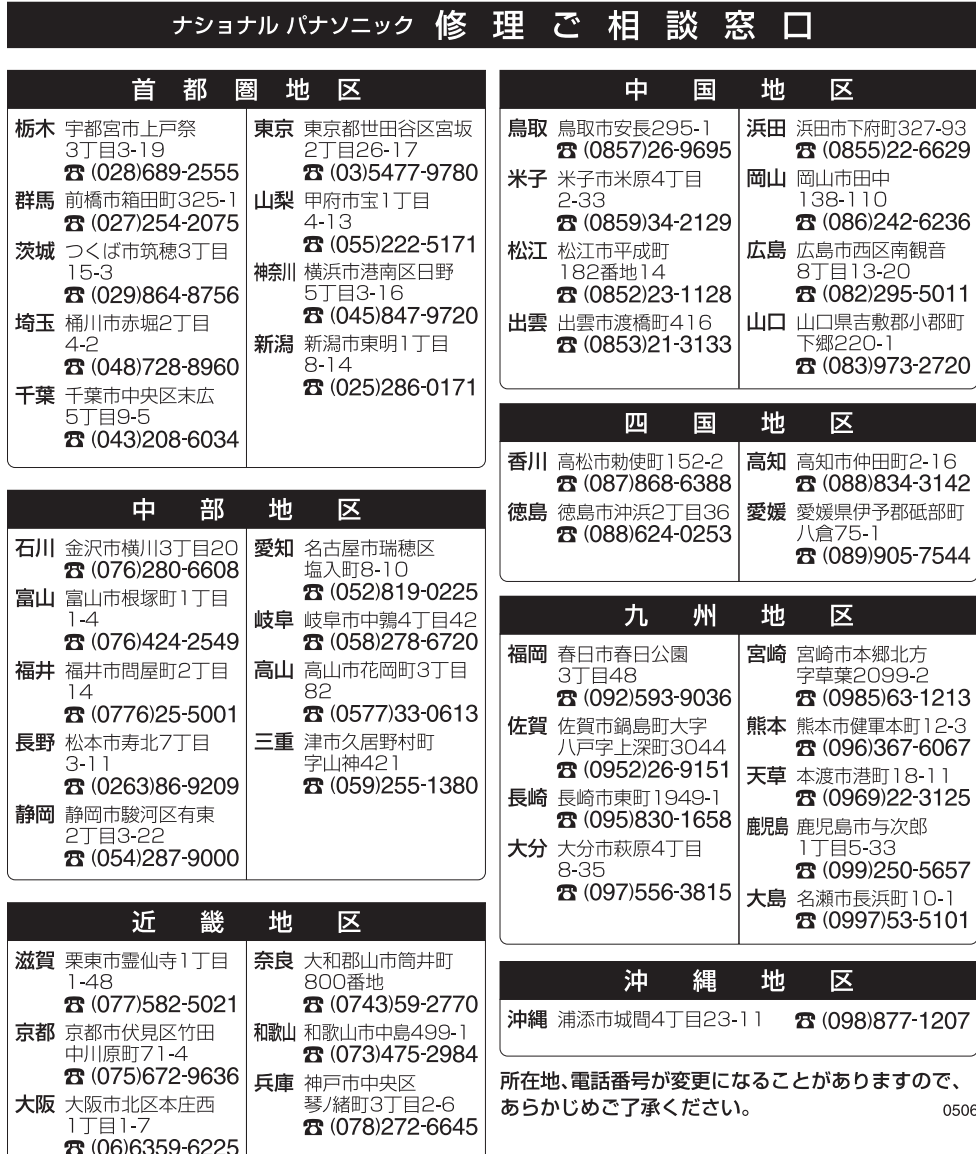

KX-PX20

取扱説明書

取扱說明書

■本機は日本国内用です。国外での使用に対するサービスはいたしかねます。

This product is designed for use in Japan. Panasonic cannot provide service for this product if used outside Japan.

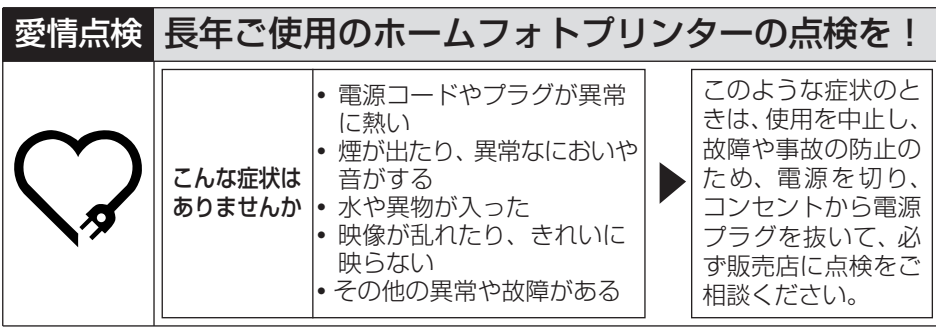

### 使利メモ(おぼえのため記入されると便利です)

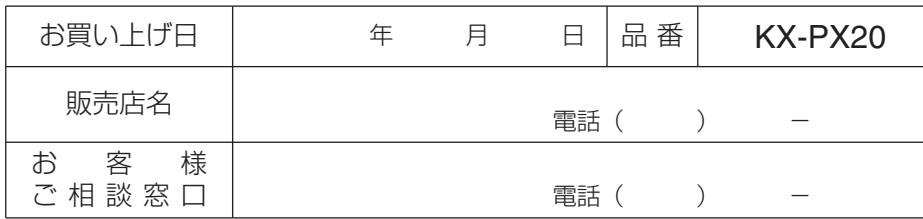

松下電器産業株式会社

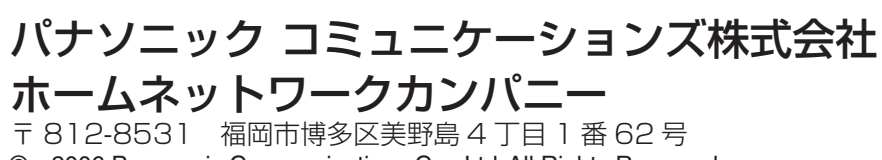

© 2006 Panasonic Communications Co., Ltd. All Rights Reserved.

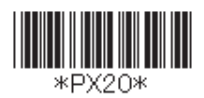

PFQX2673ZA F1006MK0